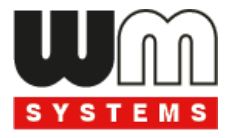

# M2M Industrial Router 2 DCU®

# Felhasználói útmutató

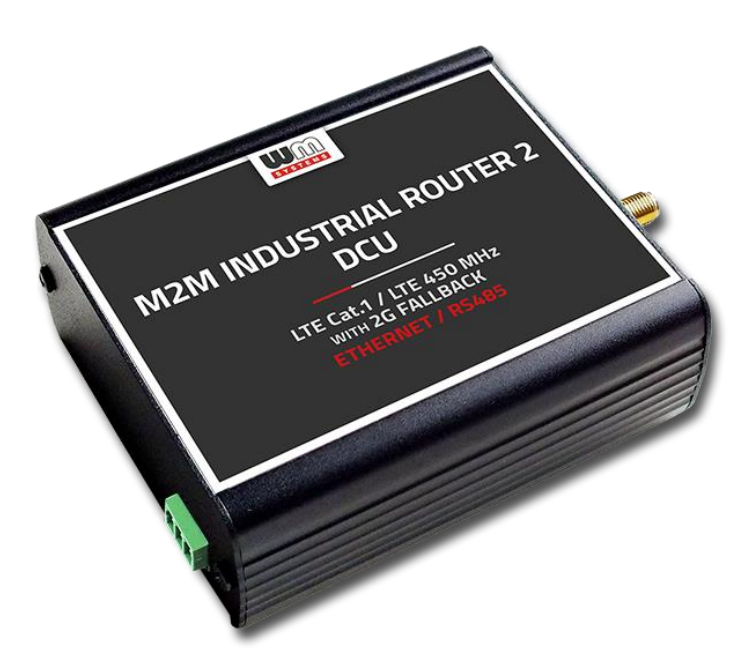

**\_\_\_\_\_\_\_\_\_\_\_\_\_\_\_\_\_\_\_\_\_\_\_\_\_\_\_\_\_\_\_\_\_\_\_\_\_\_\_\_\_\_\_\_\_\_\_\_\_\_\_\_**

**Rev: 1.21 2024-02-02**

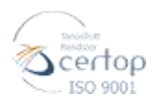

#### WM Rendszerház Kft.

Tel.: +36 1 310 7075 E-mail: sales@wmsystems.hu

Web: www.wmsystems.hu

# **Dokumentum specifikációk**

Ez a dokumentáció a *WM Rendszerház Kft.* által fejlesztett **M2M Industrial Router 2 DCU®** készülékhez készült, mely annak üzembe helyezési leírását és a működéshez szükséges beállítások leírását tartalmazza.

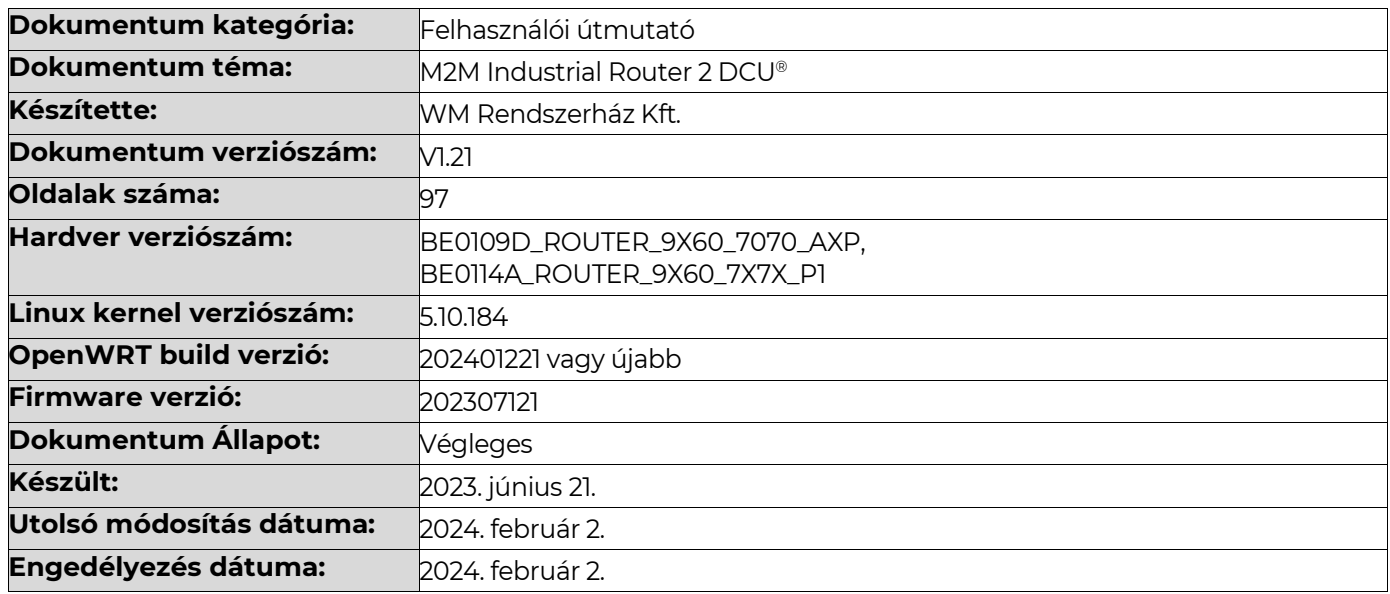

# **Tartalomjegyzék**

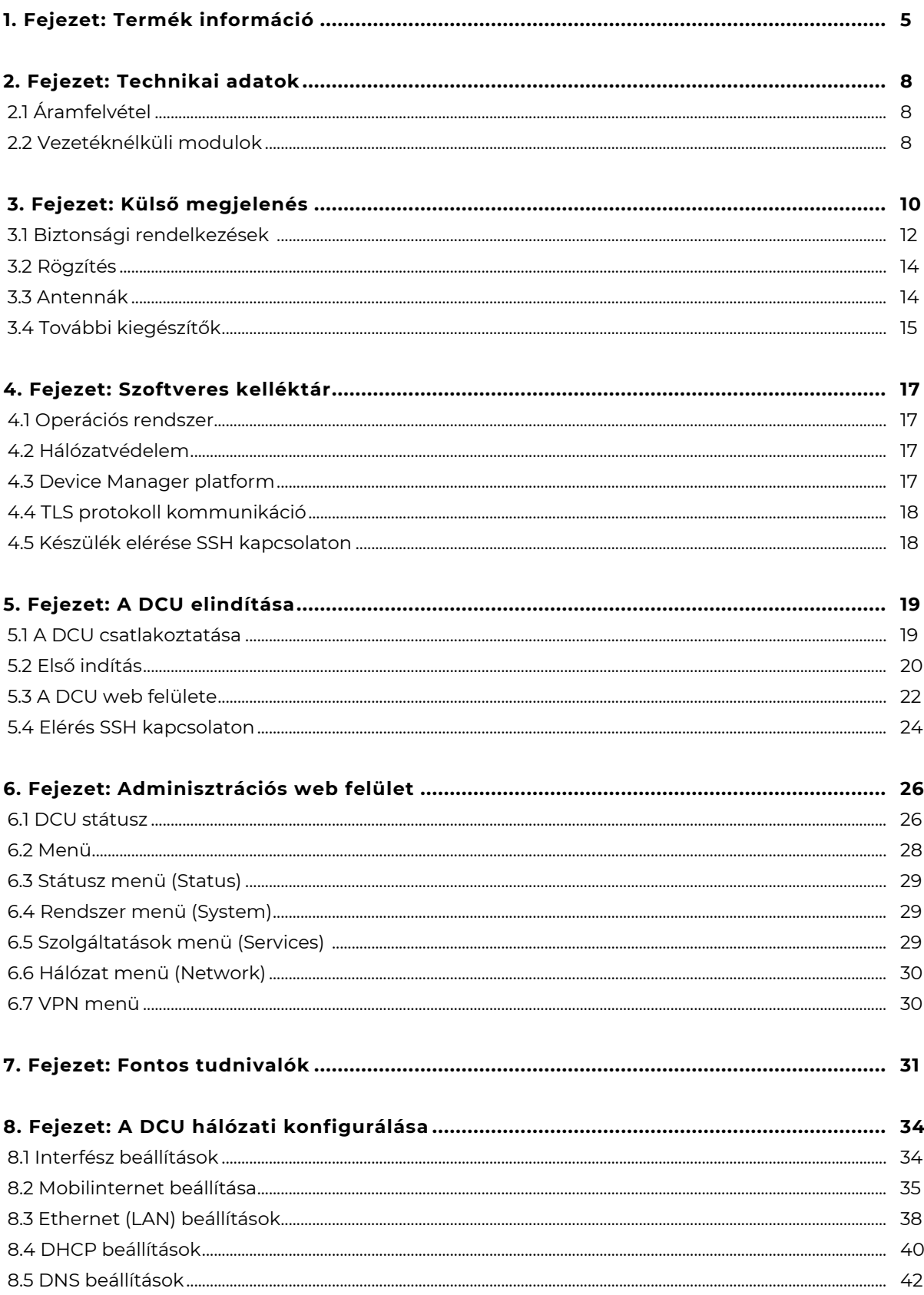

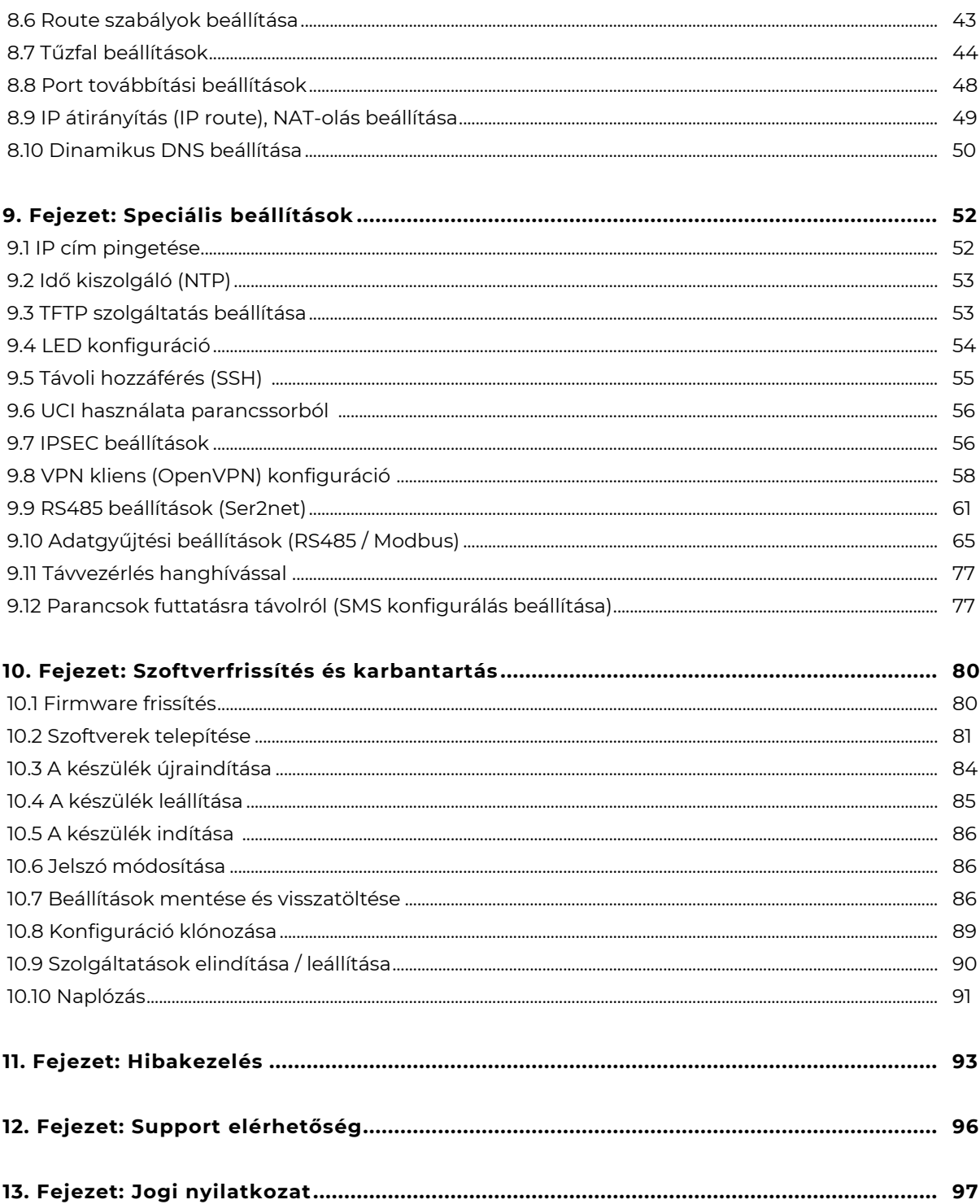

# **1. Fejezet: Termék információ**

Robosztus, mobilhálózati, ipari adatkoncentrátorunk (DCU) Ethernet és RS485 porttal rendelkezik.

A kompakt, ipari kialakítású készülék LTE Cat.1 vagy LTE Cat.M / Cat.NB modulokkal rendelhető.

Az operációs rendszer és az ügyféladatok a titkosított eMMC memória chipen kerülnek tárolásra. A koncentrátor a biztonságos rendszerindítást használja ("Secure Boot" funkció). Az egyszer programozható, processzorba integrált – One Time Programmable (OTP) – memória, a SIM chip (MFF2) opció, a szuperkapacitor védelem, és a legújabb biztonsági protokollok mind a maximális biztonságot szolgálják, amelyek elengedhetetlenek a 21. századi, biztonságos ipari környezetben.

Rendkívül megbízható kommunikációs eszköz, amelyet az intelligens hálózatok részére és ipari automatizációs célokra alakítottunk ki. Költséghatékony megoldást jelent az ipari- és smart grid alkalmazásoknál.

RS485-ön (ModBus RTU-val), vagy Etherneten (ModBus TCP-vel) periodikusan kiolvassa a szenzorokból, PLC-ből a megadott regisztereket, MQTT protokollon beküldi az adatokat a központba.

Az adatkoncentrátor operációs rendszere a nyílt forráskódú OpenWRT®. Partnereink alkalmazásaikat egyszerűen a készülék szoftverébe implementálhatják. A felhasználóbarát web adminisztrációs felület egyszerű hozzáférést és konfigurálást tesz lehetővé.

A DCU kompatibilis a Device Manager® platformunkkal. Lehetővé teszi, hogy Partnereink lényegesen gyorsabban végezzék el a tömeges firmware frissítéseket, a telepítéseket és a konfiguráció módosításokat.

# **Portok / Interfészek**

A készülék Ethernet, RS485 és micro-USB porttal rendelkezik.

# **Operációs rendszer / Szoftverek**

A DCU a nyílt forráskódú OpenWRT® operációs rendszert használja, lehetővé téve az ügyfelek számára, hogy saját alkalmazásaikat a firmware-be integrálják.

Felhasználóbarát webadminisztrációs felülettel és hozzáféréssel rendelkezik az egyszerű konfigurálás érdekében.

A termék a legmodernebb Device Manager® platformmal is felügyelhető (rendelési opció), amely lehetővé teszi az ügyfelek számára az OTA firmware-frissítések és tömeges telepítések hatékonyabb végrehajtását.

# **Biztonságos adattárolás / Biztonságos rendszerindítás**

A készülék beépített eMMC chippel rendelkezik (4 vagy 8 GByte tárhely – rendelés szerint) a Secure Boot folyamathoz (biztonságos rendszerindítás) / az összes ügyféladat titkosított tárolásához OTP-képes memória chipet használ.

A DCU működését Secure Boot rendszer és biztonságos tároló mechanizmus biztosítja. SHA-256 titkosított fájlrendszert használ (RSA és SHA-256 aláírásokkal).

A DCU több titkosított partícióval és fájlrendszerrel működik, ami biztosítja az eszköz biztonságát.

# **Biztonsági jellemzők**

Az eszköz Secure Boot rendszert használ Secure Key Storage funkciókkal (titkosított eMMC memóriachipen).

Folyamatosan figyeli a működési paramétereket (QoS, modul működés, életjelek).

Érzékeli a hálózati interfész csatlakozásokat / megszakításokat, és riasztási eseményt küld az Eszközkezelő® felügyeleti platformra.

Szoftvere egyedi jelszavakat, tűzfalat alkalmaz és támogatja az IPSec -et.

## **Távmenedzsment**

A DCU távolról a Device Manager® szoftverrel menedzselhető (rendelési lehetőség), a kommunikáció során biztonságos TLS v1.2 kapcsolaton keresztül (opció).

Az ügyfelek az OTA firmware-frissítéseket és tömeges telepítéseket lényegesen gyorsabban elvégezhetik az Device Management® platformon keresztül.

## **Last GASP – értesítés áramszünetről**

A készülék beépített szuperkapacitorral rendelkezik, LastGASP funkcióval (áramkimaradás esetén a DCU tovább működik, miközben az eseményről azonnali értesítést küld a Device Manager® szoftver részére).

# **2. Fejezet: Technikai adatok**

# **2.1 Áramfelvétel**

- **Tápfeszültség:**  12V DC, 1A tápfeszültség (9-32VDC) Microfit csatlakozón (12V DC tápegységről, vagy más külső áramforrásról)
- **Áramfelvétel / Fogyasztás:** Átlag: 200mA 320mA, 12VDC (működésnek és a választott modulnak megfelelően) / 2.4W – 3.84, 12VDC

A tápfeszültség biztosítására Microfit csatlakozós DC adapter vagy 12V DC tápegység használata javasolt a következő ábrán látható kivezetésnek megfelelően.

#### 4-PIN connector (Power Input)

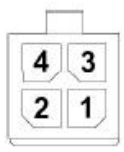

#### Pin assignment of 4-pin connector

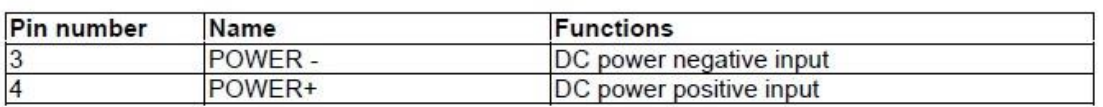

# **2.2 Vezetéknélküli modulok (rendelési opciók)**

#### • **LTE Cat.1 / 450 MHz modul - 2G "fallback" funkcióval**

Modul:

o SIMCOM A7676E

Sávok:

- o LTE Cat.1 / 450MHz: B1/B3/B8/B20/B31/B72
- o GSM/EGPRS: 900/1800MHz
- **LTE Cat.M / Cat.NB / 450 MHz modul - 2G "fallback" funkcióval**

Modul:

o SIMCOM SIM 7070E

Sávok:

o LTE Cat.M / 450MHz: B1/B2/B3/B4/B5/B8/B12/B13/B14/B18/B19/B20/B25/ B26/B27/B28/B31/B66/B72/B85

- o LTE Cat.NB: B1/B2/B3/B4/B5/B8/B12/B13/B18/B19/B20/B25/B26/B28/B31/ B66/B85
- o GSM/EGPRS: 850/900/1800/1900MHz

# **3. Fejezet: Külső megjelenés**

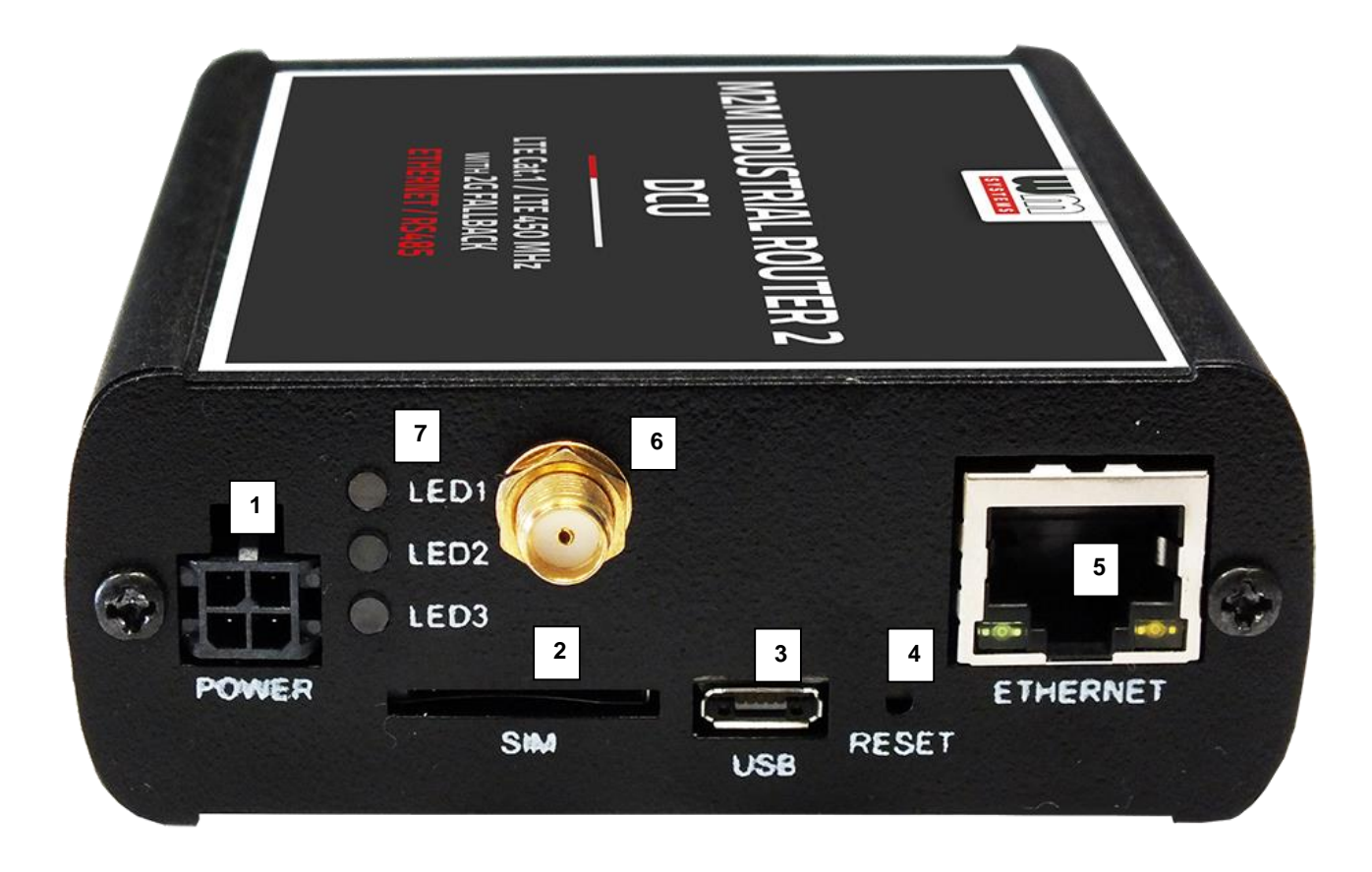

*M2M Industrial Router 2 DCU, alumínium termékházban*

- **– Táp csatlakozó (9-32V DC): Microfit 4-pólusú (for DC adapterhez)**
- **– \*SIM kártya foglalat (2FF)**
- **– micro-USB csatlakozó (konfiguráláshoz)**
- **– Reset gomb**
- **– Ethernet (RJ45, 10/100 Mbit)**
- **– Antenna csatlakozó (SMA-M, 50 Ohm)**
- **– 3 működésjelző LEDs**
- **– RS485 / Modbus csatlakozó (3-pólusú sorkapocs)**

*\* SIM-kártya behelyezés: nyomja be az APN-el aktivált SIM-kártyát a tálcába (2) - a SIM chip felfelé nézzen, a levágott élnek a DCU felé kell néznie. Nyomja be a SIM-et, amíg az rögzítésre nem kerül (egy halk kattanó hangot fog hallani).*

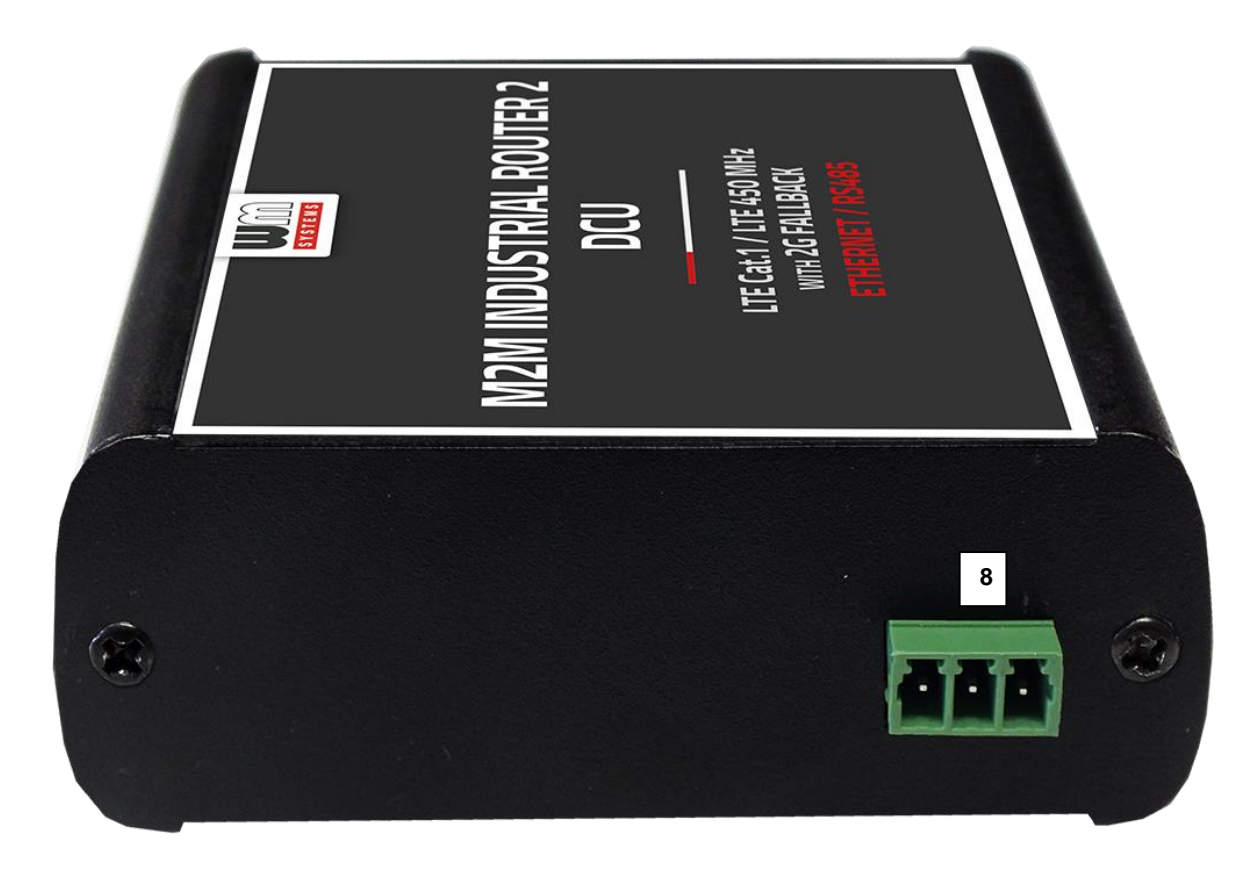

*M2M Industrial Router 2 DCU készülék RS485 / Modbus csatlakozóval*

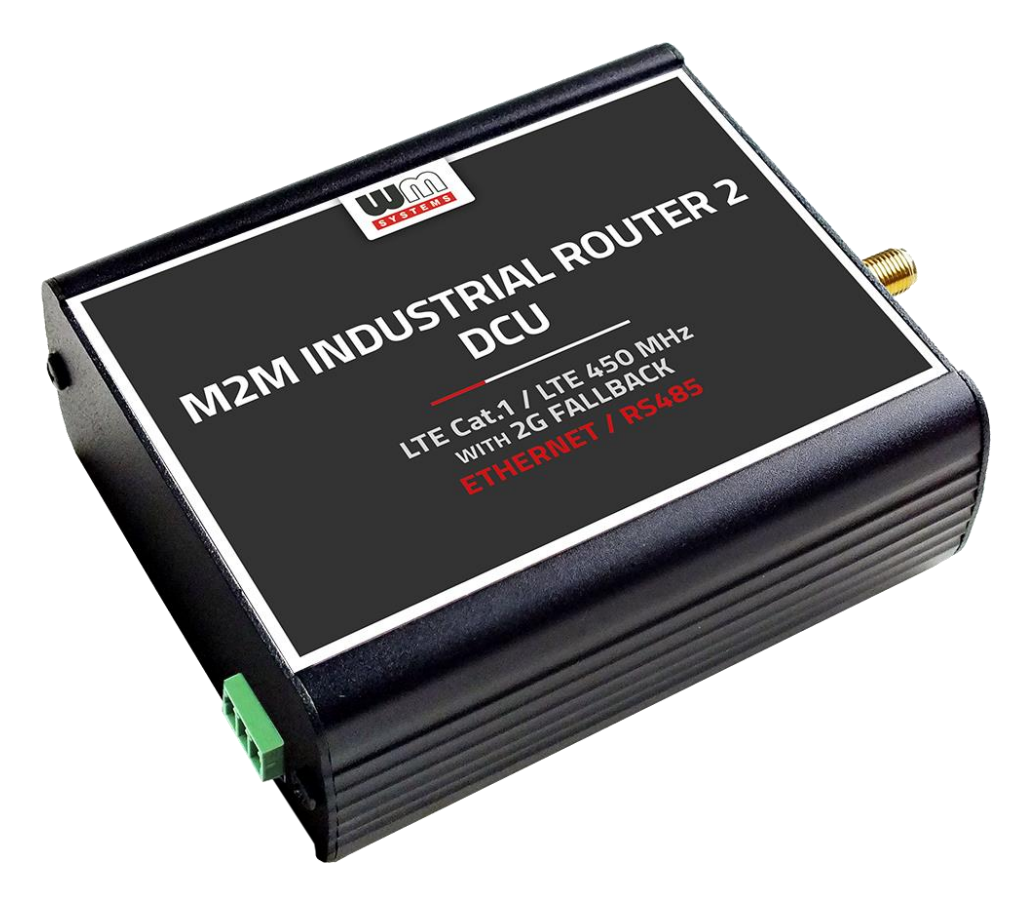

*M2M Industrial Router 2 DCU alumínium termékházban, mely 35mm DIN sínre fogatható (rendelhető adapter segítségével)*

# **3.1 Biztonsági rendelkezések**

#### **A készüléket a Felhasználói útmutató szerint működtesse és használja.**

**A telepítést csak olyan felelős személy végezheti, aki tanulmányozta és elsajátította a dokumentációban foglaltakat, és kellő tapasztalattal rendelkezik a kábel bekötés, DCU telepítés területén.**

Nem hozzáértő, vagy nem jogosult személyek részére tilos a már telepített készülék kábelezéséhez hozzányúlni, valamint a készülékházat felnyitni - annak működése és aktív áramellátása közben!

Tilos eltávolítani a készülék áramköri panelét, valamint vagy módosítani azt. A DCU és annak részei nem helyettesíthetők más készülékekkel, elemekkel.

A készüléken, vagy annak bármely összetevőjén elvégzett bármilyen javítási- vagy változtatási munkálat tilos a gyártó engedélye nélkül! Ez automatikusan a garancia elvesztését jelenti.

#### **FIGYELEM!**

#### **A készülék DC áramellátást használ, emiatt 9-32V DC tápfeszültség van jelen. NE NYISSA FEL A KÉSZÜLÉKHÁZAT és NE ÉRINTSE MEG AZ ÁRAMKÖRI PANELT!**

**Az IP51 érintésvédelem csak normál célú felhasználás és üzemszerű használat mellett hatásos, amennyiben a készülék üzemeléséhez szükséges zavartalan feltételek és technikai körülmények adottak, és a DCU továbbra is gyári készülékházban van.**

**A termék szándékos rongálása, vagy annak megsemmisítése esetén a garancia megszűnik.**

#### **Az alapvető biztonság érdekében olvassa el az alábbi alapelveket, és vegye figyelembe őket a készülék használata során!**

■ Tartsa tisztán és portól, szennyeződéstől mentesen a készülékházat és annak belső részét a telepítés során.

■ Viseljen az előírásoknak megfelelő munkavédelmi ruhát a helyszíni telepítés során.

■ Ne végezzen olyan tevékenységet a telepítés során, melyek veszélyeztetnék a személyi biztonságot, vagy a készülék biztonságát.

# **Villamos biztonság**

#### **Kérjük, kövesse az alábbi alapelveket a termék áram alá helyezése során:**

- Olvassa el a termékre vonatkozó összes *Biztonsági rendelkezést*.
- Figyeljen a földelés bekötésére, amikor a külső készülékeket csatlakoztatja.

■ Keresse meg a vészhelyzeti leállításra vonatkozó lekapcsolási lehetőséget és az áramellátás megszüntetésére vonatkozó lehetőségeket a helyszínen – annak érdekében, ha a telepítés során bármilyen okból szükségessé válna a termék azonnali áramtalanítása.

- Távolítsa el a termék áramellátását mielőtt:
	- telepítené a készüléket vagy eltávolítaná a készülékházat
	- a tápellátás közelében végezné a telepítést
	- SIM kártyát helyezne be, vagy cserélne

■ Kérjük, járjon el körültekintően a telepítés helyszínén, a jelenlévő körülmények vizsgálata során, mint a csúszós padló, áramvezető felületek, nem megfelelően szigetelt kábelek, földelés nélküli áramellátás, mint hiányzó biztonsági elem.

■ Amennyiben bármely egyéb kockázati tényező jelen van, semmiképpen se egyedül végezze a telepítést.

■ Mindig bizonyosodjon meg, hogy a tápellátás lekapcsolásra került és a kábelek is eltávolításra kerültek.

■ Ne nyúljon a DCU házába, ha az tápellátás alatt van!

#### **Elektrosztatikus kisülés okozta sérülések (ESD) elkerülése**

Az ESD tönkre teheti a készülék elektronikai részét, vagy kárt tehet benne. Ehhez a helytelen használat, vagy a nem megfelelő környezet okozta körülmények vezethetnek. Ezért az ESD elkerülése és a megelőzés végett kérjük, kövesse az alábbiakat:

- Bizonyosodjon meg arról, hogy a DCU készülékháza csatlakozik a villamos földeléshez. Ha nem, bekapcsolás előtt földelje le a készüléket (GND bekötése).
- Viseljen ESD-védett munkaruházatot a telepítés során, használjon szigetelt kábeleket.
- Ha a fentiek nem adottak, földelje le ruházatát a telepítés idejére.

# **3.2 Rögzítés**

A készülékház oldala opcionálisan AB800MKL rögzítő elemmel DIN-sínre rögzíthető. Így a DCU akár rack-be is szerelhető, vagy álló helyzetben falra rögzíthető (a DIN-sínes rögzítő fel-csavarozásával).

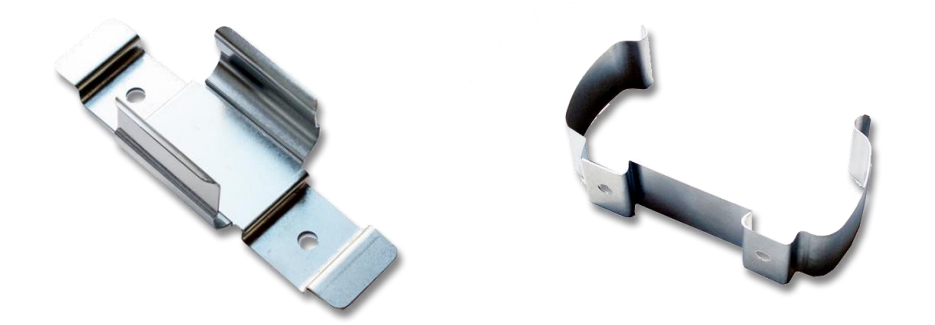

#### *A készülékház az AB-MKL (bal) egyoldali DIN-sínes rögzítővel, vagy az AB800MKL adapterrel (jobb) falra vagy DIN-sínre rögzíthető (megvásárolható tartozékok)*

További információ:

<https://m2mserver.com/termekek/din-sines-rogzito-elem-ketoldalu/> <https://m2mserver.com/termekek/din-sines-rogzito-elem-egyoldalu/>

# **3.3 Antenna**

Telepítéskor vegye figyelembe, hogy a kapcsolószekrények fém anyagát vagy a fém anyagú készülékházakat, azok fém szerkezeti elemeit, valamint az iparban használatos nagyfeszültség gerjesztette, vagy egyéb rádiófrekvenciás eredetű jeleket, mert ezek a zavarok csökkenthetik a DCU vezetéknélküli RF vételi jelét, a jel tisztaságát – és így a mobilhálózati adatforgalom hatásfokát. Ilyen esetben mindig győződjön meg, hogy megfelelő szintű-e a mobilhálózati jel vételi térerőssége a felhasználás helyszínén.

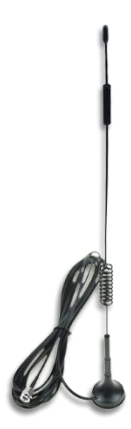

Ha gyengének találja, használjon a kapcsolószekrényből kivezetve külső, mágnestalpas antennát.

Gyenge jel esetén, vagy problémás helyeken használjon irányított antennát, vagy irányított MIMO antennát.

# **3.4 További kiegészítők**

Az alábbi kiegészítők megtalálhatók kínálatunkban – rendelhető kiegészítők. Megvásárolható kiegészítőinket megtalálja weboldalunkon: <https://m2mserver.com/termekkategoria/kiegeszitok/>

#### **Microfit táp kábel:**

Kábel típusa: min. 70 cm, OMYA típusú, 2 x 1 mm^2, halogénmentes kettős szigetelésű érpár min. 24 V DC átütési feszültségig, színekkel jelölt, a csatlakozó végek blankolva, 9..32V DC tápfeszültség támogatására. Csatlakozó típusa: 4- pólusú microfit (2-láb bekötve) Funkció: 9-32V (12V DC 1A) tápfeszültség biztosítása a készülék részére, a lábkiosztásnak megfelelően. Kábeles csatlakoztatás esetén az alábbiak rajznak megfelelően kell eljárni.

További információ:

<https://m2mserver.com/termekek/microfit-csatlakozos-tap-kabel/>

#### 4-PIN connector (Power Input)

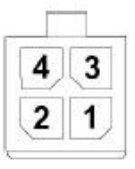

#### Pin assignment of 4-pin connector

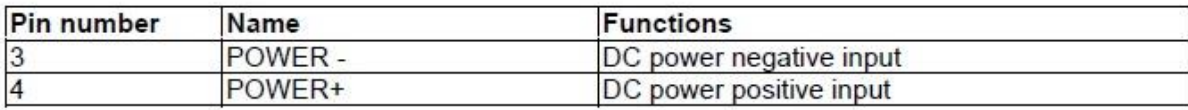

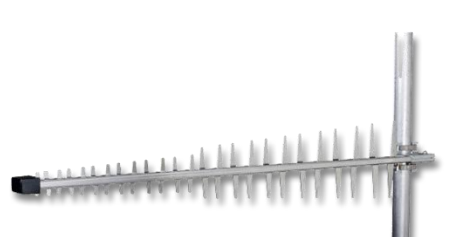

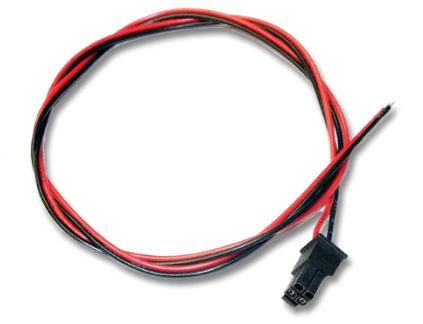

#### **DC tápegység:**

A készülékhez a kiegészítőként kapható 12V DC 1A, Microfit csatlakozós tápegység adaptert javasolt használni. További információ:

<https://m2mserver.com/termekek/12v-dc-tapegyseg/>

#### **RS485 kábel:**

Kábel típusa: 70 cm, OMYA típusú, 3 x 0,75 mm^2, halogénmentes kettős szigetelésű érpár min. 24 V

átütési feszültségig, színekkel jelölt, a csatlakozó végek blankolva, adatkapcsolat biztosítására

Csatlakozó típusa: sorkapocs, 3-pólusú

Funkció: RS485 csatlakozás, külső készülékek / mérők részére

A lábkiosztásnak szerint a kábelezést az alábbiak szerint kell elvégezni

(balról-jobbra): GND, A, B

#### **micro USB-USB konfigurációs kábel:**

Kábel típusa: USB-micro USB kábel

Csatlakozó típusa: micro-USB 2.0 B-típusú csatlakozó

Funkció: alternatív USB-Ethernet kapcsolódási lehetőség, RNDIS szabvány szerint egy Ethernet adaptert szimulál, közvetlen számítógépes kapcsolathoz.

#### **UTP (Ethernet) kábel:**

Kábel típusa: Cat5e vagy Cat6 UTP PVC Csatlakozó: RJ45

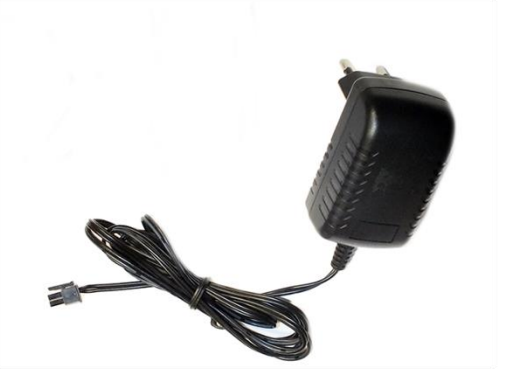

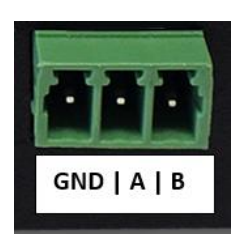

# **4. Fejezet: Szoftveres kelléktár**

# **4.1 Operációs rendszer**

A DCU készülék micro Linux mikrokernelen alapú OpenWRT® rendszert futtat. A rendszerfutást hardver-szintű, biztonságos rendszerindítással oldja meg – eMMC chipbe integrálva, a partíciókat biztonságos rendszerindítás funkcióval titkosítva.

Előre telepített rendszerrel érkezik, amely az ügyfél igényeihez igazodik, és tartalmazza az operációs rendszert, a szoftvert és a gyári alapértelmezett konfigurációt. A DCU webes felhasználói felületet (LuCi®) biztosít, ezenfelül szabványos Linux-alapú parancsokat és UCI-parancsokat is használhat.

# **4.2 Hálózatvédelem**

Ha az Ethernet (LAN) kábelt leválasztják a DCU-ról vagy a csatlakoztatott eszközről, a DCU értesítést küld az eseményről, és biztonsági okokból leállítja a LAN-portot. A LANport újra engedélyezhető az Device Manager® szoftverből.

A LAN interfész blokkolásához lépjen be a Device Manager® szoftverbe, nyissa meg az **Device Config** fület, és engedélyezze azt a DCU konfigurációjában. Ha az Ethernet eltávolítási esemény bekövetkezik, azt az Device Manager® jelzi, a LAN-port letiltásra kerül, azonnal leállítva a LAN adatforgalmat.

Az eszköz újraindítása után a DCU továbbra sem fog kommunikálni a LAN interfészen mindaddig, amíg újra nem engedélyezi a használatot az Device Manager® platformon.

# **4.3 Device Manager platform**

A Device Manager® szoftver a DCU távfelügyeletére használható. Az alkalmazás lehetővé teszi a készülékek távoli karbantartását és újrakonfigurálását, valamint az olyan működési jellemzők folyamatos monitorozását, mint a hálózati állapot, térerősség, futásidő és egyéb életjel információk, valamint segítségével firmware-t cserélhet a készüléken.

Akár több ezer DCU-t is kezelhet a szoftverből, lehetővé téve a távvezérlést és a menedzsment feladatok végrehajtását a készülékeken.

Device Manager® szoftverben engedélyezhető a DCU-val folytatandó TLS kommunikáció is.

# **4.4 TLS protokoll kommunikáció**

A TLS v1.2 protokoll kommunikáció aktiválható a DCU és az Device Manager® között, a TLS mód vagy az örökölt kommunikáció kiválasztásával. Az eszköz az mbedTLS könyvtárat, az Device Manager® pedig az OpenSSL könyvtárat használja. A titkosított kommunikáció kettős titkosítása TLS socket segítségével történik a nagyobb biztonság érdekében.

A TLS megoldás kölcsönös hitelesítést használ a kommunikációban részt vevő két fél azonosítására. Mindkét oldalon van egy privát-nyilvános kulcspár, a magánkulcsot csak a Device Manager® és a DCU láthatja, a nyilvános kulcs pedig egy tanúsítvány formájában áll rendelkezésre. Az eszköz firmware gyári alapértelmezett TLS kulcsot és tanúsítványt tartalmaz. Amíg a készülék a Device Manager®-től egyedi tanúsítványt nem kap, a DCU hitelesíti magát a beágyazott tanúsítvánnyal. A DCU-val bármilyen TLSkapcsolat létesíthető bármilyen tanúsítvánnyal, beleértve az önaláírást is. A hozzáféréshez a titkosítás ismerete és a root jelszóval végzett sikeres önhitelesítés szükséges.

## **4.5 Készülék elérése SSH kapcsolaton**

A DCU elérhető SSH-kapcsolaton keresztül távolról vagy mobilhálózaton keresztül (LTE Cat.1, Cat.M vagy Cat.NB), a SIM-kártya IP-címtartományán belül a WAN interfészen, vagy a helyi Ethernet interfészen keresztül ( LAN). A hozzáférést RSA2 kulcs védi.

# **Chapter 5. A DCU elindítása**

## **5.1 DCU csatlakoztatása**

1. Győződjön meg róla, hogy a DCU nincs tápfeszültség alatt, azaz hogy a **POWER** feliratú (1) aljzatból ki van húzva a Microfit csatlakozó és a tápegység nincs bedugva a hálózati aljzatba.

Bizonyosodjon meg arról is, hogy egyik LED (7) sem világít vagy villog.

2. **Csavarjon fel az SMA foglalatra** (7) egy **LTE antennát**.

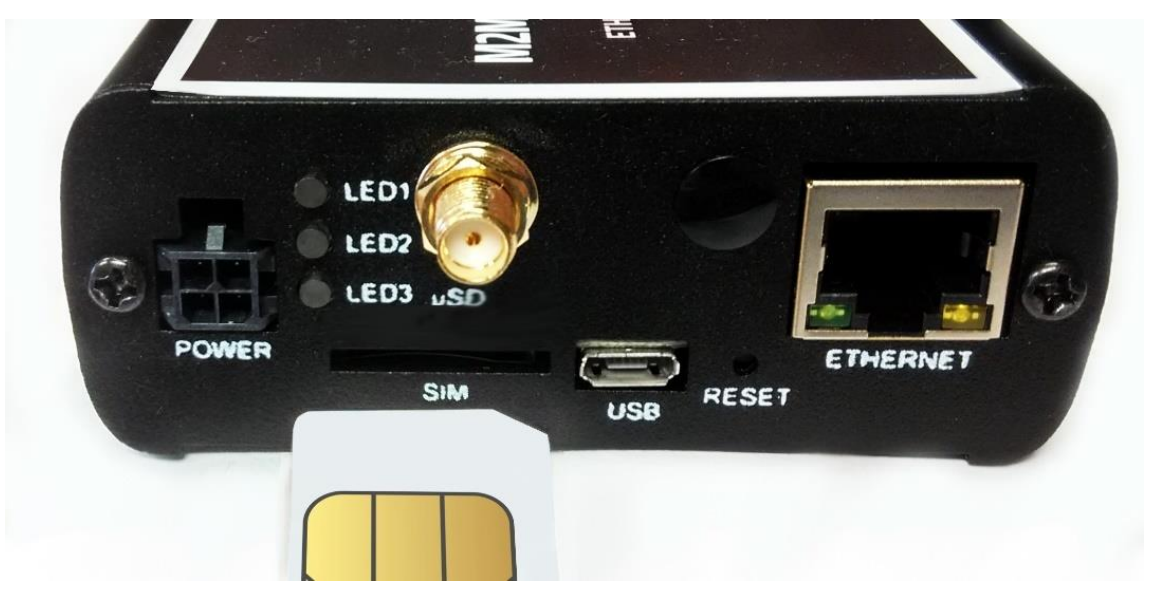

3. **Helyezzen egy adatcsomaggal aktivált SIM-kártyát** a SIM tárolóba (2) úgy, hogy a SIM-kártya chip felfelé nézzen, a kártya levágott sarka pedig a DCU felé, majd ütközésig tolja be a kártyát, majd az rögzítésre kerül.

(Szükség esetén a SIM-kártya eltávolítását - ugyanígy - kikapcsolt állapotban szabad csak elvégezni, a SIM-kártya enyhe benyomásával, mire az kilökésre kerül a foglalatból (2)).

- 4. **Csatlakoztasson UTP kábelt** a készülék **Ethernet** feliratú RJ45 portjára (6). Konfigurálás esetén a kábel másik felét a számítógépe Ethernet portjára csatlakoztassa. (A konfigurációt követően majd a csatlakoztatni kívánt hálózati-, vagy ipari készülék RJ45 portjára csatlakoztassa az Ethernet kábel másik végét.)
- 5. Csatlakoztassa az **RS485** portra (8) az RS485 készüléket vagy Modbus mérőt, melynek az adatait a DCU-val majd fogadni szeretné.

6. A DCU konfigurálását a **micro-USB foglalat**ra (4) csatlakoztatott micro USB-USB kábellel, PC csatlakozással is elvégezheti.

**Figyelem!** A microUSB-kábel csatlakoztatásával a készülék elindul, mivel 5V DC árammal alternatív módon működtethető (a Microfit aljzatra csatlakoztatott 12V DC áramforrás jelenléte nélkül).

# **5.2 Első indítás**

A DCU-t előtelepített állapotban értékesítjük (mely tartalmazza a működtető firmwaret, és az OpenWrt® rendszert, mely a készülék által futtatott web felületen érhető el).

1. A *Microfit* csatlakozós **táp csatlakozó** bedugásával (1) a DCU működése elkezdődik, melyet LED fényei jeleznek és folyamatosan informálják Önt a készülék aktuális állapotáról.

*9-32V DC tápfeszültség bemeneten (1. sz. interfész) a DC tápellátás biztosításához használja a Microfit csatlakozós 12V DC 1A tápegységet vagy külső DC áramforrással a Microfit adaptert – mindkettő kiegészítőként kapható.*

*Alternatív megoldásként, a MicroUSB-csatlakozóról is üzemeltethető a DCU, mivel 5V DC tápellátása így is biztosítható.*

2. **Tápfeszültség ráadásakor a LED1** folyamatosan **zölden** világít. Ez jelzi, hogy a rendszer elindítása megkezdődött, és a szuperkapacitor alkatrész feltöltése megkezdődött.

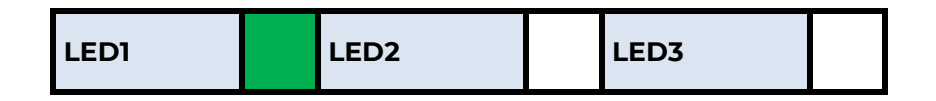

3. A bootolás alatt a **LED1** továbbra is folyamatosan világít, közben **piros** színnel villog (mely így **narancs** színűnek is érzékelhető).

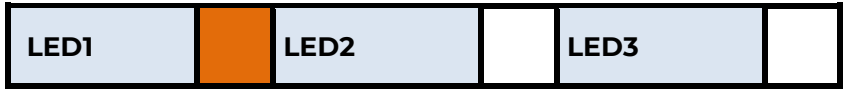

4. Amikor a rendszer már használatra kész, a **LED1** és **LED3 zölden** világítanak.

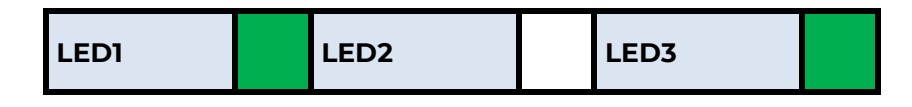

- 5. A rendszer elindítása nagyjából 2 percet igényel, amikor a készülék már elérhető az interfészein, kész a bejelentkezésre a web konfigurációs felületén.
- 6. **Konfigurálja az internet modul beállításait** (SIM és APN adatok megadása a készülék web felületén) a mobilinternet hálózatra való csatlakozáshoz – **ellenkező esetben a DCU 10 percenként újraindul.**

#### *Figyelem!*

•

- Javasoljuk, hogy a web felületen változtassa meg a belépési jelszót.
- Ha szükséges, engedélyezze a DHCP szolgáltatást a LAN interfészre.
- Engedélyezze az Etherneten csatlakozó készülék számára az IP route szabályokat és ellenőrizze a Tűzfal szabályokat.
- Ellenőrizze az RS485 beállításokat (**Ser2net** menüpont).
- Végezze el az RS485 beállításokat (**Data Collection** menüpont).
- 7. A modem mobilhálózatra való regisztrálását a beállításokat követően a **LED3 zöld** villogása jelzi.

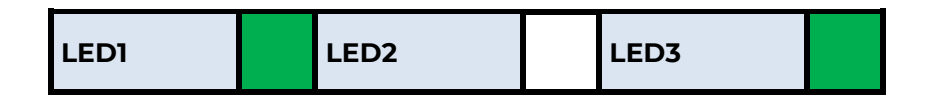

8. Ha sikeresen felregisztrálta a SIM kártya adatait a hálózatra, a **LED2** is **zölden** világít, jelezve, hogy a DCU már eléri a mobilhálózatot.

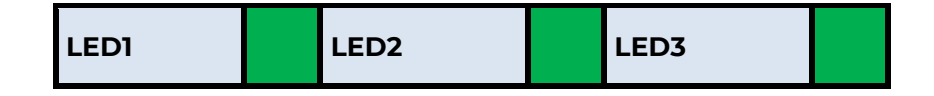

9. Amennyiben hibát vagy szokatlan LED villogást tapasztal, lapozzon a **Hibakezelés** fejezetre.

10. Ha a DCU beállítását nem az Ethernet (RJ45) csatlakozón, hanem az USB kapcsolaton (micro-USB porton) kívánja elvégezni, akkor telepítenie kell az **USB Ethernet / RNDIS Gadget** meghajtóprogramot a számítógépére, az linkről letöltve: [https://www.m2mserver.com/m2m-downloads/RNDIS\\_win10.ZIP](https://www.m2mserver.com/m2m-downloads/RNDIS_win10.ZIP)

#### **5.3 A DCU web felülete**

- 1. A DCU-hoz való csatlakozáshoz engedélyezze a számítógépén a DCU IP címének elérését a PC **Ethernet csatlakozó**  ataliall A  $\lambda$  and  $\lambda$ **interfészén** a Windows® hálózati beállításokban az alábbiak szerint: IP cím: 192.168.127.100, Alhálózati maszk: 255.255.255.0
	- 2. **USB kapcsolat esetén** az *USB Ethernet / RNDIS Gadget* virtuális interfészre az alábbi IP címet állítsa be: 192.168.10.100, Alhálózati maszk: 255.255.255.0

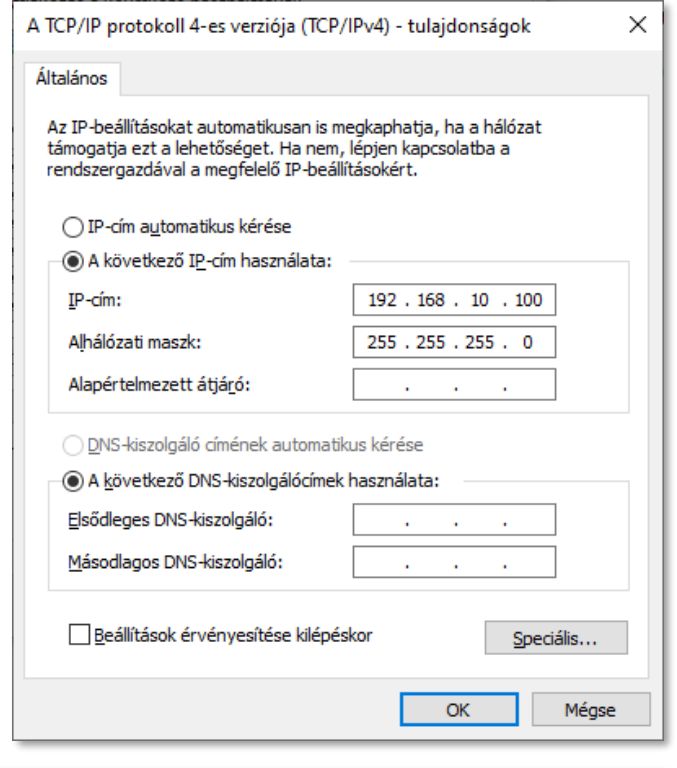

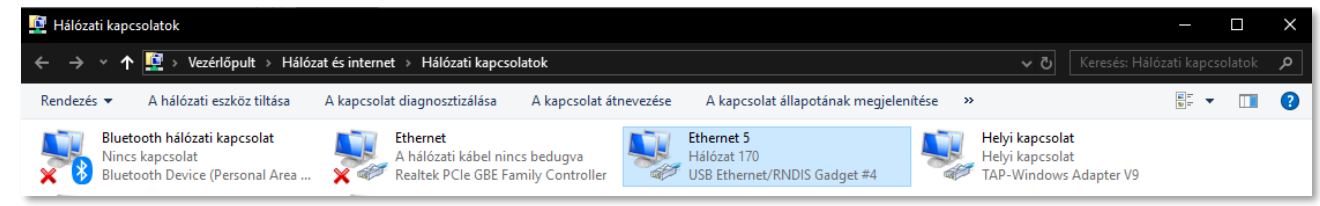

- 3. Nyissa meg a DCU weboldalát böngészőben, **Ethernet** porton: [https://192.168.127.1,](https://192.168.127.1/) **USB** kapcsolaton: [https://192.168.10.1](https://192.168.10.1/)
- 4. Fogadja el a böngészőben a megjelenő biztonsági kockázatot (*Speciális* gomb, majd alul a *Kockázat elfogadása és továbblépés* gomb kiválasztása).

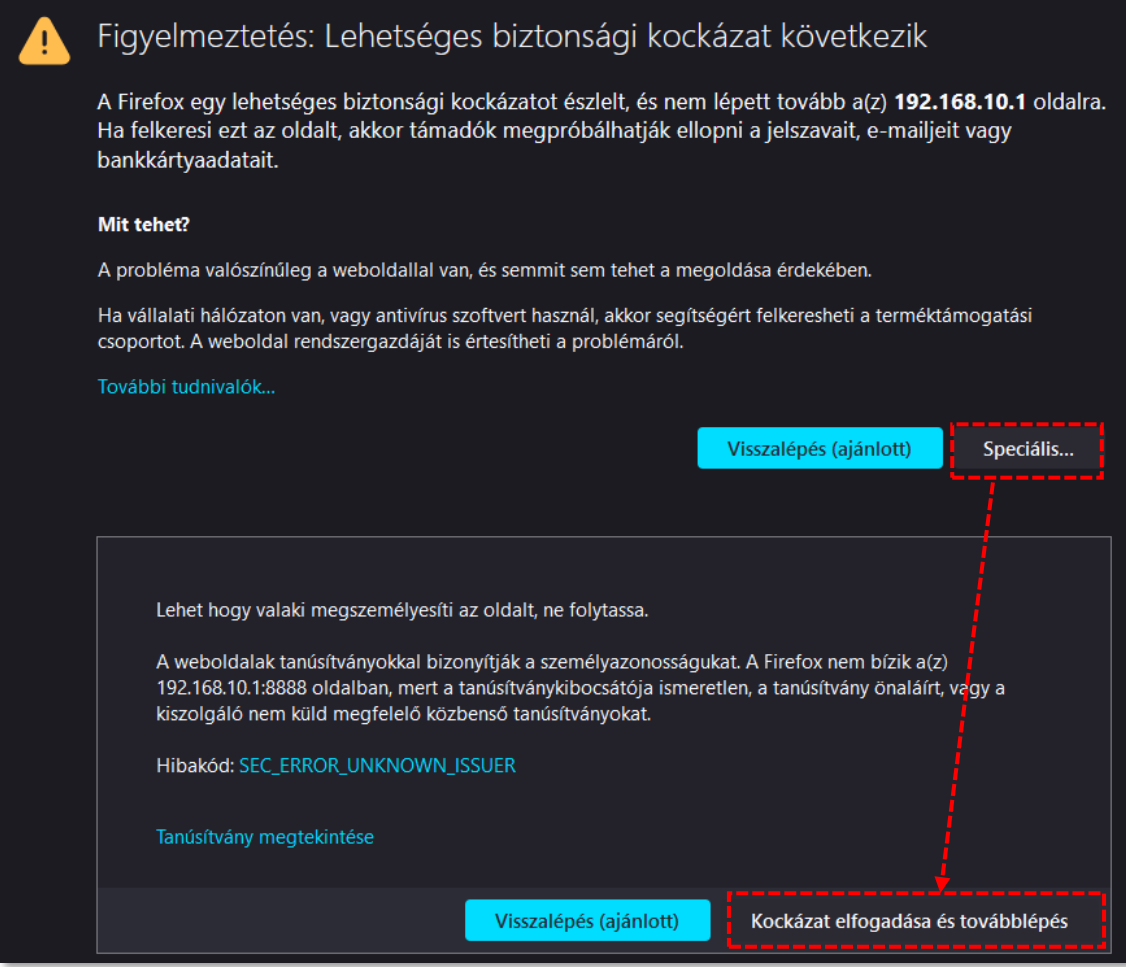

- 5. A böngésző csatlakozik a DCU helyi konfigurációs felületére, és betöltődik az oldal. Bejelentkezési adatok: **Username:** *root /* **Password:** *wmrpwd*
- 6. Nyomjon a **Login** gombra a bejelentkezéshez.

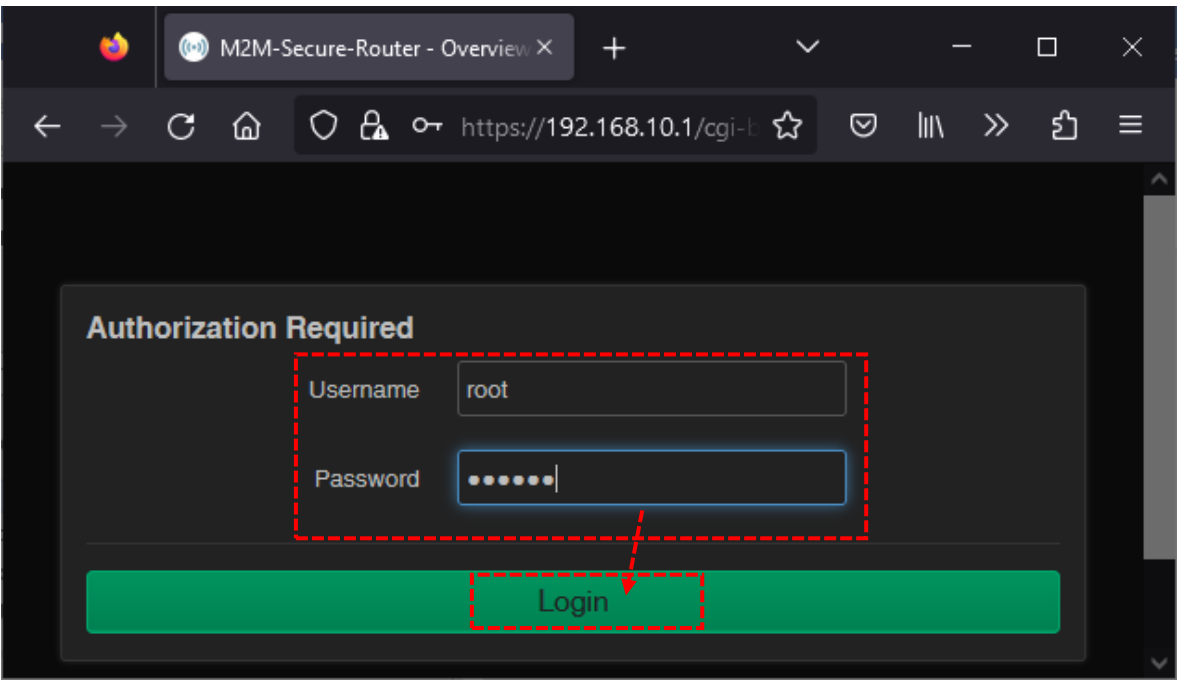

*Figyelem! A publikus hálózatra csatlakozás esetén ajánlott a bejelentkezési jelszót megváltoztatni!*

# **5.4 Elérés SSH kapcsolaton**

A készülék ssh kapcsolaton is elérhető, amikor már látszik az IP címén - pl. a *putty* segédprogrammal.

1. Csatlakozzon a **192.168.10.1:222** IP címen a készülékhez) Login: *root*, Password: *wmrpwd*

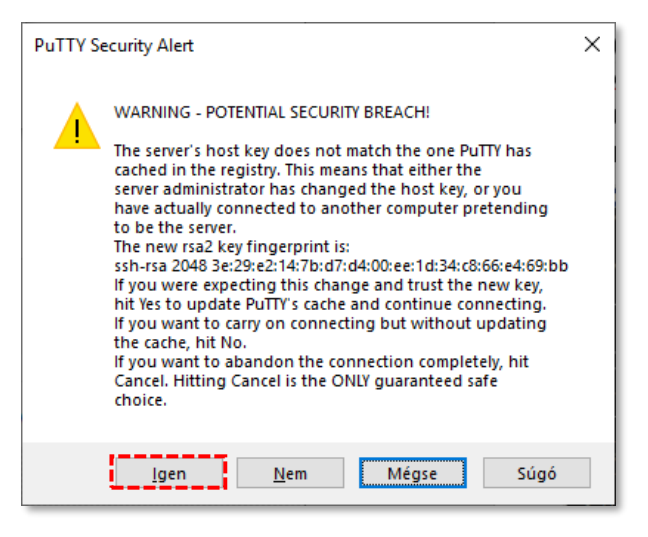

2. Fogadja el az **Igen** gombra kattintva a

felbukkanó ablakban megjelenő biztonsági kockázatokról szóló közleményt és a titkosítási kulcs használatot (csak első alkalommal jelenik meg).

Ezt követően a következő Linux parancssor fogadja.

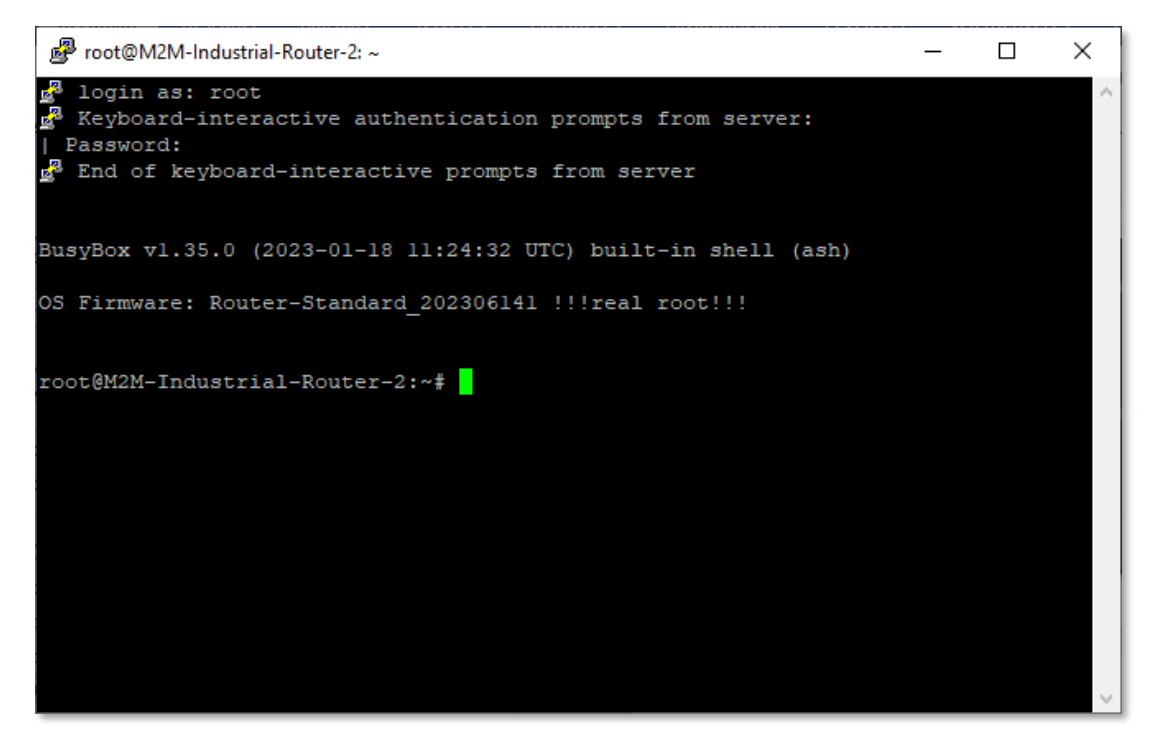

A DCU operációs rendszere beágyazott Micro uClinux kernel 5.10 verziót használ, ahol standard Linux parancsokat- és szkripteket tud futtatni a készüléken.

#### Ezenfelül itt *UCI command line interface* parancsokat is használhat.

Az **UCI®** (*Unified Configuration Interface*) egy OpenWrt® API, egy olyan segédprogram, ami lehetővé teszi a központosított konfigurálást és az OpenWrt® rendszer menedzsmentjét, a DCU konfigurálását.

A használható UCI parancsok-, és lehetőségek áttekintése érdekében javasoljuk a weboldalunkról letölthető angol nyelvű UCI segédlet áttanulmányozását. [https://www.m2mserver.com/m2m-downloads/UCI\\_Command\\_Line\\_Reference\\_v3.pdf](https://www.m2mserver.com/m2m-downloads/UCI_Command_Line_Reference_v3.pdf)

Segítségével például egy szolgáltatás aktuális beállításait is lekérdezheti (openvpn, ser2net, ddns stb.), a következő parancssori paranccsal:

#uci show szolgaltatas\_neve

Lehetőség van egy szolgáltatás részletes beállítására is az UCI interfész használatával.

# **6. Fejezet: Adminisztrációs web felület**

# **6.1 Státusz információk**

A bejelentkezés után, az alábbi nyitó képernyő fogadja, mely a DCU aktuális állapotáról és a legfontosabb információkról ad tájékoztatást.

A **System** résznél megtekintheti a telepített szoftver változatot (**Build date**). Ellenőrizze, hogy *202401221,* vagy újabb változat legyen.

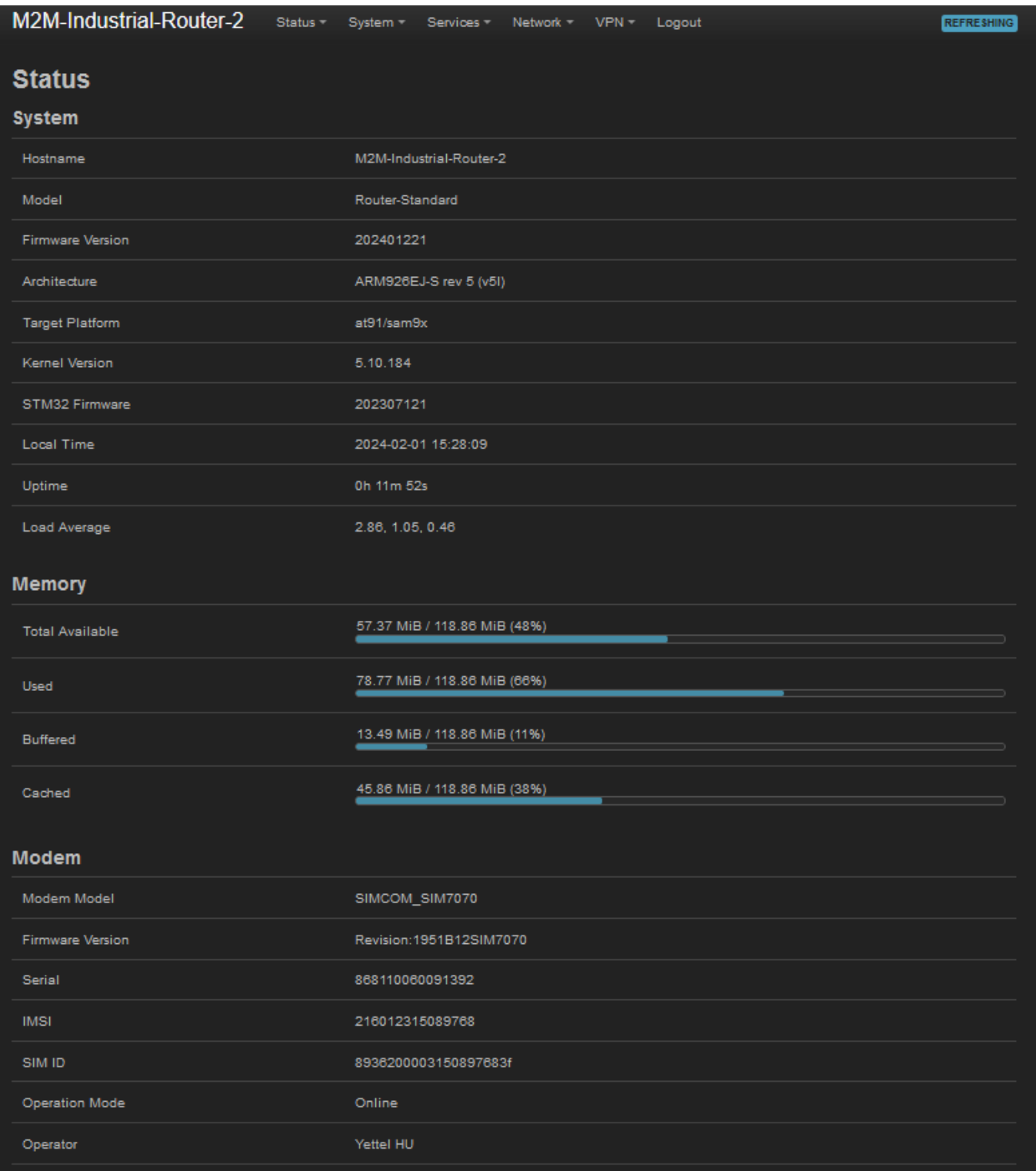

A **Local Time** résznél pedig a beállított pontos időt, az **Uptime** pedig azt mutatja, mennyi idő telt el az indítás óta.

A **Modem** résznél a SIM kártyáról (**SIM ID**), az **Operation mode** mutatja, hogy a mobilhálózaton elérhető-e a készülék, az **Access Technology** (4G, 3G, stb.) pedig a csatlakoztatott mobilhálózat típusát jelzi.

Az **Operator** a mobilszolgáltatói kód, a **Network registration** pedig a hálózati regisztráció sikerességét mutatja (1). A **Network code** a mobilhálózati kódot, a **Network Cellid** pedig a cella azonosítót jelöli.

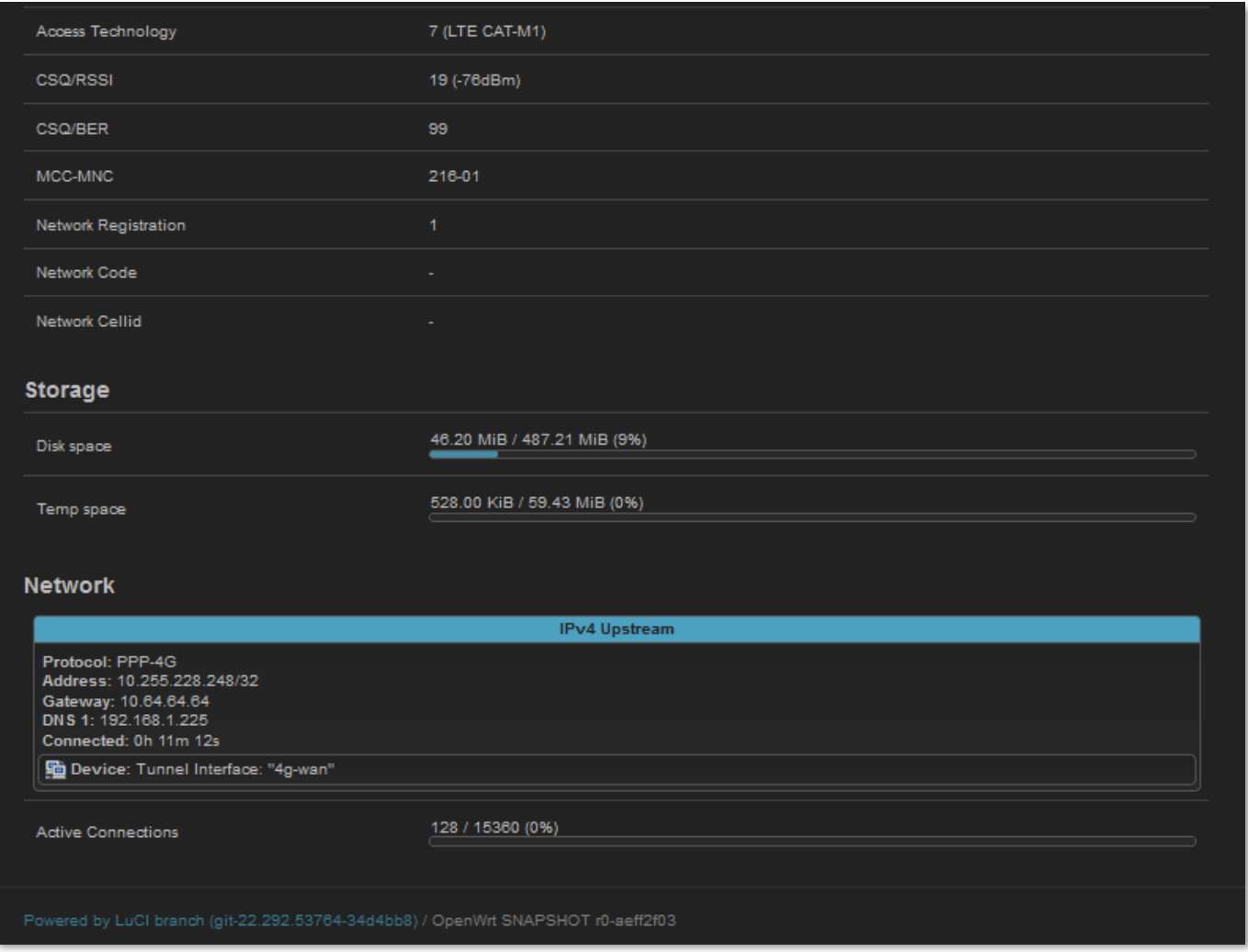

A **CSQ/Modem RSSI** (dBm érték) a mobilhálózati vételi térerősség értékeit mutatja meg. (Minél alacsonyabb az RSSI annál jobb a jelszint / minél magasabb az SQ érték, annál jobb a jelszint.)

A **Network** résznél a SIM-kártya mobilszolgáltatótól kapott IP címet (**Address**) láthatja.

# **6.2 Menü**

A menüt az oldal fejlécében találja. A menüsor segítségével a további funkciók érhetőek el:

- **Status** Státuszok, működési logok, rendszerfutás monitorozása
- **System** Rendszerbeállítások, adminisztráció, szoftver- és firmware frissítés, konfigurációs beállítások mentése/visszatöltése, LED-ek beállítása, újraindítás, stb.
- **Services** DynDNS (dinamikus DNS) beállítások, ser2net (RS485) beállítások, Data Collection (RS485 Modbus bállítások, PLC regiszterek)
- **Network** Hálózati interfész beállítások, DHCP, DNS, route szabályok (Static Routes), diagnosztika, Tűzfal, Hanghívás vezérlés (Voice call config), SMS vezérlés (SMS config)
- **VPN** OpenVPN beállítások

# **6.3 Státusz menü (Status)**

A **Status** menüben ellenőrizheti:

- az aktuális készülék státusz (**Status**) és mobilhálózati állapotot (**Overview**),
- a **Firewall** alatt megtekinthet a tűzfal információkat,
- a **Routes** alatt az érvényes átirányításokat,
- visszanézheti az eseménynaplót (**System Log**)
- megtekintheti a DCU aktivitását (**Processes**)
- monitorozhatja a rendszer futását (**Realtime Graphs**).

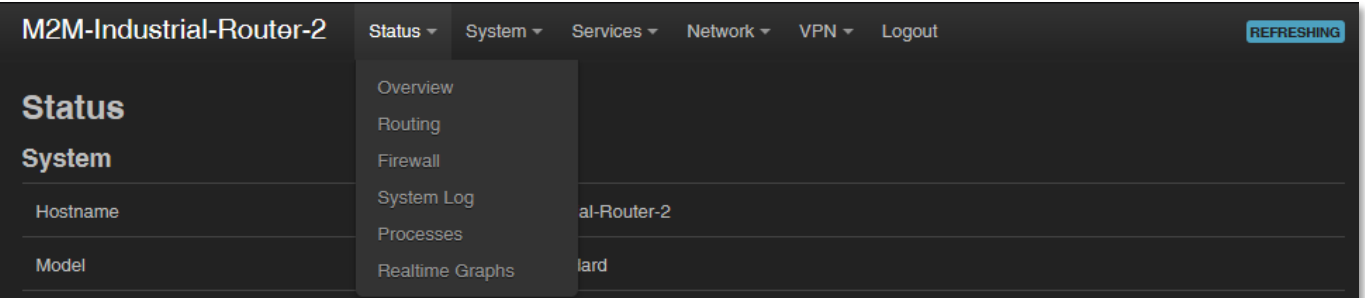

# **6.4 Rendszer menü (System)**

Számos rendszer beállítást megtalál

- **System** almenüben: **Hostname** (DCU név), **Time synchronisation** (idő szinkron és NTP szerver), **Logging** (naplózás), **Language** (nyelv)
- **Administration** almenüben: **Password** (admin felület jelszó) és **SSH Access** (SSH hozzáférés)

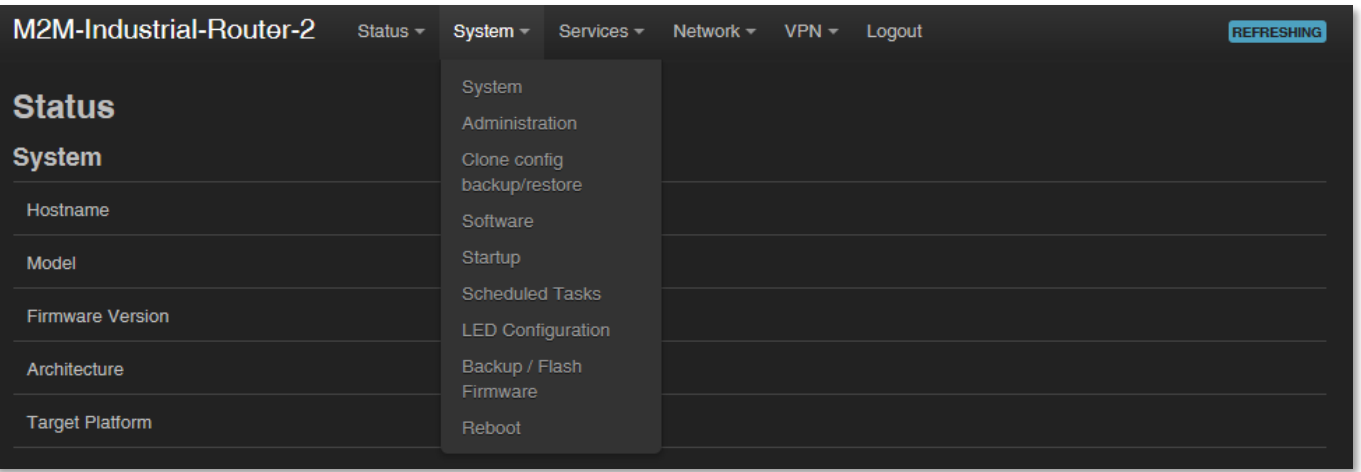

- **Clone config backup / restore** itt létrehozhat egy állományt az aktuális beállításokról, amit másik DCU készülékre visszatölthet
- **Software**  itt egyéb programokat, szoftvereket telepíthet az Internetről
- A **Startup** menüben megadhatja, hogy mely szolgáltatások induljanak el a rendszerindításkor, és kézzel is elindíthatja/leállíthatja az egyes szolgáltatásokat.
- Időzítheti bizonyos alkalmazások futását (**Scheduled Tasks**)
- A LED-ek beállítása a **LED Configuration** pontban végezhető el
- A firmware frissítését a **Backup/Flash Firmware** alatt kérheti, valamint a beállításokat itt mentheti el és töltheti vissza
- A DCU újraindítása a **Reboot** almenüből kérhető

# **6.5 Szolgáltatások menü (Services)**

- Itt megadható a **DynDNS** (dinamikus DNS) szolgáltatás beállításai
- Megadhatja az **OpenVPN** kliens kapcsolat beállításai

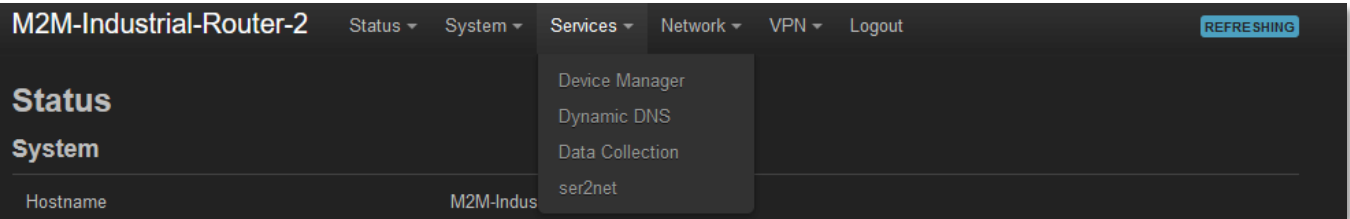

- A **Data collection** menüben beállíthatja a Modbus / PLC adatgyűjtés feltételeit
- A **Ser2net** menüben megadhatja az RS485 beállításokat

# **6.6 Hálózat menü (Network**)

• Az **Interfaces** alatt beátállíthatja a hálózati interfészekre érvényes beállításokat.

- Az IP route szabályokat a **Routing** menüpont alatt állíthatja be
- Módosíthatja a **DHCP and DNS** szolgáltatási beállításokat

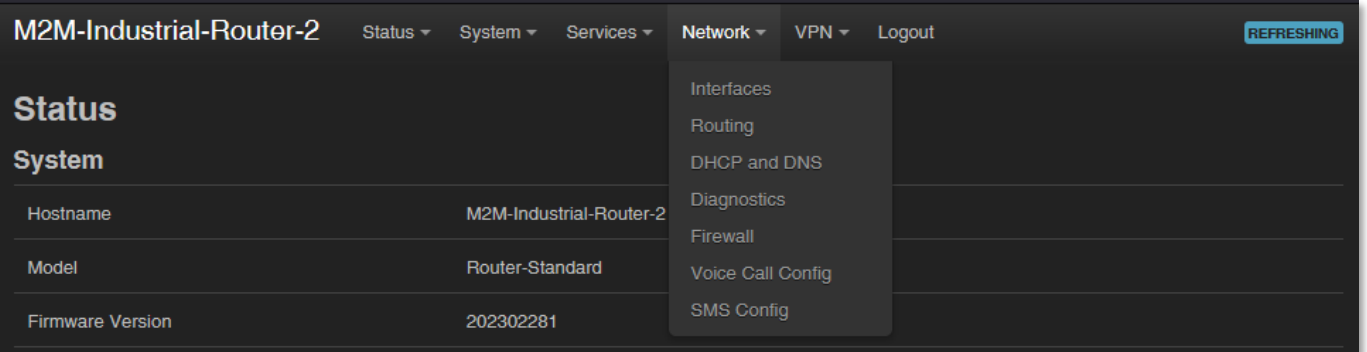

- A **Diagnostics** alatt tesztelheti az eszköz hálózati működését, IP címet pingethet
- A Tűzfal szabályok a **Firewall** menüpontban adhatóak meg, valamint az almenüből elérhető *Port átirányítások, IP átirányítás, NAT beállítások* is
- A **Voice Call Config** az itt beállított telefonszámokról, a SIM kártyára történő ráhívás esetén a készülék távolról újraindítható
- Megadott telefonszámokról kiadható parancsok futtathatók a DCU-n. Az **SMS Config** menüben meghatározhatja ezen telefonszámokat, és a futtatható parancsokat.

## **6.7 VPN menü**

• Beállíthatja az **OpenVPN** kliens beállításokat.

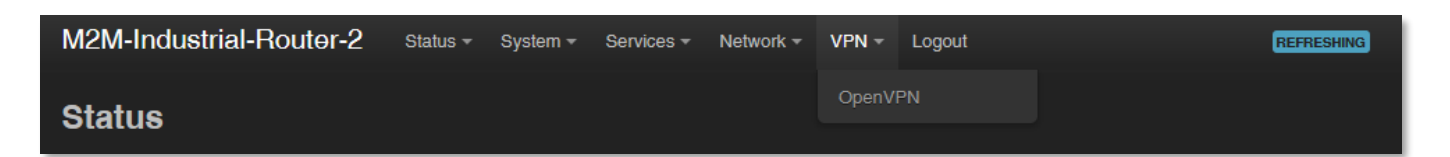

# **7. Fejezet: Fontos tudnivalók**

- Biztonsági okokból javasoljuk **mielőbb megváltoztatni az adminisztrációs weboldal felület jelszavát**. A további tudnivalókat a 9.6 fejezetben találja.
- Egyes protokollok alapértelmezés szerint le vannak tiltva a DCU-n, de legtöbbjüket engedélyezheti a használathoz:
	- o A **DHCP** szolgáltatás alapértelmezés szerint ki van kapcsolva. Bekapcsolása esetén a DCU IP címeket oszt a csatlakozó készülékek számára, az elérhető Ethernet interfész címek viszont *statikus* címeket használnak. Amennyiben DHCP által szeretne IP-címeket osztani, változtassa meg a *protocol* értékét **DHCP client**-re. Ezt megteheti a **Network** / **DHCP and DNS settings** menüben vagy a **Network** / **Interfaces** menü alatt, a **LAN** interfésznél, a **DHCP** résznél.
	- o Az **IPSec** szolgáltatás alapértelmezés szerint le van tiltva, de bármikor engedélyezheti azt. A részletes beállításokért olvassa el az 9.7. fejezetet.
	- o Az **OpenVPN** szolgáltatás alapértelmezés szerint le van tiltva, de bármikor engedélyezheti azt. A részletes beállításokért olvassa el az 9.8. fejezetet.
	- o A **Ser2net** szolgáltatás alapértelmezés szerint le van tiltva, de bármikor engedélyezheti azt. A részletes beállításokért olvassa el az 9.9. fejezetet.
	- o A Modbus adatgyűjtés a **Services / Data Collection** menüben kapcsolható és állítható be.
- Egyes protokollok alapértelmezés szerint le vannak tiltva a DCU-n, így nem használhatja őket. Ha mégis szüksége lenne ezen funkciókra, rendelés előtt jelezze igényét:
	- o Az **IPv6** protokoll alapértelmezés szerint ki van kapcsolva a **LAN** és **USBLAN** interfészekre. Az IPv6 nem használható a DCU-n!
- Tűzfallal kapcsolatos tudnivalók:
	- o A **Tűzfal** szolgáltatás alapértelmezés szerint aktív (biztonsági okokból), így minden kommunikáció tiltott, kivéve az Ethernet, DHCP, DNS és a WAN interfész kommunikációja, a web port és azon szolgáltatások és portok, amelyek az üzemszerű, általános működéshez szükségesek.
	- o **A tűzfal szolgáltatás engedélyezése nem védi meg a DCU-t a külső DoS támadásoktól és illetéktelen behatolásoktól**. **A megbízható működés**

**érdekében tekintse át a beállításokat és szükség esetén módosítsa.** Csak a szükséges kommunikációt engedélyezze!

- o Javasoljuk, hogy a tűzfalnál (**Firewall**) tiltson minden portot és protokollt, amelyeket éppen nem használ a kapcsolódás / kommunikáció / adattovábbítás során – figyelembe véve a szükséges portok és csatornák szükséges elérését. Ennek ellenőrzéséhez a **Status** / **Firewall** menü résznél lehetséges az átmenő adatforgalom vizsgálata és a **Network / Firewall** menü, ahol új tűzfal szabályokat vehet fel, vagy meglévőket módosíthat.
- o Gyakran **ellenőrizze a hálózati forgalmat** a DCU-n a **Status / Firewall** menüben (port szám, bejövő IP), különös tekintettel a kimenő adatforgalomra és a letöltött adatokra.
- o **Mérje az átmenő adatmennyiséget és hálózati forgalmát** (percenkénti, óránkénti felbontásra nézve) – melyhez segítségére lesz a **Status / Realtime Graphs** menü vagy a **Statistics / Graphs** ahol a számított és várható adatforgalmi mennyiségeket tekintheti meg, mely fontos, amennyiben el akarja kerülni a túlforgalmazást, vagy a használt SIM kártya adatforgalmi kerete limitált.
- Ha szükséges, kiválaszthat egy dedikált mobilhálózat típust (pl. csak 4G vagy csak 3G, stb), vagy használhat automatikus módot is (amely az éppen elérhető leggyorsabb hálózattípusra csatlakozik). A kézi beállításokkal így korlátozhatja az adatátviteli sebességet (és mennyiséget). Ezt a **Network / Interfaces** menüben, a

**WAN** interfésznél, az **de Edit al**gombbal állíthatja be a **Wireless network** és a **Select IoT Technology** mezők beállításával.

- Az **APN beállítások**nál használható paramétereket mindig a SIM-kártya kibocsátója (mobilszolgáltató) biztosítja. Érdeklődjön tőlük az **APN**, jelszó, SIM **PIN** kód és egyéb információkat illetően. Ezeket a **Network / Modem settings** menüben tudja beállítani.
- A DCU folyamatosan ellenőrzi az interfészeket és a kapcsolatok életképességét. Hálózati kiesés, vagy áramkimaradás esetén az állapotok helyreállását követően automatikusan újra csatlakoztatja a hálózati- és adatkapcsolatokat.
- Az ipari célú használatra a **RS485** adatsebesség a web felületen 300 és 19 200 baud között állítható az adatátviteli sebesség. Javasoljuk a standard 9 600 baud (általános ipari készülékek), vagy 1 200 baud / 2 400 baud (közüzemi mérők) sebesség beállítást használjon a jobb kompatibilitás érdekében.
- Amennyiben a DCU-t nem mobilhálózaton akarja használni, hanem mint vezetékes Ethernet routert, RS485 opcióval, akkor a **Network** / **Interfaces** menüben, távolítsa el a **WAN** interfészt a **Delete** gombbal. Onnantól kezdve a készüléknem kerül újraindításra akkor sem, ha nincs behelyezve SIM kártya.
- A DCU **HTTP**, **HTTPS** átirányítást, valamint HTTPS és SSL tanúsítványokat használ.

# **8. Fejezet: A DCU hálózati konfigurálása**

# **8.1 Interfész beállítások**

A hálózati interfészek listája az **Network / Interface** menüben, az **Interfaces** fül alatt látható.

A **LAN** interfész az Ethernet port kapcsolatra utal (*eth0*), az **USBLAN** a bridgelt USB-Ethernet – USB kábeles kapcsolat - (*usb0*), a **WAN** interfész pedig a vezetéknélküli Internet kapcsolat (*4g-wan*).

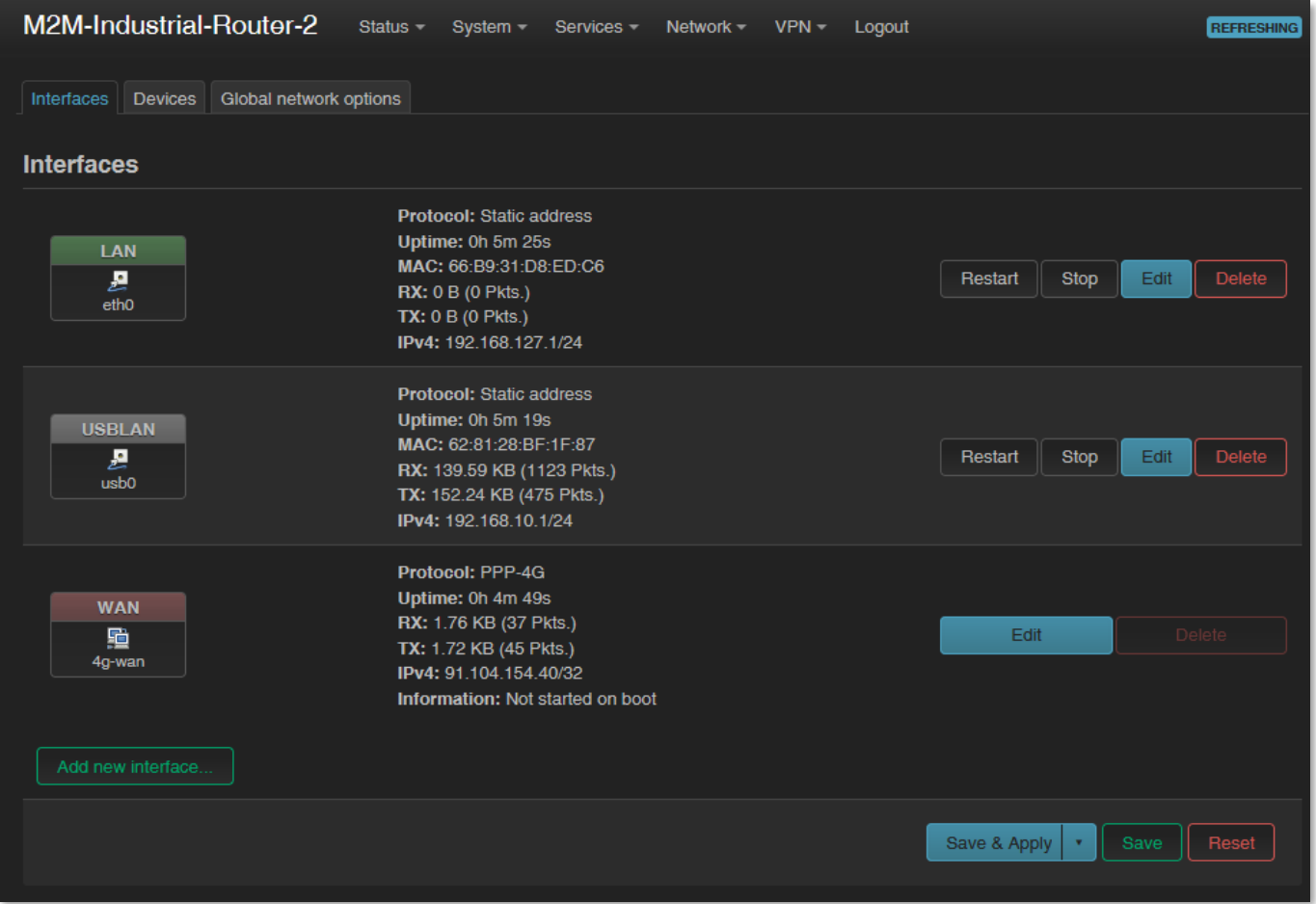

#### **LAN Interfész beállítás módosítása**

Az **Galació költ az egyes interfészek beállításait.** 

A  $\Box$ <sup>stop</sup> gomb megállítja az adott interfészen a kommunikációt, a <sup>Restart</sup> gomb pedig újracsatlakoztatja azt.

A lista feletti részben a **WAN, USBLAN, LAN** feliratoknál találja az interfészekre vonatkozó további beállításokat.

# **8.2 Mobilinternet beállítása**

Nyissa meg a fenti sorból a **WAN** pontot. A **General Setup** fül alatt a láthatja az interfész jelen állapotát és a pillanatnyilag forgalmazott adatok mennyiségét.

Állítsa be a modult a mobilinternetre nézve, az LTE vagy Cat.M / Cat.NB hálózatra való csatlakozáshoz (modultól és elérhető hálózattól függően) a **WAN** interfésznél.

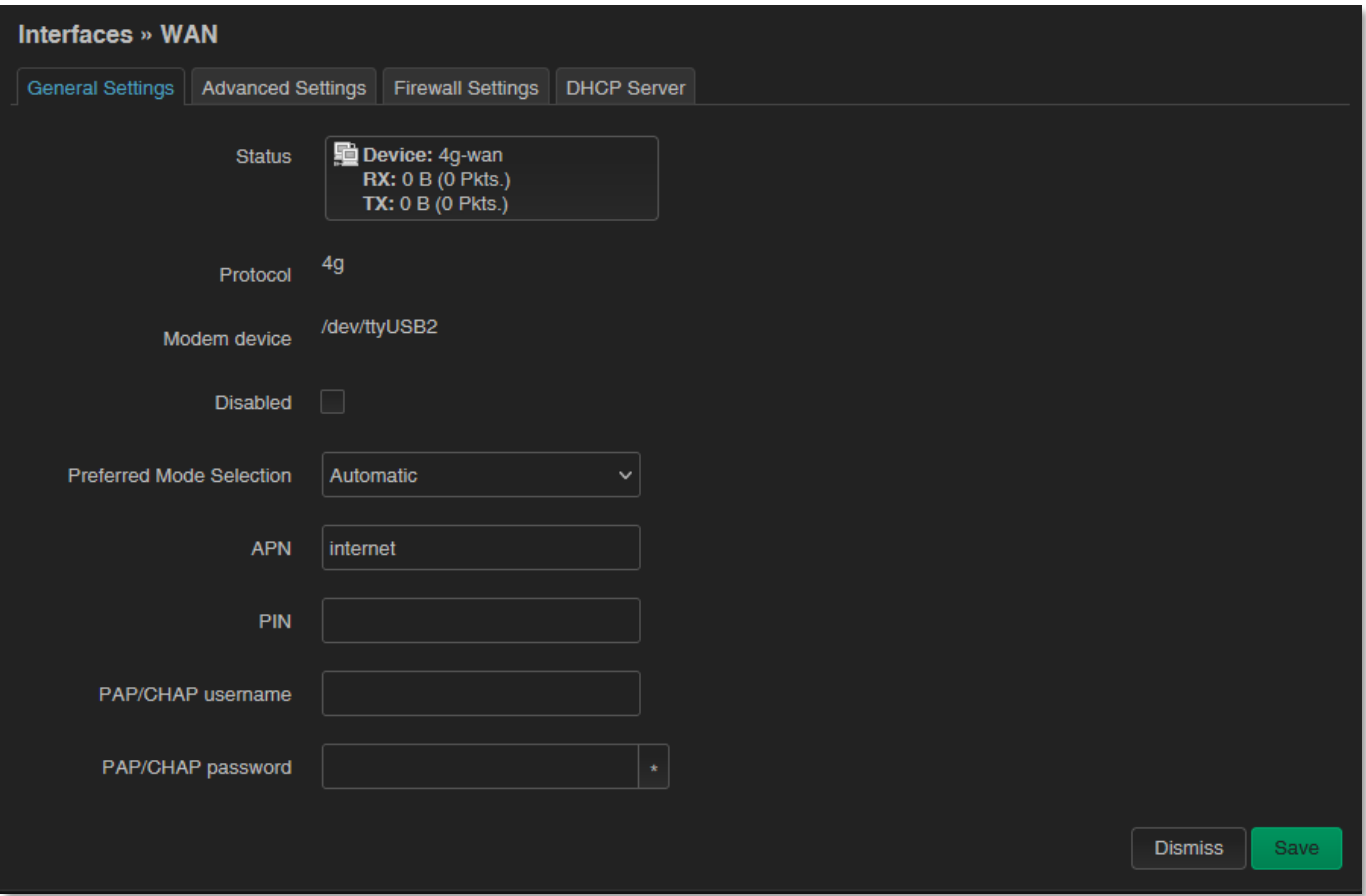

**Preferred Mode Selection** mező – javasoljuk az *Automatic* beállítását, mely az utoljára használt hálózat típusnak megfelelőre fog felmenni legközelebb is). Vagy használhatja az *LTE only* módot (mely LTE vagy

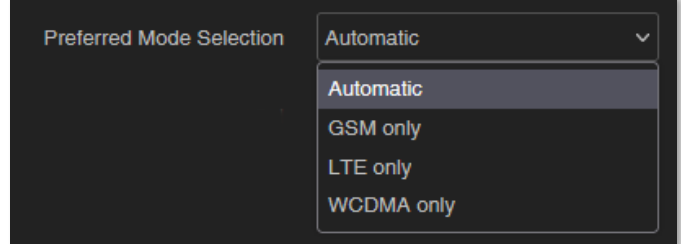

Cat.M/Cat.NB modul esetén a megfelelő hálózatra fog felmenni. A *GSM only* mód kizárólag a 2G hálózat használatát preferálja.

Az **APN** mezőnél állítsa be a SIM-re érvényes APN nevét.

*Figyelem! A pontos APN beállításokról érdeklődjön a mobilszolgáltatónál, vagy a SIM-kártya kibocsátónál!*

Az alábbiakban néhány példát talál, az APN beállításokra.

#### **M2M APN (zárt) APN** wm2m APN név: wm2m **Publikus Internet APN (nyílt) APN** net APN név: net **MVMNet APN (csak LTE 450 hálózat esetén) APN** mymnet

APN név: mvmnet

#### *Figyelem!*

*Az MVMNet által biztosított, LTE 450 kommunikációra képes, speciális LTE SIM kártyára lesz szüksége a csatlakozáshoz*

#### *Figyelem!*

*LTE Cat.M hálózat és Cat.NB (Narrow Band) hálózat használata esetén, azzal kompatibilis SIM-kártya szükséges! Kérdezze szolgáltatóját a megfelelő típusú SIMkártyával kapcsolatban.*

#### **GDSP SIM esetén az APN**: **wm2m.gdsp**

*Figyelem! Külföldi mobilszolgáltatói GDSP SIM esetén, ezeket az adatokat minden esetben a helyi mobil szolgáltató adja meg!*

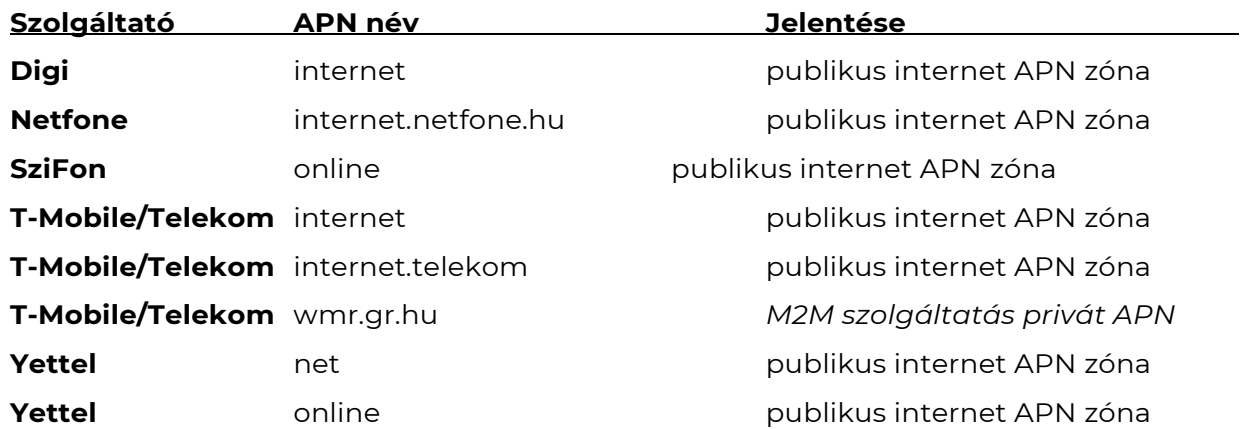

Az alábbiakban felsoroltuk, a legismertebb hazai szolgáltatókat és APN-eket.
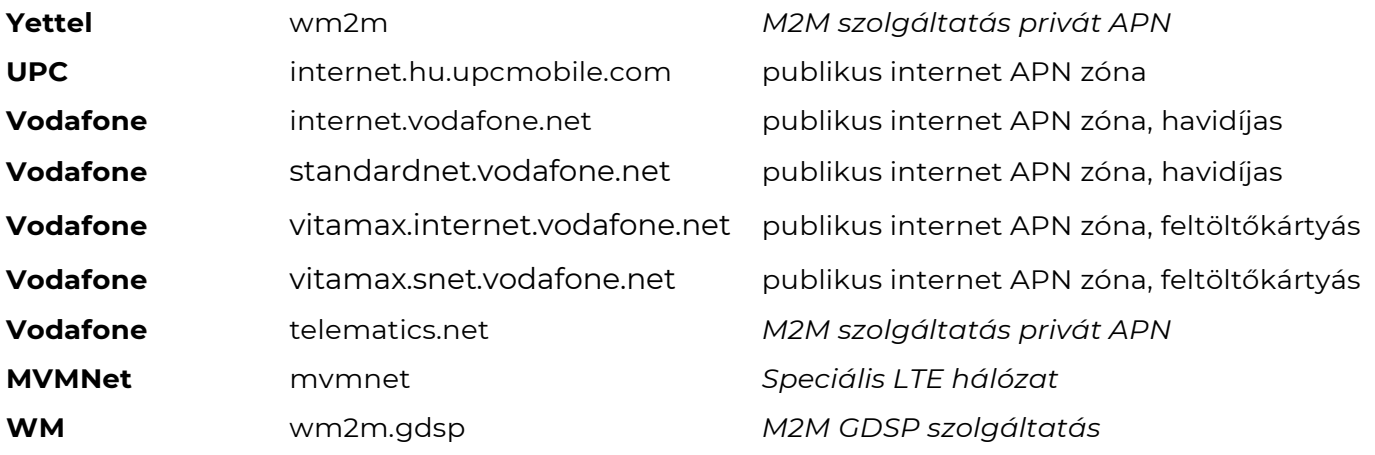

Ha szükséges **PIN**-kód a csatlakozáshoz, úgy adja meg.

A **PAP/CHAP username** (felhasználó), és a **PAP/CHAP password** (jelszó) beállítása, ha az adott mobilszolgáltatónál meg kell adnia ezeket az értékeket.

Kattintson a mentéshez a **Save** gombra, majd az interfészek nézetre visszatérve kattintson a **Save & Apply** gombra.

A DCU a beállítások szerint elvégzi a háttérben a mobilhálózatra való csatlakozást a megadott APN információ alapján.

A beállításokat követően, az internet modul regisztrációját a **LED3 zöld** villogása jelzi.

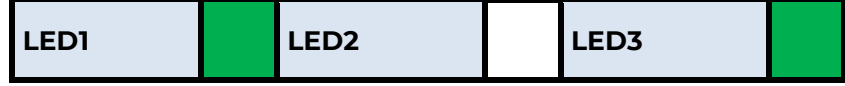

Ha a hálózati regisztráció sikerült, a **LED2** folyamatosan **zölden** világít, mely azt jelzi, hogy a DCU már eléri a mobilhálózatot.

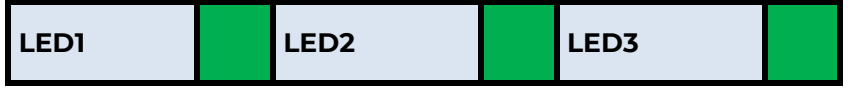

# **Amint ez sikerült, onnantól kezdve a készülék már nem kerül további újraindításra!**

Ezután a **Network / Interfaces** menüben érdemes ellenőrizni az adatforgalmat a **WAN** interfész státusznál.

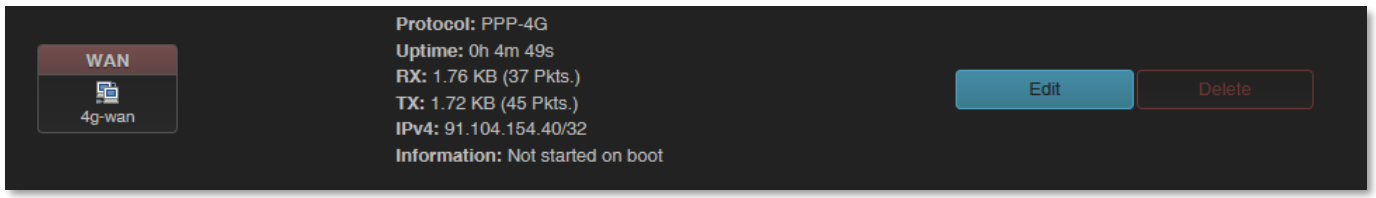

Mint a fenti képen látható, a készülék már csatlakozott a mobilinternet hálózatra, és aktív adatforgalmat folytat - az **RX** (fogadott adatok), **TX** (elküldött adatok) és **KB** (KBytes) értéke folyamatosan növekszik.

További hálózati beállításokat talál az **Advanced Settings** fülnél, ha mást is szeretne beállítani.

# **8.3 Ethernet (LAN) beállítások**

A **LAN** interfésznél a **LAN** almenüt választva, a **General Setup** fül alatt megadható saját IP címtartomány használat (**IPv4 address**), a hozzá tartozó alhálózati maszkkal (**IPv4 netmask**) a **LAN** interfész részére, az interfész neve melletti **de sur a gombbal.** 

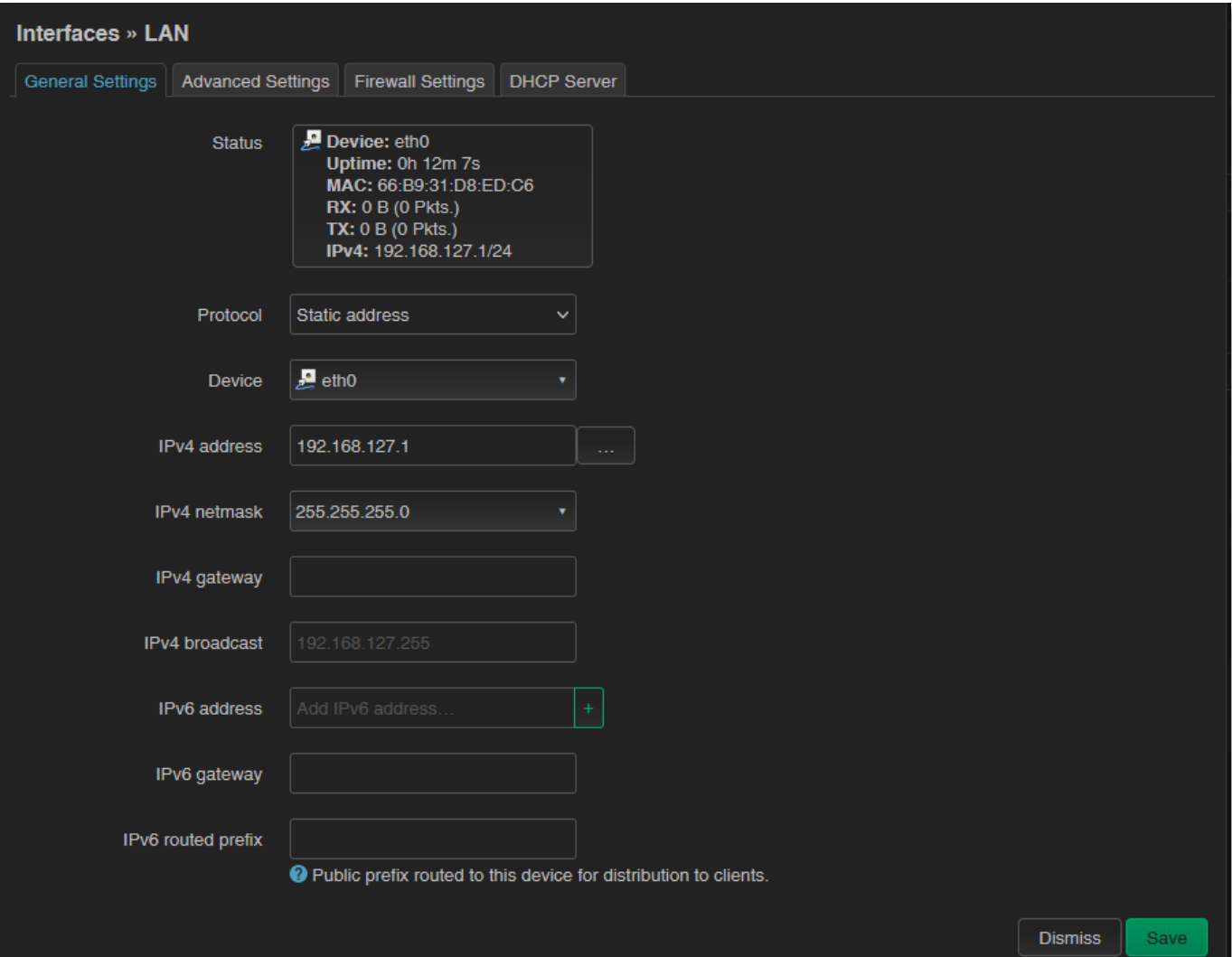

Javasoljuk, hogy változtassa meg a DCU alapértelmezés szerinti 192.168.127.1 címét (**IPv4 address**) egyéni IP címre, az adott alhálózatnak megfelelően – vagy úgy, ahogy azt ki szeretne szolgálni a készülékkel.

Ellenőrizze az **IPv4 netmask** (alhálózati maszk) mezőt is, hogy megfelelő legyen az adott osztálynak, amit használni szeretne.

A beállításhoz, az oldal alján nyomja meg a **Save** gombot.

# *Figyelem! Az IPv6 szolgáltatás nem használható, ezért ne kapcsolja be és ne állítsa be a rá vonatkozó mezőket.*

Amennyiben nem fix IP címet szeretne a DCU részére adni, hanem azt szeretné, hogy az eszköz az IP címét egy másik hálózati eszköztől kapja (DHCP révén), akkor írja át az IPv4 címet a fentiek szerint a kapcsolódó gateway - vagy egyéb hálózati eszköz - IP címére, majd utána válassza a **Protocol** mezőnél, hogy a statikus cím (*Static address*) helyett a DHCP ügyfél (*DHCP client*) beállítást, és nyomja meg a **soutot protocol de grand bylan**gombot.

Ekkor az Ethernet (**LAN**) interfészre aktív lesz a DHCP ügyfél beállítás.

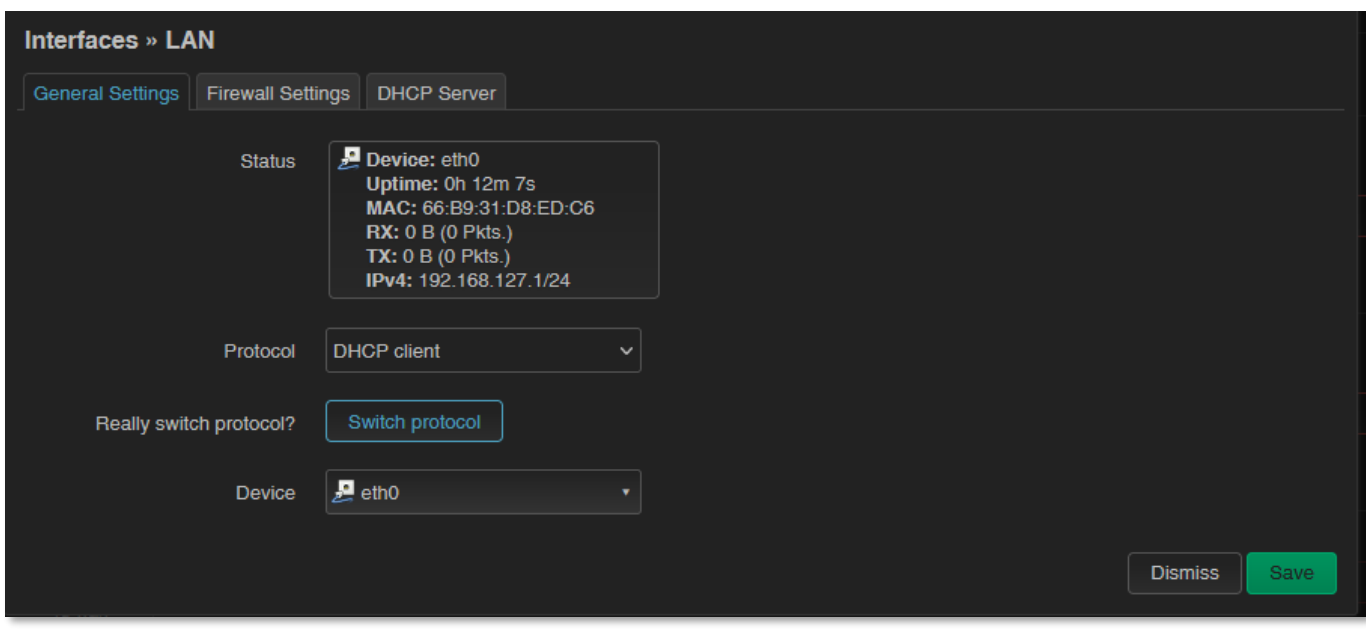

A beállítás véglegesítéséhez nyomja meg a **Save** gombot.

# **8.4 DHCP beállítások**

A DHCP szolgáltatás azt jelenti, hogy a DCU a beállított IP címéről az adott IP szegmensre nézve további IP- címeket oszt a beállítások szerint, a kapcsolódó eszközök számára.

A **Network** / **Interfaces** menüben, a **DHCP Server** fülön találja a DHCP beállításokat.

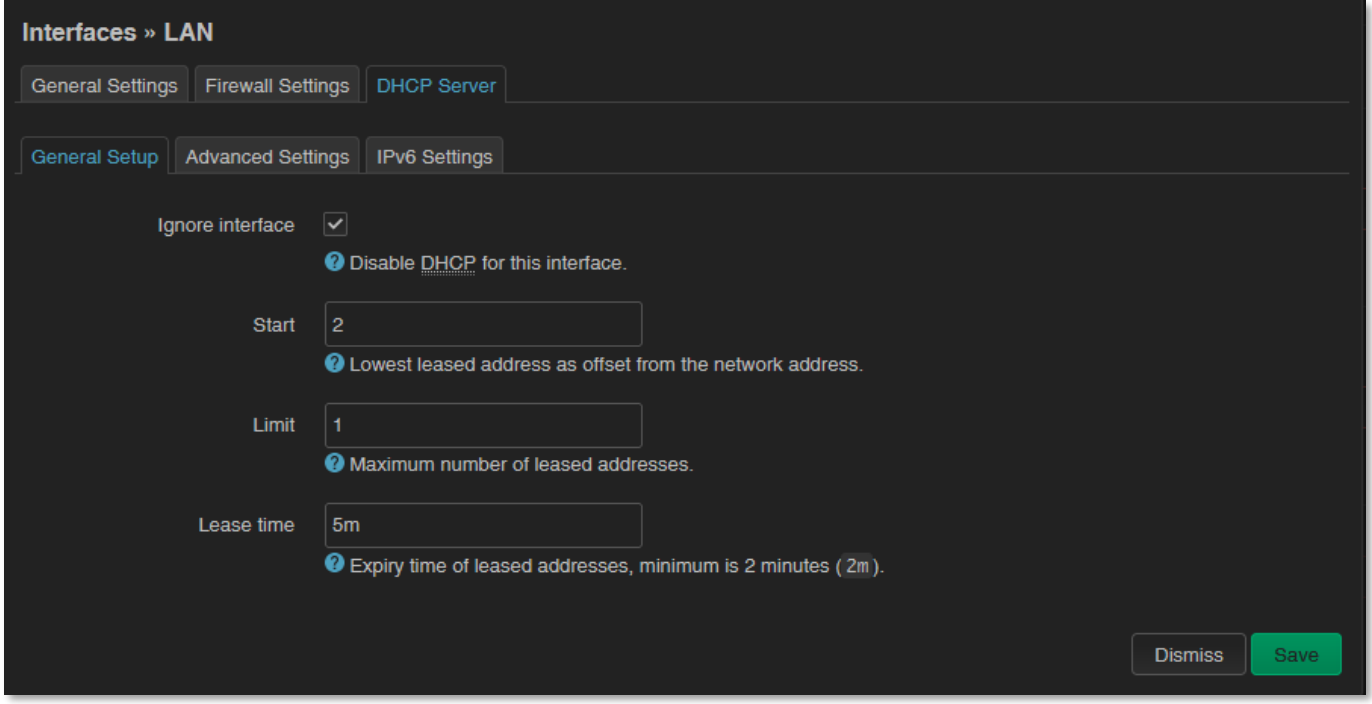

A DHCP engedélyezéshez vegye ki a pipát az **Ignore interface** opciónál. Erre megjelennek a DHCP beállításhoz szükséges mezők, és azok alapértékei.

A **Start** mező az jelenti, hogy a DCU által használt alhálózaton belül (esetünkben 192.168.x…) a kezdő cím mi legyen.

A **Limit** mezővel limitálhatja, mennyi IP cím kerüljön kiosztásra. Azaz a DCU a 192.168.x számú alhálózaton a **Start** és **Start+Limit** közti címtartományban fog IP-címeket kiosztani az kapcsolódni kívánó eszközöknek.

További beállítások az **Advanced Settings** fülön, ha szükség lenne rá (**Dinamikus DHCP**, Alhálózati maszk (**IPv4-Netmask**)). Mentse el a beállításokat a **Save** gombbal.

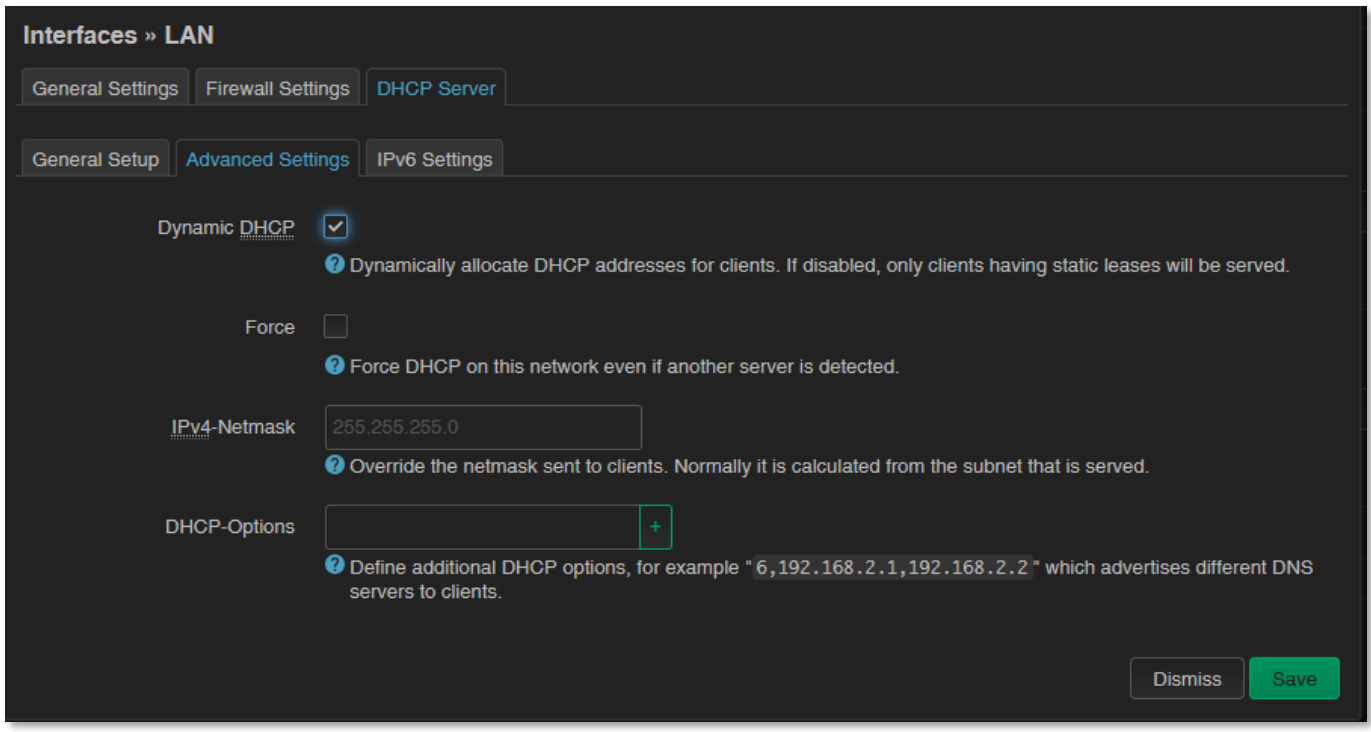

Az egyéb DHCP szerver beállítások a **Network** menü, **DHCP and DNS** menüpontjában találhatóak. Itt a **General Settings** fül alatt láthatja és állíthatja be őket.

Az **Static Leases** résznél láthatja azokat az eszközöket, melyeknek a készülék DHCP szolgáltatással IP címet oszt (és a megújítási időket is).

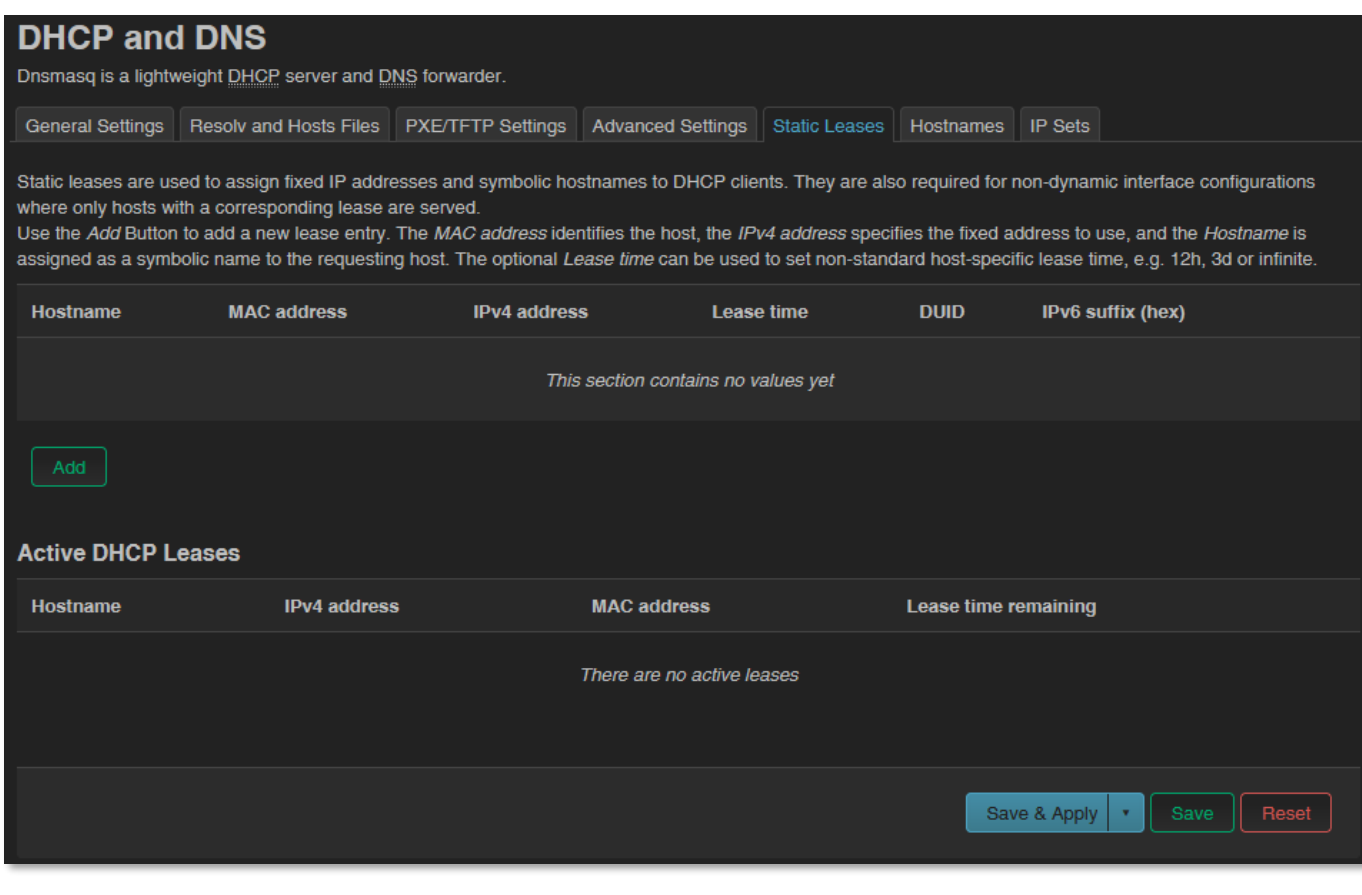

Itt tud konkrét hálózati eszközöket az **Addal** gombbal hozzáadni, hogy mindig ugyanazon IP címet kapják a DCU-tól.

Ezt a **Hostname** (gépnév), a **MAC-Address** és az **IPv4-Address** megadásával tudja kérni. Mentse el a beállításokat a **Save** gombbal.

### **8.5 DNS beállítások**

DNS-t a **Network** / **DHCP and DNS** menüből, az **Advanced Settings** alatt lehet beállítani.

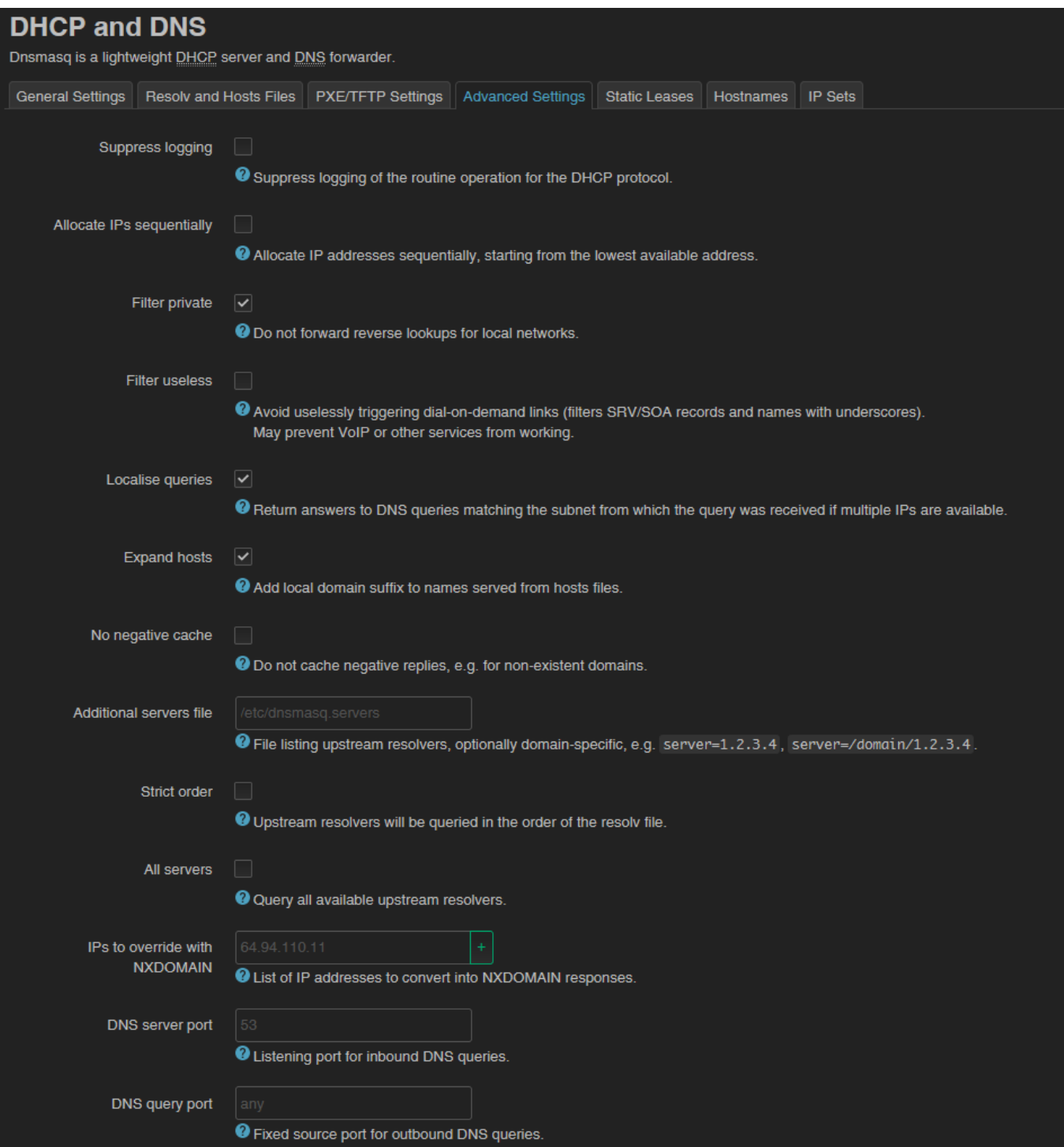

A **DNS server port** mezőnél megadhatja, mely porton működjön a DNS szolgáltatás (alapértelmezetten 53-as port). Mentse el a beállításokat a **Save** gombbal.

# **8.6 Route szabályok beállítása**

A **Network** / **Static routes** menüpont alatt állíthatja be az érvényes route szabályokat.

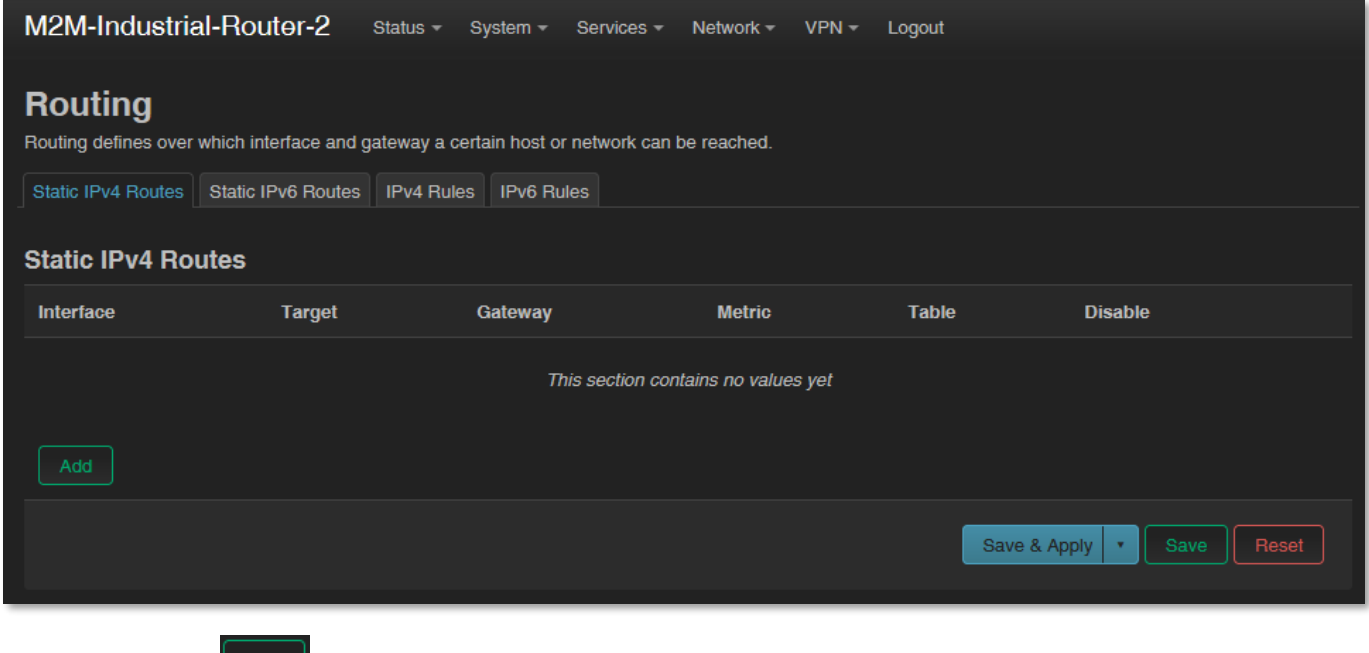

Új szabályt az  $\frac{rad}{2}$  gombbal tud megadni.

Ezt az interfész kiválasztásával, majd a **Route type** (route-olás típusa) és **Target** (IP cím, alhálózati maszk jelöléssel és a **Gateway** IP címének a megadásával tudja beállítani.

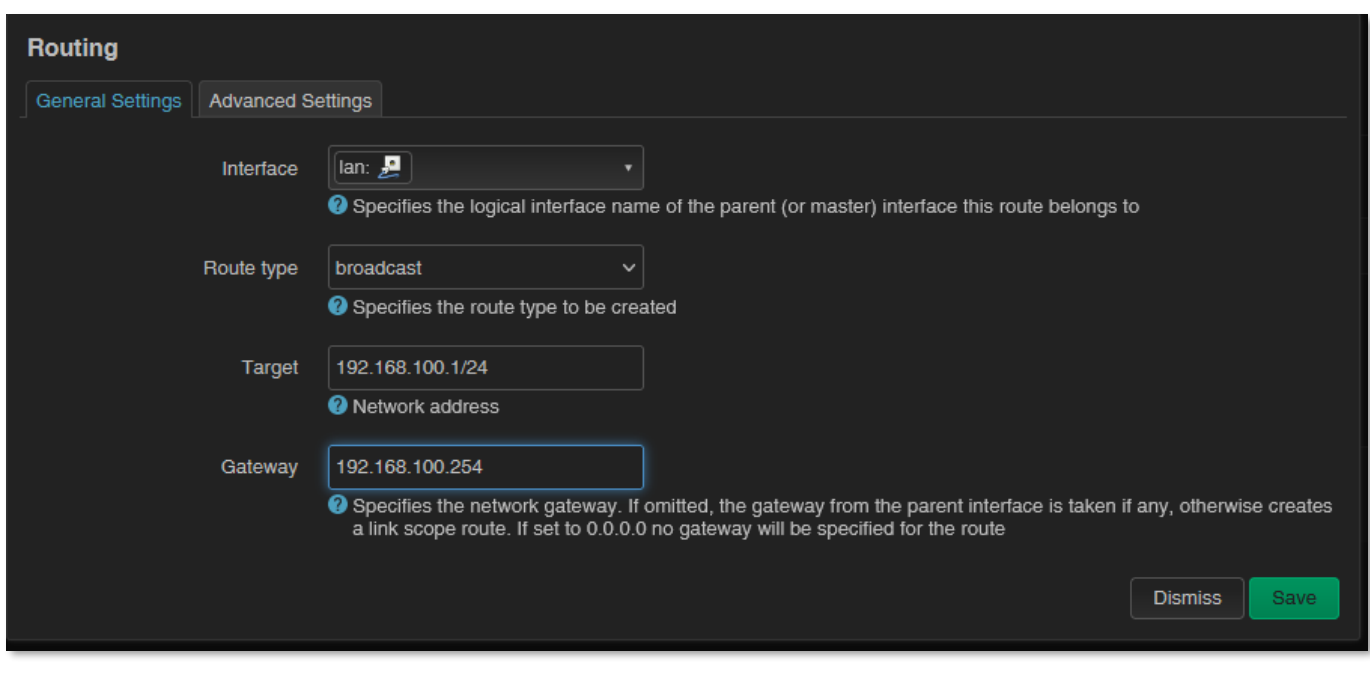

Ha módosított valamit, mentse el a beállításokat a **Save** gombbal.

# **8.7 Tűzfal beállítások**

Alapértelmezés szerint a tűzfal aktív, de minden kommunikációt átenged. Szükség esetén érdemes lehet korlátozni ezt a forgalmat.

A publikus interneten rengeteg támadás, és kéretlen kommunikáció, adathalászat folyik, ami a nem kívánt aktivitáson felül, a DCU mobilhálózati forgalmát is szükségtelenül növeli (a SIM adatcsomag terhére). Ezért érdemes ellenőriznie a DCU-n áthaladó hálózati forgalmat. Nézze meg hálózaton a kapcsolatokat, az aktív kommunikációs csatornákat (port szám és bejövő IP cím) és ellenőrizze a befelé érkező kommunikációt és a kimenő forgalmat is a **Status / Realtime Graphs** menüben, a **Connections** fül alatt.

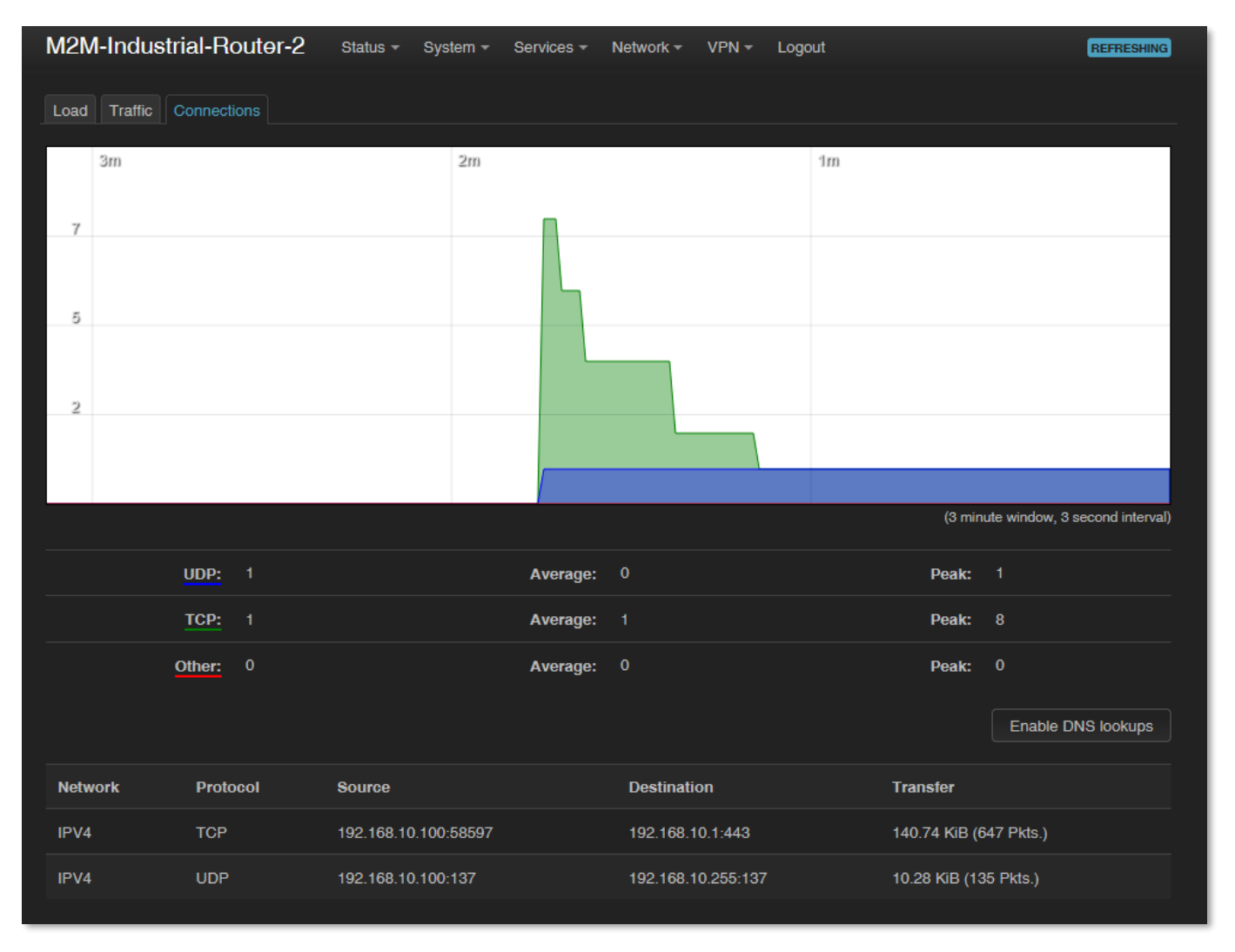

Amennyiben olyan címről/porton tapasztal kommunikációt, melyet nem szeretne, úgy a tűzfal szabályoknál a tiltó listára fel kell vennie az adott portokat, IP-tartományokat.

Ezenfelül a **Status** menü, **Firewall** pontban tudja megtekinteni a tűzfal statisztikát. (Az **INPUT** a bejövő, az **OUTPUT** a kimenő-, **FORWARD** pedig a továbbított forgalom.)

Látható, hogy számos porton és IP címről folyik forgalmazás a DCU-ra, vagy az adott hálózatra.

Másik módszer lehet a teljes tiltás, valamint csak a szükséges portok engedélyezésével, vagy csak adott IP-szegmens vagy konkrét IP engedélyezésével.

**Tekintse meg az érvényes tűzfal szabályokat** a **Status / Firewall** menüben. Itt látható az egyes kommunikációs szabályok iránya és működése.

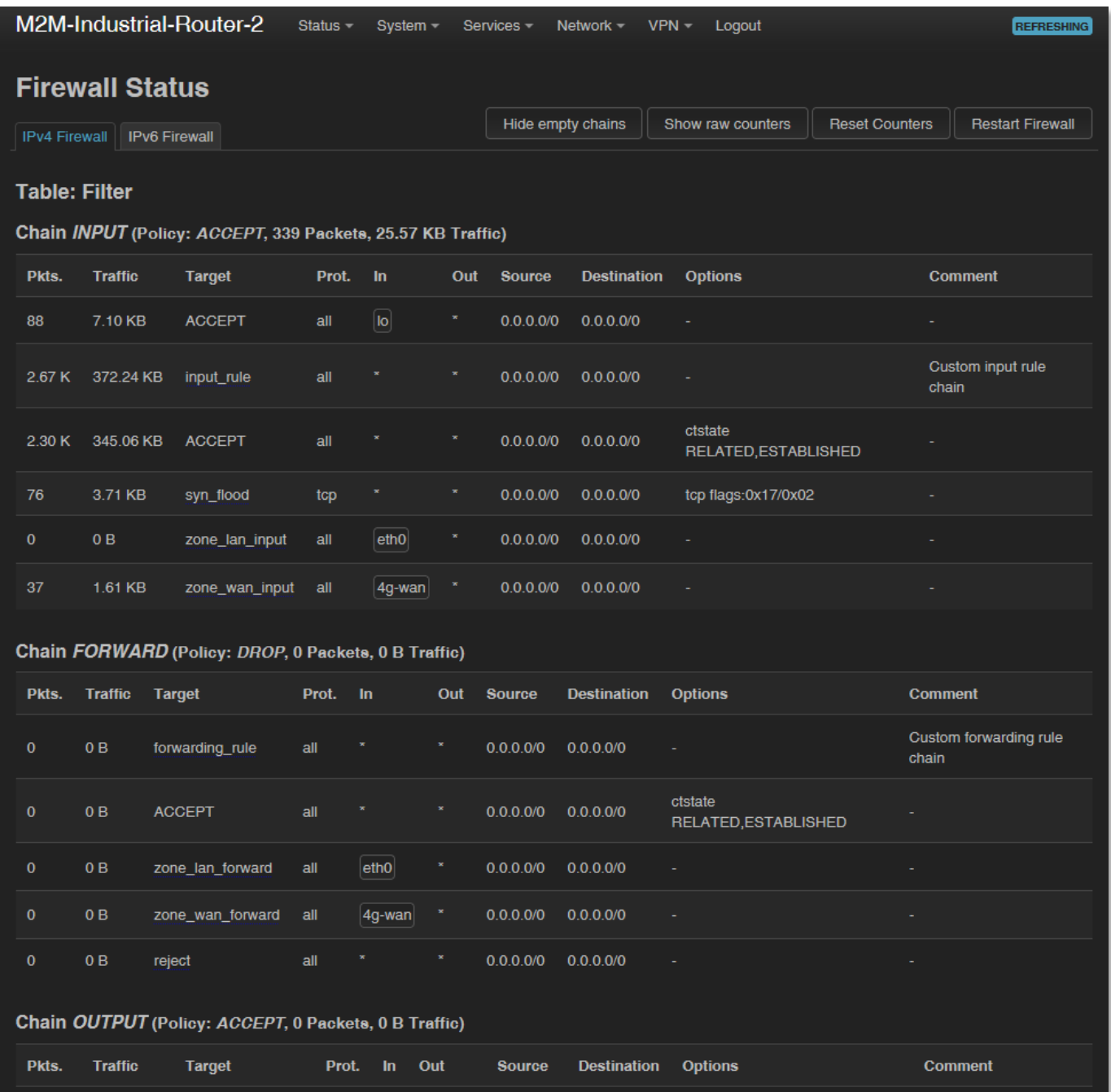

*FONTOS! A tűzfal alapértelmezés szerint minden kommunikációt engedélyez. Így a tűzfal szolgáltatás bekapcsolása önmagában nem nyújt védelmet, a további portszintű szűrést, vagy interfészek forgalmára bevezetett egyéb korlátozásokat!*

A tűzfal beállításokat a **Network** / **Firewall** menüpont, **General Settings** fül alatt végezheti el.

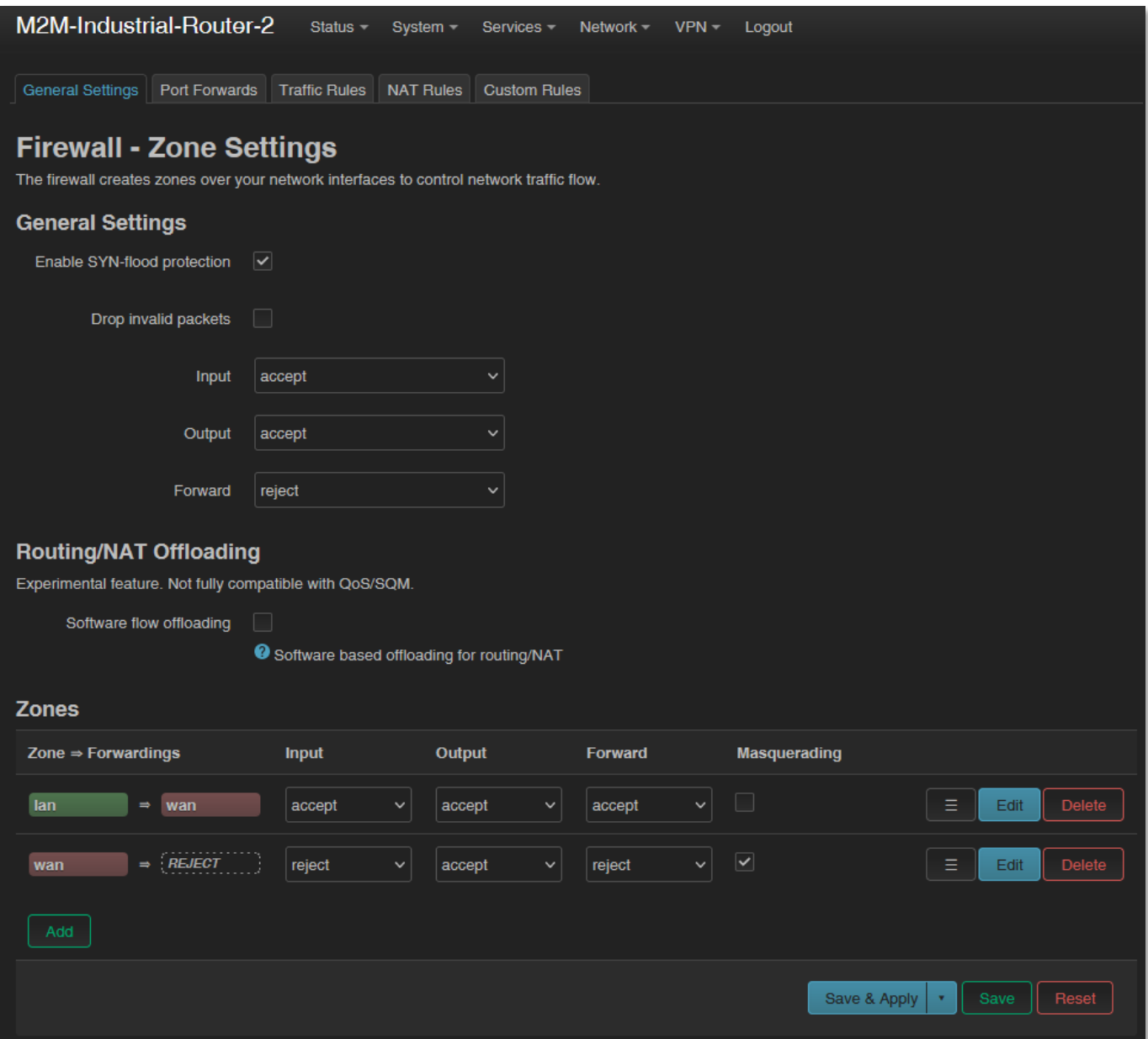

Általános beállításként az **Input** (bejövő), **Output** (kimenő) és **Forward** (továbbítás) műveleteket egyenként engedélyezhet (**Accept**), visszautasíthat (**Reject**), vagy eldobhat (**Drop**)**.**

Ha szükséges, új szabályt a **Zones** alatti résznél, az **kadal gombbal tud hozzáadni a** meglévőkhöz.

Új szabály hozzáadásakor igen körültekintően kell eljárni, mert könnyedén letilthat olyan portokat, amin az alapértelmezés szerint kommunikáció folyik, vagy a DCU alapvető működéséhez hozzátartozik (pl. DHCP 67 port és általános hálózati forgalom, vagy 80 web port, DNS 53-es port, OpenVPN 1194-es port, stb.).

A **Delete** gombbal tud törölni, és az **gombbal mégombbal módosítani.** 

Ha módosított valamit, mentse el a beállításokat a **Save & Apply** gombbal.

Egy tűzfal szabályon belül, az **Advanced Settings** fül alatt korlátozhatja a kimenő, bejövő, vagy éppen a továbbított forgalmat egyes alhálózatokra.

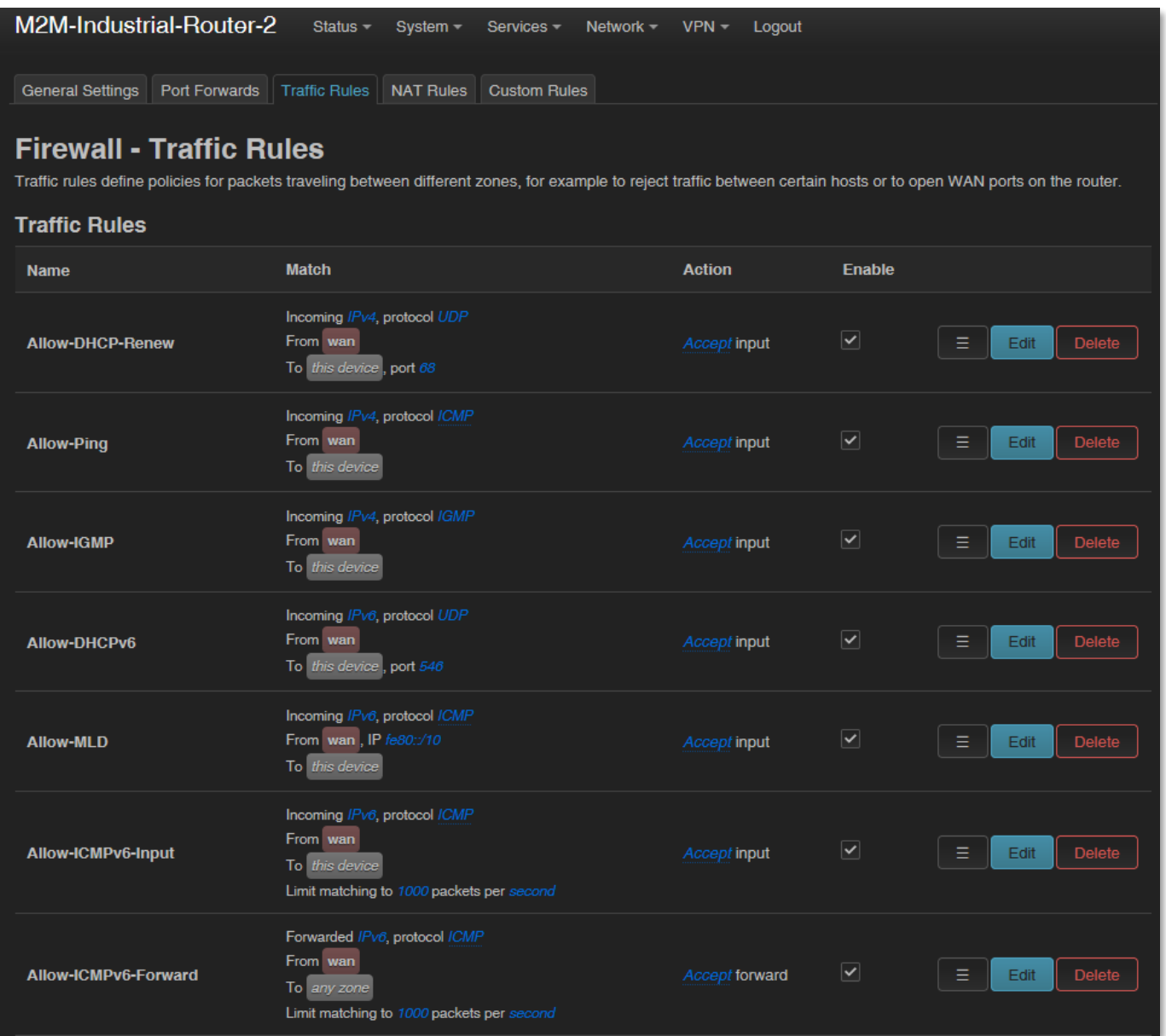

Ha módosított valamit, mentse el a beállításokat a **Save & Apply** gombbal.

DCU-n belül a ki-/be menő adatforgalmi szabályokat a **Traffic Rules** fül alatt tud beállítani. (itt lehet NAT-olást is beállítani.)

Ha módosított valamin, mentse el a beállításokat a **Save** gombbal.

# **8.8 Port továbbítási beállítások**

A **Network** / **Firewall** menüben, a **Port Forwards** alatt állíthatja be, a port átirányításokat.

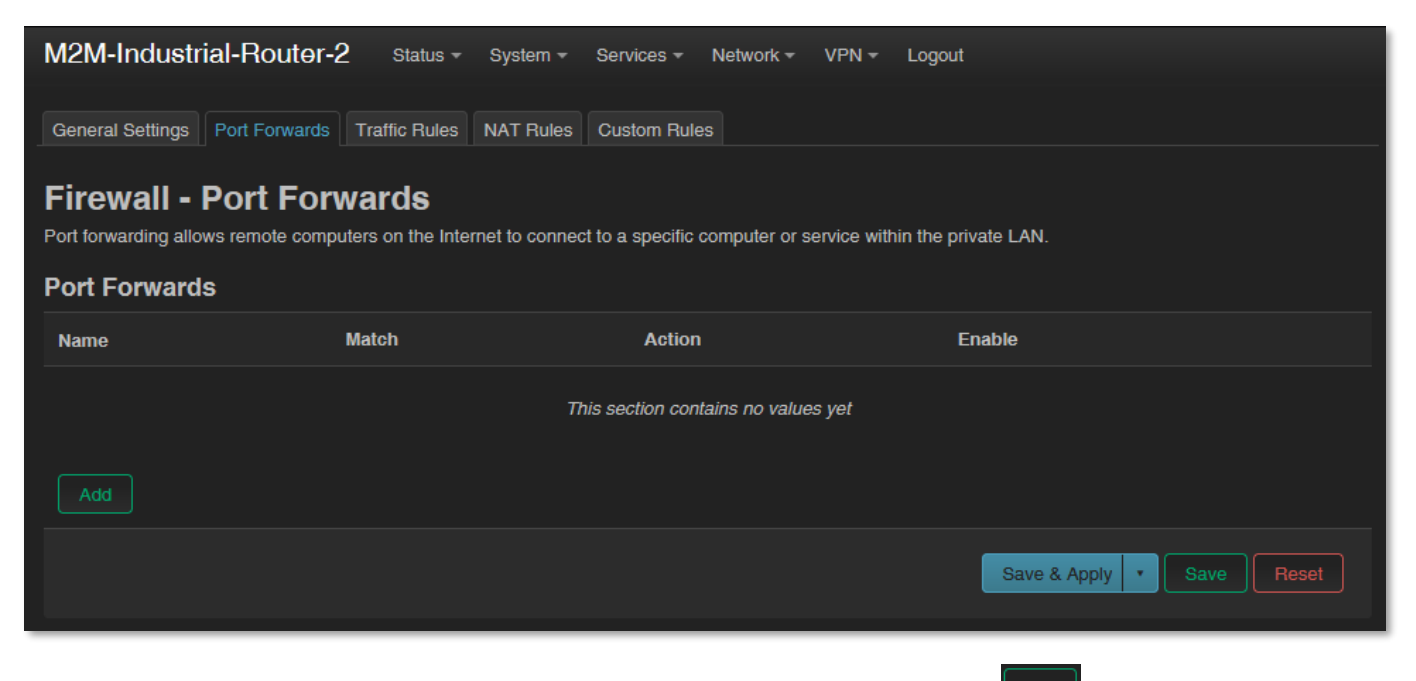

Megadhatja a szükséges port és IP címeket. A szabályt az **LAddul** gombbal adhatja a szabályok közé.

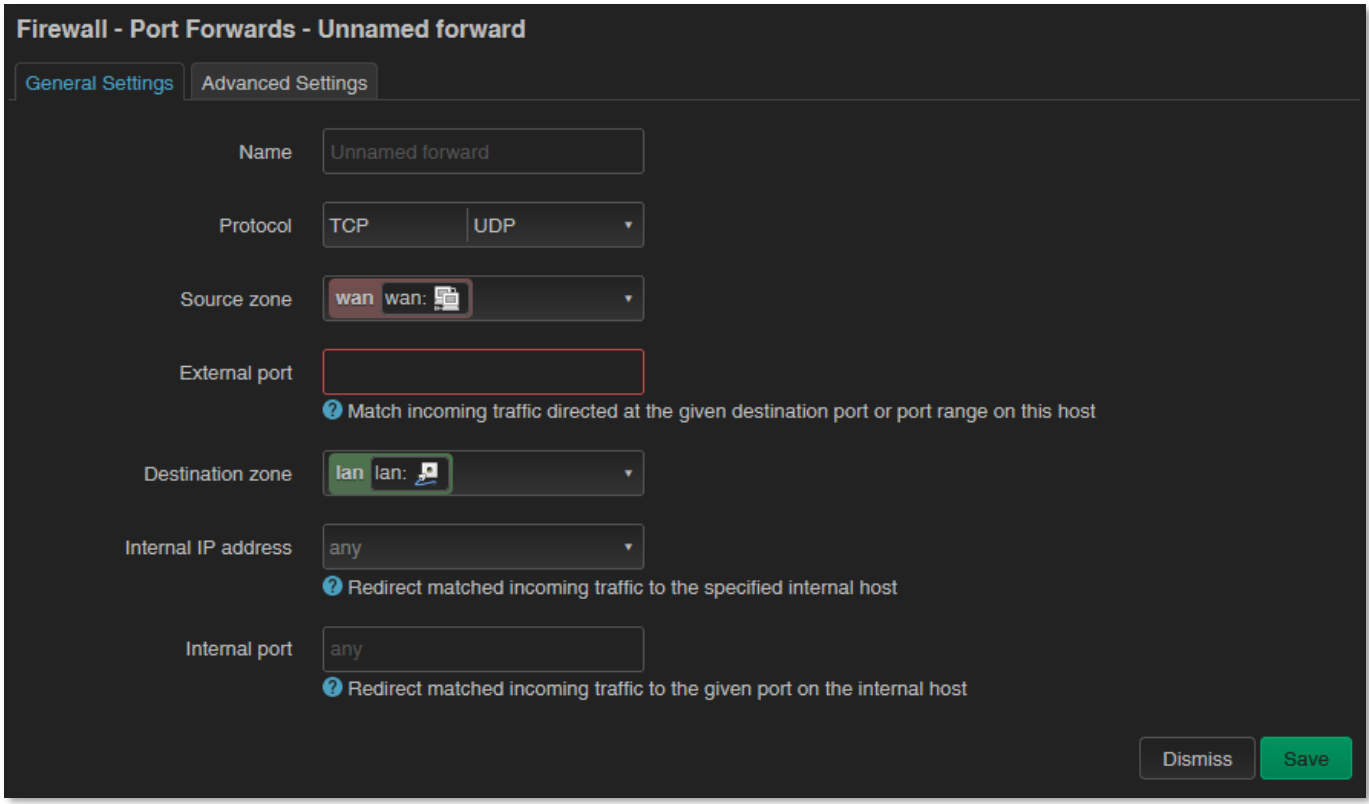

Ha módosított valamit, mentse el a beállításokat a **Save** gombbal.

# **8.9 IP átirányítás (IP route) és NAT-olás beállítása**

A **Network** / **Firewall** menüben, a **Traffic Rules** fül alatt állíthatja be az IP átirányításokat (**Traffic Rules**), és a NAT beállításokat (**Source NAT**).

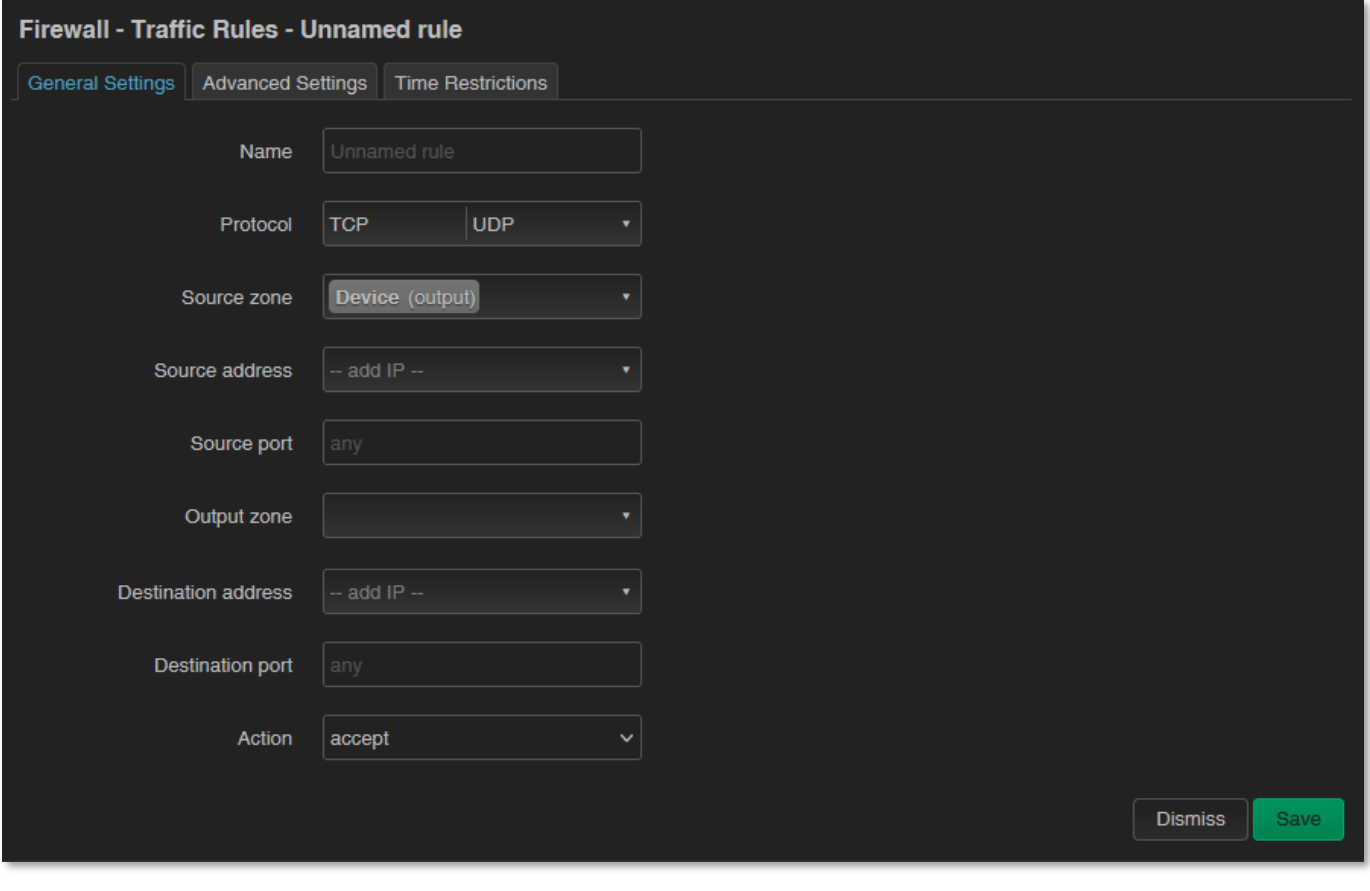

Az <sup>Add B</sup> gombbal tud új szabályt felvenni, a <mark>Save</mark> gombbal nyugtázhatja az ablakot.

Itt megnyithat portokat (pl. a TCP kommunikáció részére nyit) az egyes csomagok részére, vagy megadhat az interfészek között új továbbítási szabályokat (**New forward rule**).

Ezeket a szabályokat mindig nagyon körültekintően adja meg, úgy hogy ne zárja ki az alapszintű kommunikáció lehetőségét, és érdemes ügyelni arra is, hogy a DCU hálózaton továbbra is elérhető maradjon, mert könnyen ki lehet zárni magunkat, vagy éppen a távoli bejelentkezés lehetőségét.

Érdemes tájékozódni az egyes szolgáltatások által használt standard port számokat illetően (pl. FTP: port 21, SSH/Telnet: port 22, web: port 80, stb.).

A megfelelően kialakított port szűrések, szabályok minimalizálják a kommunikációt, ami adatforgalmi szempontból nagyon fontos dolog, valamint minimalizálhatják egy-egy nyitva lévő biztonsági rés okozta kockázatát. Érdemes kialakítani úgy a szabályokat, hogy csak a legszükségesebb szolgáltatások és portok tudjanak adatot forgalmazni a hálózaton.

A NAT beállításokat (**Source NAT**) is itt végezheti el. Megadhatja, az egyes protokollokra (tcp, udp), hogy bizonyos bejövő IP címekről a DCU mely kimenő IP címre és mely portokra továbbítson adatforgalmat. Ezt más néven *natolásnak* is hívjuk. Nemcsak egy port adható meg, hanem port tartomány is.

# **8.10 Dinamikus DNS beállítása**

A **ddns** szolgáltatást, a **Services / Dynamic DNS** menüben tudja konfigurálni.

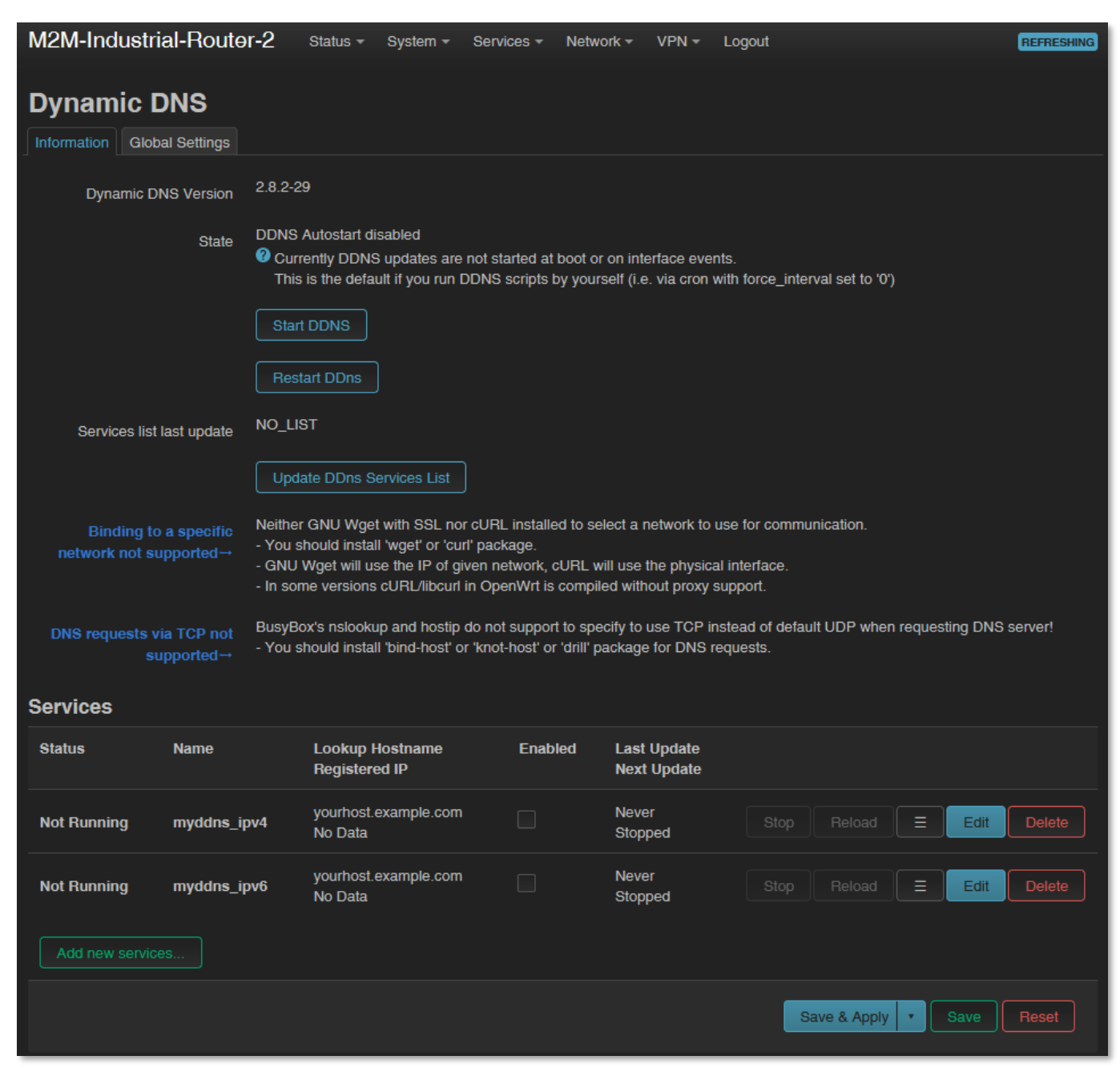

Új beállítást az  $\left[\begin{array}{c|c} \end{array} \right]$  gombbal lehet hozzáadni, az  $\left[\begin{array}{ccc|c} \end{array} \right]$  gombbal pedig módosítani lehet a meglévő szabályon. Mentse a beállításokat a **Save** gombbal.

# **9. Fejezet: Speciális beállítások**

# **9.1 IP cím pingetése**

Nyissa meg **Network** / **Diagnostics** menüpontot.

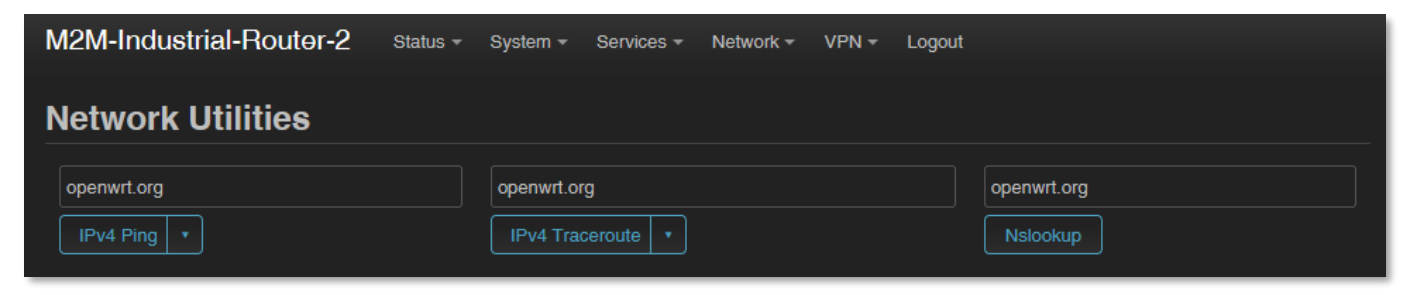

Itt ellenőrizheti egy IP cím elérhetőségét (pl. a szerverét, ahová adatot szeretne küldeni)

- az <sup>erv4 Ping | • ]</sup> gomb megnyomásával.

Egy IP címet, vagy domain nevet / névfeloldást és a kérésére küldött válaszidőt – a DCU

és a végpont között - az **Brookup gombbal ellenőrizhet.** 

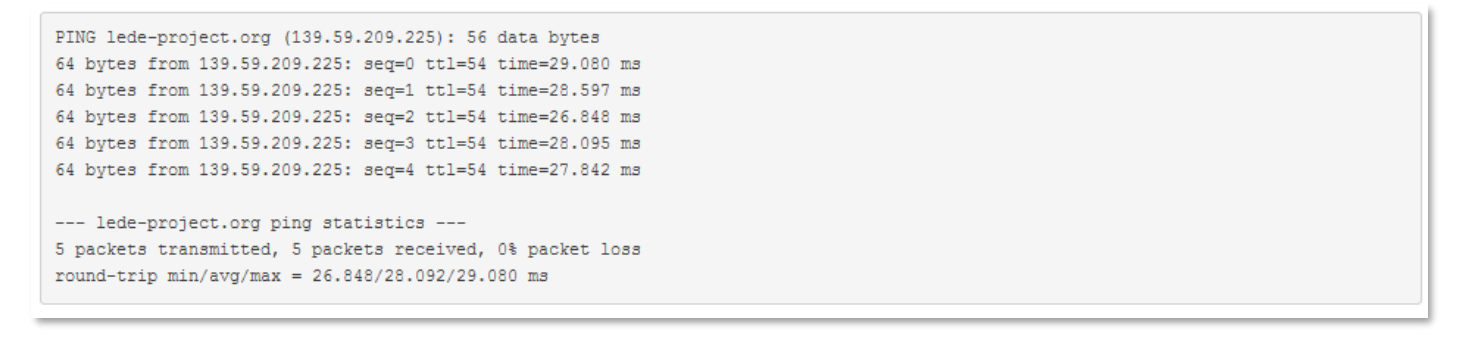

A kommunikáció útvonalát az **FRA Traceroute | \*** gombbal ellenőrizheti.

Ezt követően az eredményeket a gombok alatt található eredménylistába kapja.

#### *Fontos!*

*Olyan IP címre-re vizsgáljon, amit biztosan elér az adott címtartományból és APN zónából (pl. zárt APN-ből nem fog a DCU kilátni a publikus internetre, és publikus APN-ből sem láthat zárt M2M APN zónába).*

*M2M APN esetében a 192.168.1.250 címet érdemes pingetni a mobilinternet hálózati kapcsolat ellenőrzése érdekében.*

# **9.2 Idő kiszolgáló (NTP)**

Az időzóna szinkronizációhoz még engedélyeznie kell az NTP szinkron, amit a **System** / **System** menüben talál, a **Time Synchronisation** résznél.

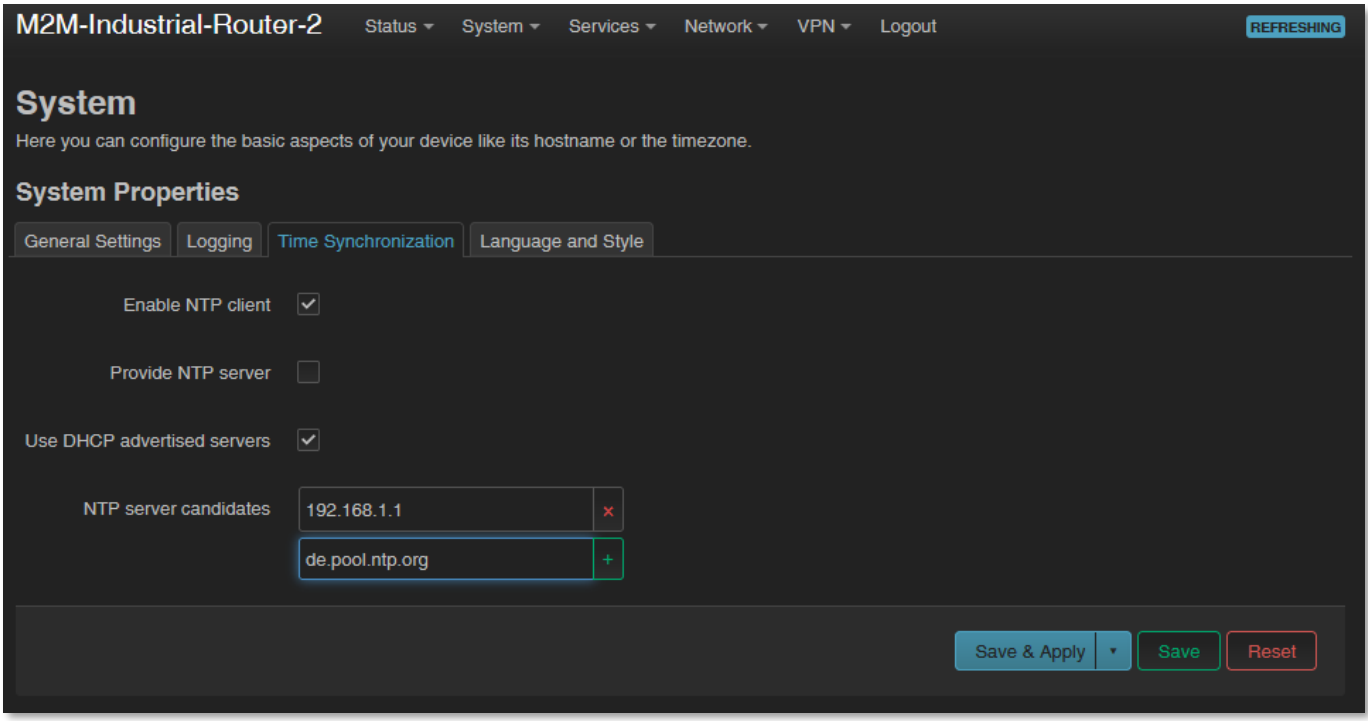

Itt az **Enable NTP client** funkciót tudja engedélyezni vagy tiltani (hogy kpajon-e a készülék idő adatokat), illetve NTP időt tud szolgáltatni csatlakozó készülékek számára

#### (**Provide NTP server**).

Megadhatja az NTP szerverek címét is (**NTP server candidates**).

Nyomjon **Save** gombra a beállítások mentéséhez.

### **9.3 TFTP szolgáltatás beállítása**

Nyissa meg a **Network** / **DHCP and DNS** menüpontot. Itt a **PXE / FTP settings** fülön engedélyezni tudja a TFTP kiszolgálót (**Enable TFTP server**), és az arra vonatkozó további adatokat meg tudja adni.

Az FTP szolgáltatás hasznos lehet a csatlakozó eszközök, mérők adatainak ftp-vel – egy szerverre, távoli IP címre történő – tovább küldésére.

Ha engedélyezni kívánja a TFTP szerver működését, még meg kell adni a szerverre vonatkozó alábbi adatokat: **TFTP server port, Network boot image.** A beállítások elvégzéséhez nyomja meg a **Save** gombot.

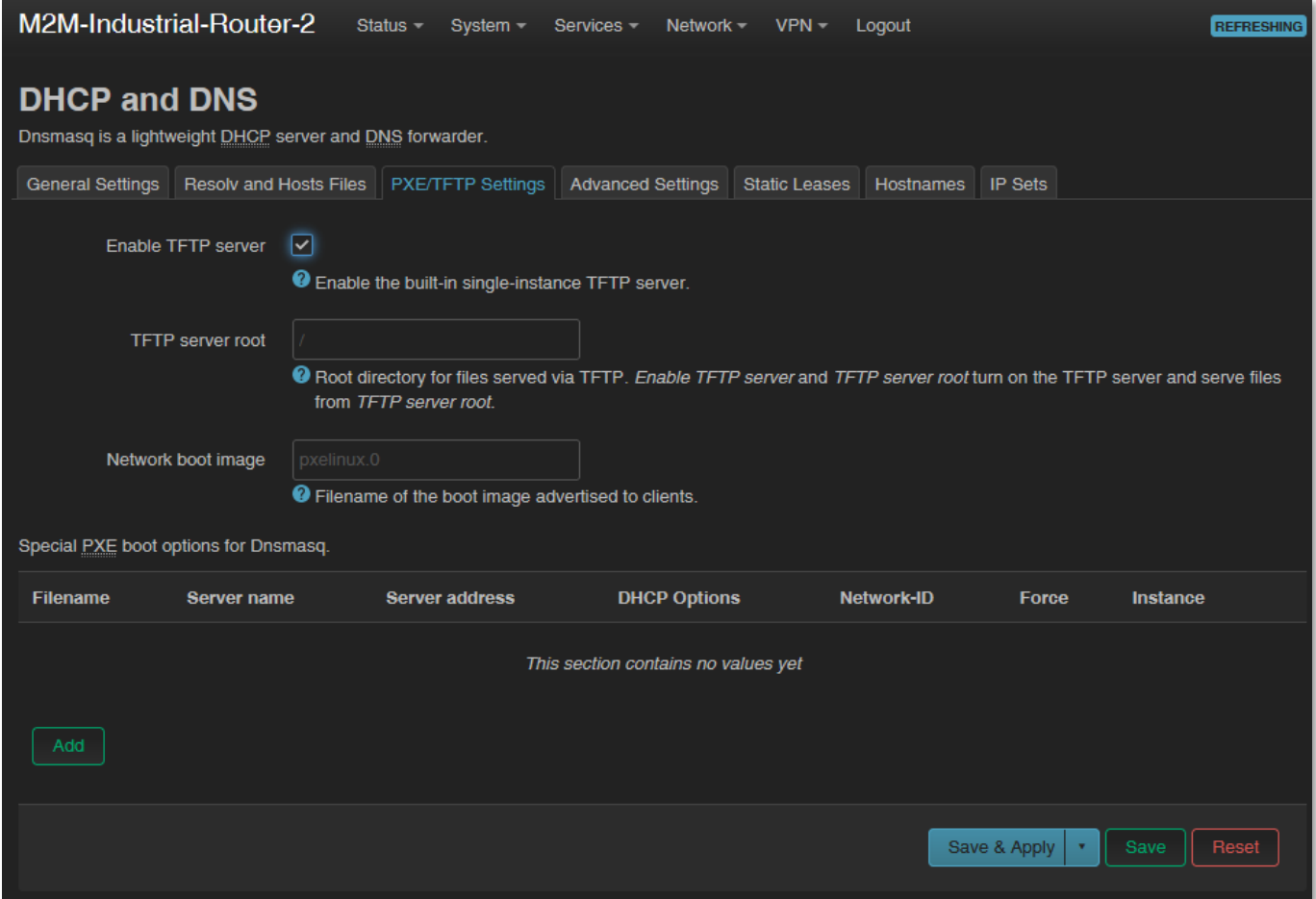

Természetesen használhat SFTP szolgáltatást is a készüléken, ehhez nyissa meg az OpenSSH Linux parancssori beállításokat.

### **9.4 LED beállítások**

Nyissa meg a **System** / **LED Configuration** menüpontot. Itt LED állapotonként megadhatja a LED villogásokra vonatkozó beállításokat.

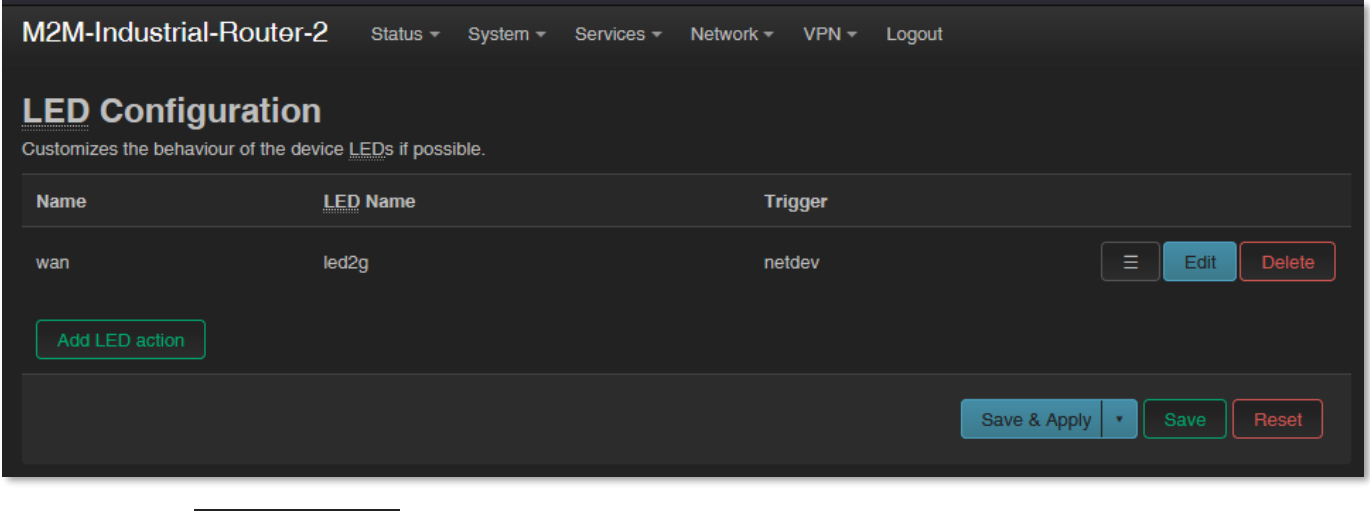

Nyomjon az **kad LED action kö**gombra egy új LED működési szabály hozzáadásához.

A **Name** mezőnél nevet adhat egy LED szabálynak, a **LED Name** alatt kiválaszthatja, hogy melyik LED állapotot kivánja hozzárendelni.

\*A **LED Name** mezőnél a kiválasztáskor az alábbi névkonvenciónak megfelelő elnevezések találhatók: *LED\_Sorszám\_Szín*, ahol a:

- Sorszám lehet: **1** (LED1), **2** (LED2) or **3** (LED3)
- Szín lehet: **r** (piros) vagy **g** (zöld)

A **Delete gombbal törölhet egy LED működést, az Gellete gyüködést** az gombbal pedig meglévő LED működési beállítást módosíthat.

A **Trigger** listából választhatja ki, hogy mely eseményre legyen hatással a LED. Válasszon egy eseménytípust az adott LED-hez való hozzárendeléshez.

A beállítások elvégzéséhez nyomja meg a **Save** gombot.

# **9.5 Távoli hozzáférés (SSH)**

A készülék távolról elérhető, beleértve annak beállításait – melyeket távolról módosíthat. A távoli elérés a mobilhálózaton, a SIM kártya IP-címtartományán keresztül valósul meg. Ezért a készüléknek publikus interneten kell lennie, vagy ugyanabban a zónában ahonnan el akarja érni az eszközt. A távoli elérés SSH és FTP szolgáltatáson keresztül is lehetséges.

A külső zónából történő távoli elérést a **Network** / **IP route** és **Network** / **Firewall** beállítások közt tudja megadni, az portok- és IP tartomány és alhálózati maszkok engedélyezésével az adott interfészekre, mint fogadott/elküldött adatok (*transmit/receive data*).

A távoli elérést SSH, web felületen biztosítani, valamint hanghívással bizonyos parancsok engedélyezésével az adott telefonszámra.

**Trigger** Always off (kernel: none) Always off (kernel: none) Custom flash interval (kernel: timer) Network device activity (kernel: netdev) Heartbeat interval (kernel: heartbeat) Always on (kernel: default-on)

#### **SSH kapcsolat**

A DCU elérhető SSH kapcsolaton is, egy terminal programmal (pl. a *putty* nevű segédprogrammal), a DCU IP címén – pl. **192.168.127.1:22** (222. sz. port az **Ethernet** porton), **USBLAN** porton pedig a **192.168.10.1:222** címen.

Engedélyezze a *Putty* program hozzáférését az SSH a felbukkanó biztonsági üzenet *"Security Alert of the RSA2 key of the router to allow and trust the connection"* alatt az **OK** gomb megnyomásával. Most már beléphet az OpenWrt® Linux-oldali parancssorba.

SSH belépési adatok:

#### **Login as**: *root* **Password**: *wmrpwdM2M*

Itt a micro uCLinux kernel 5.10 szerinti Linux parancsokat futtathat, vagy szkripteket használhat.

A DCU operációs rendszere beágyazott Micro uClinux kernel 5.10 verziót használ, valamint *UCI Command line interface* parancsokat értelmez – lsd. használható parancsokért a letölthető angol nyelvű segédletet.

### **9.6 UCI használata parancssorból**

Az **UCI®** (*Unified Configuration Interface*) egy OpenWrt® API, egy olyan segédprogram, ami lehetővé teszi a központosított konfigurálást és az OpenWrt® rendszer menedzsmentjét, további konfigurálását.

A használható UCI parancsok-, és lehetőségek áttekintése érdekében javasoljuk a weboldalunkról letölthető angol nyelvű UCI segédlet áttanulmányozását. [https://www.m2mserver.com/m2m-downloads/UCI\\_Command\\_Line\\_Reference\\_v3.pdf](https://www.m2mserver.com/m2m-downloads/UCI_Command_Line_Reference_v3.pdf)

# **9.7 IPSEC beállítások**

Nyissa meg a **Systems / Startup** menüt a *strongSwan* IPSec szolgáltatás elindításához.

Görgessen le az "**ipsec**" szolgáltatás nevéhez és nyomjon a **Bulgatia a** gombra a szolgáltatás inicializálásához.

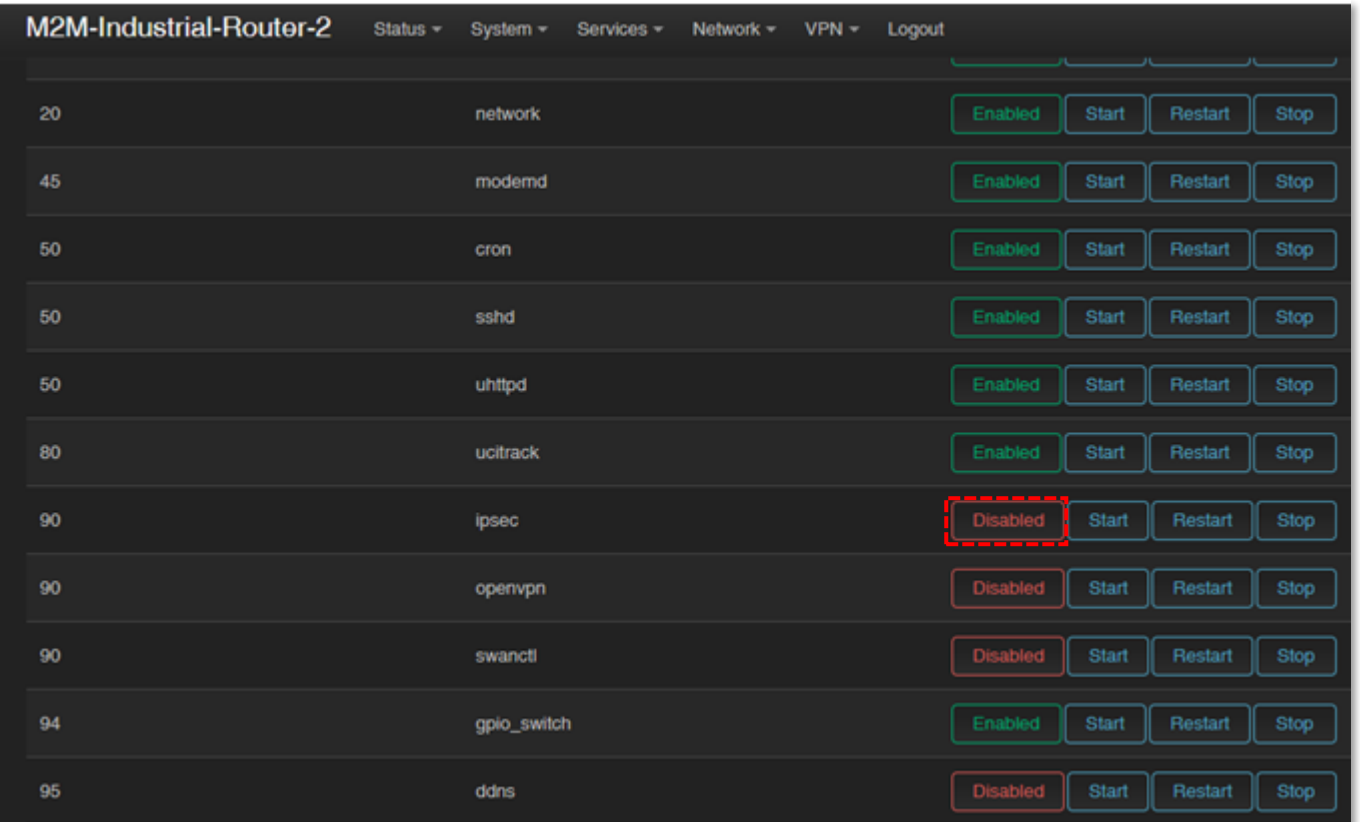

Majd várja meg, amíg a szolgáltatások listáját frissíti a DCU, és ezt követően az "ipsec"

már **Enabled** státusszal kerül listázásra.

Ezután nyomjon az "**ipsec**" szolgáltatás sorában a **karad**gombra.

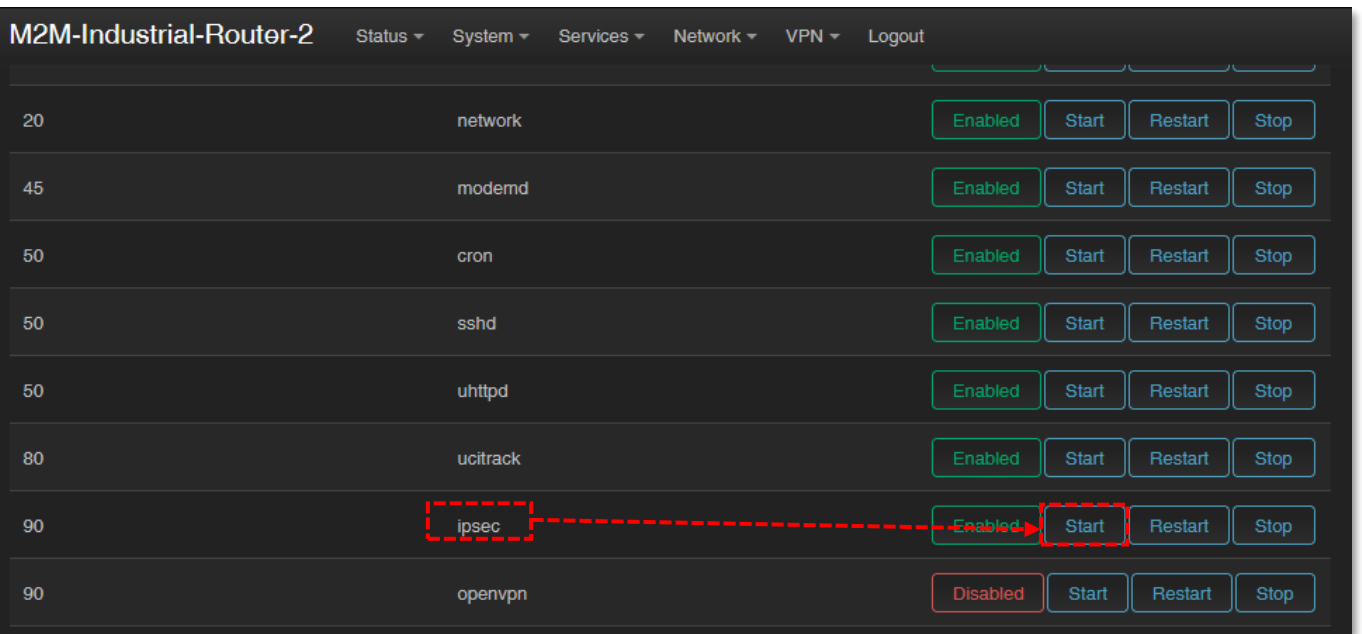

Az IPSec funkció a *strongSwan*-alapú IPSec-et használja. További információ az OpenWrt oldalán található a lehetséges beállításokró*l: <https://openwrt.org/docs/guide-user/services/vpn/ipsec/strongswan/start>*

# **9.8 VPN kliens (OpenVPN) konfiguráció**

Nyissa meg a **Systems / Startup** menüt az *OpenVPN* szolgáltatás elindításához.

Görgessen le az "**openvpn**" szolgáltatás nevéhez és nyomjon a **Bulgat a** gombra a szolgáltatás inicializálásához.

Majd várja meg, amíg a szolgáltatások listáját frissíti a DCU, és ezt követően az

.**openvpn**" már  $\left\lfloor \frac{\text{Enabled}}{\text{Státusszal } } \right\rfloor$  kerül listázásra.

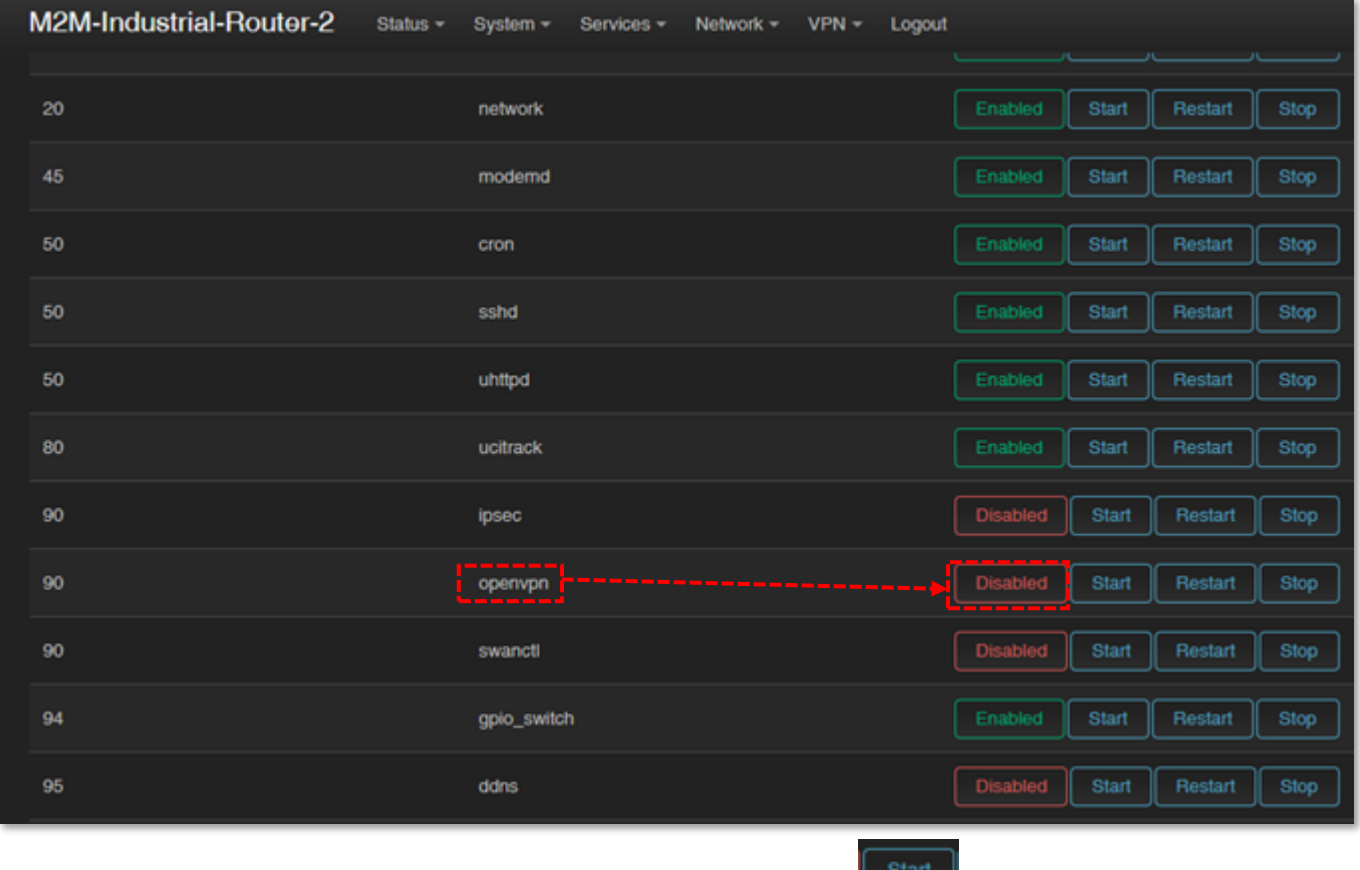

Ezután nyomjon az "**openvpn**" szolgáltatás sorában a **géncs** gombra.

Nyissa meg a **VPN / OpenVPN** menüpontot, ahol OpenVPN kapcsolatot állíthat be. Az OpenVPN szolgáltatás alapértelmezés szerint az 1194 sz. portot használja.

Három előre bekonfigurált VPN kapcsolatot fog találni, melyeket engedélyezhet, vagy a beállításait módosíthatja is.

Az **Enable** opcióval tudja engedélyezni az adott beállítást, majd a **start gombbal el** tudja indítani az adott VPN szabály működését.

Természetesen a szabályok szerkeszthető az **korát a megyen a követet** gombbal pedig törölhetők.

*Beállíthat VPN szerver vagy -kliens kapcsolatot is. VPN kliens használatakor azonban, a DCU feltételezi egy már meglévő VPN szerver oldali kapcsolat meglétét, mely kapcsolat adatait meg kell adnia itt a felületen.*

A **Browse** gombbal kitallózhat egy OVPN konfigurációs állományt és az **Upload** gombbal fel is tölthet itt.

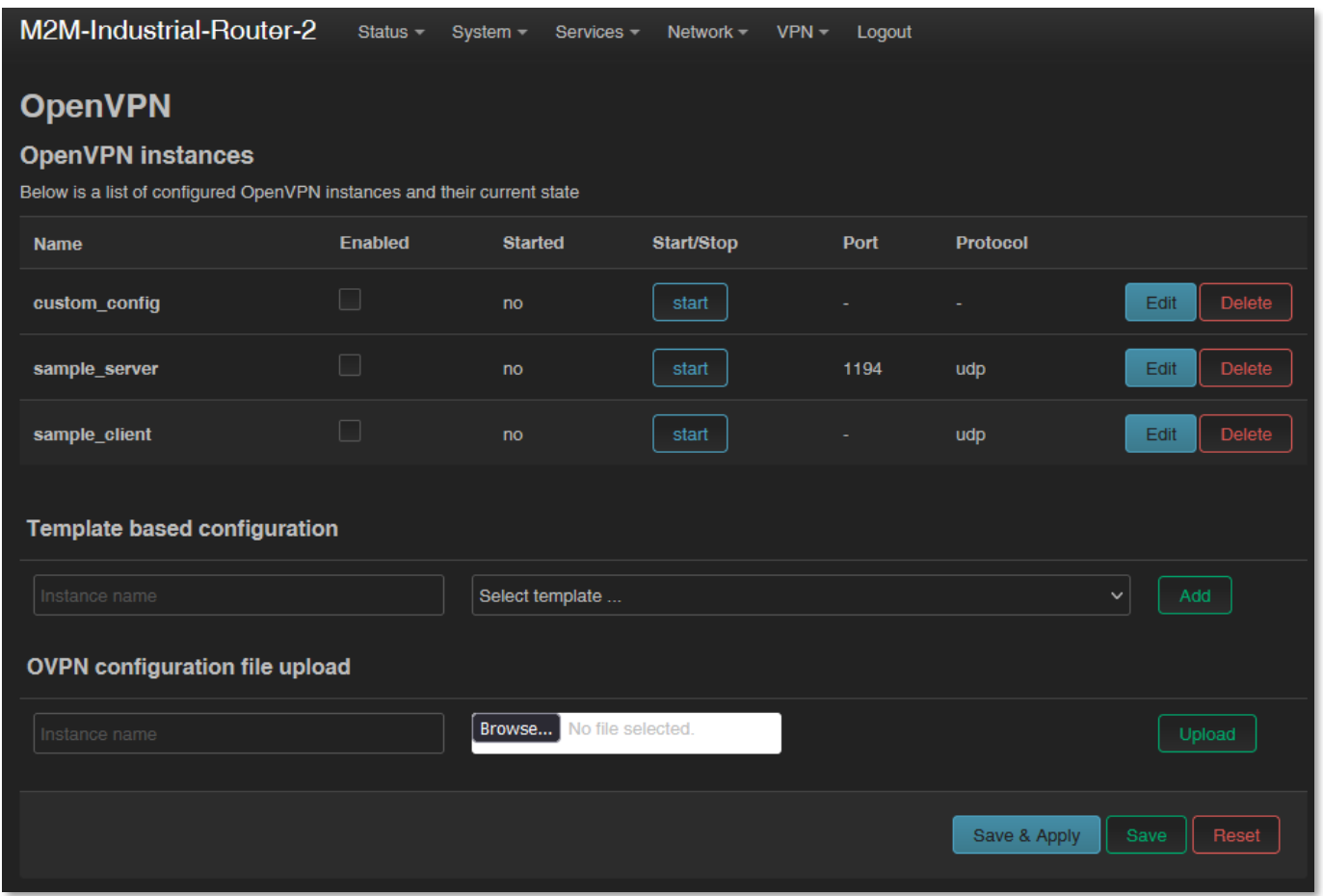

Tehát, válasszon egy tetszőleges profilt a felsoroltak közül – pl. a **sample\_client** profilt –

azaz VPN klienst, majd nyomjon a szerkesztéshez az **korát az alapján a szeri alapján a** gombra.

Erre a következő ablak jön elő, ahol beállíthatja az alábbiakat:

- **proto** (mint protokoll) megadása pl. *udp* vagy *tcp.*
- **client** kapcsoló, ha VPN kliensként szeretné használni
- **remote** mező létező, távoli VPN kapcsolat IP címe vagy hosztneve.
- **ca**: gyártói CA tanúsítvány fájl hozzáadása (mellyel a **cert** állományhoz ad hozzáférést).

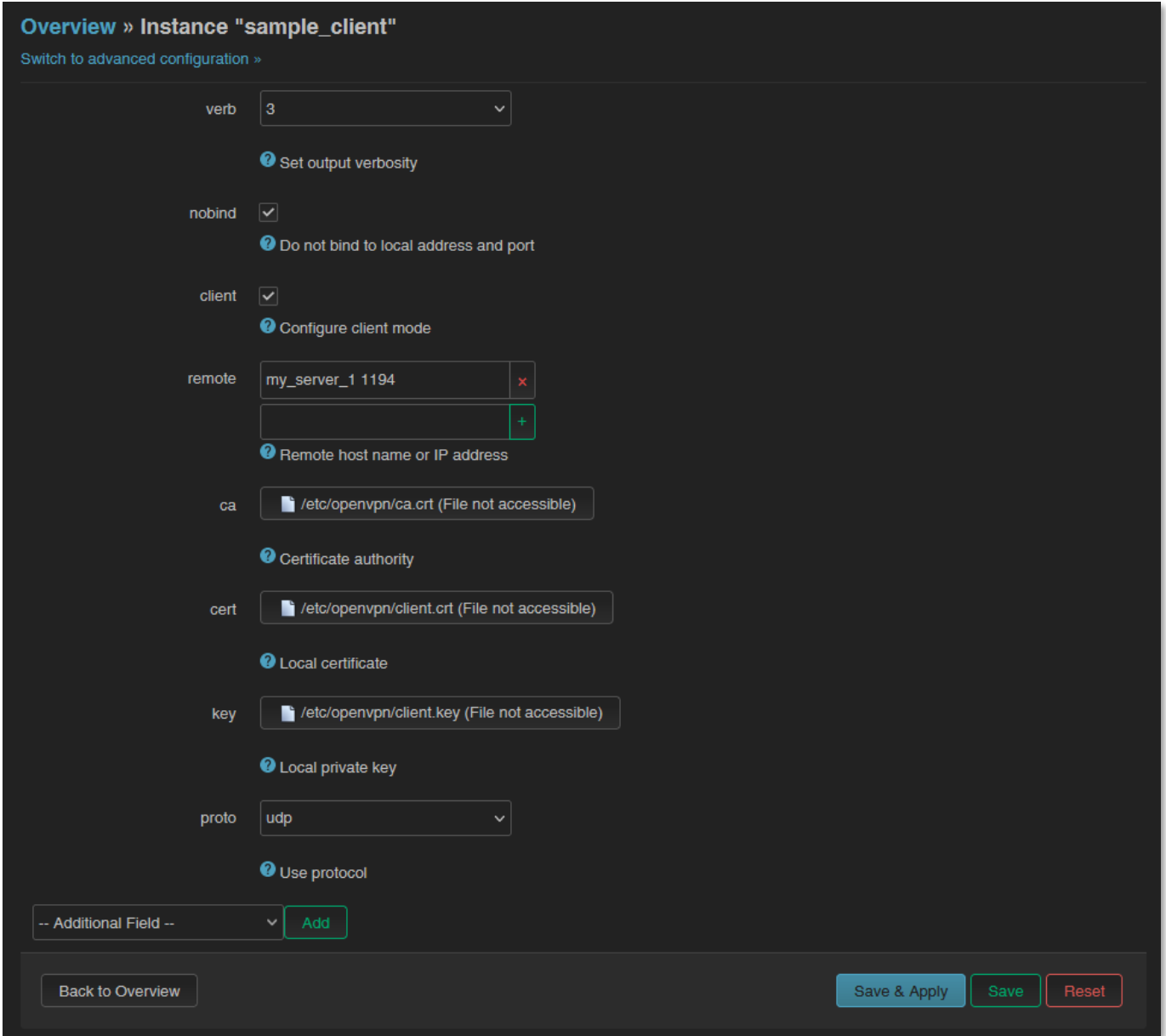

- **cert**: eszköz tanúsítvány hozzáadása a DCU kapcsolathoz
- **key**: publikus kulcs hozzáadása

A TLS v1.2 kommunikációs beállításokat itt tudja elvégezni. A TLS beállításokat a Device Manager oldalán is el kell végeznie.

Nyomjon **Save** gombra a beállítások mentéséhez.

Ezt követően lépjen vissza az **OpenVPN** menübe, ahol az adott beállítást engedélyezze az *Enable* opcióval.

Ezt követően nyomjon a  $\left[\begin{array}{c} \text{start} \end{array}\right]$  gombra a beállított VPN kapcsolat elindításához, majd ismét a **Save** gombra - a szolgáltatás állapotának mentéséhez.

Az OpenWrt® oldalán az OpenVPN és tunneling beállításokról további információt talál a következő linken:

https://wiki.openwrt.org/doc/howto/vpn.openvpn#tab\_traditional\_tun\_server1

Az OpenVPN beállítások a Linux-oldali openVPN daemon segítségével is beállíthatók az UCI segítségével – paranccsorból – SSH segítségével. Néhány példa a használatára: Az OpenVPN beállítások lekérdezése:

#uci show openvpn

Beállítás az alábbi szintakszis szerint, majd kommitálni kell.

#uci set [openvpn.sample\\_server.dev='t](mailto:easycwmp.@acs[0].url)un'

#uci commit

# **9.9 RS485 / Modbus beállítások (Ser2net)**

RS485 / Modbus funkció ipari készülékek, közüzemi mérők kapcsolódásához, és adatainak az adatkoncentrátor általi begyűjtéséhez szükségesek.

Az RS485 funkció alapértelmezés szerint ki van kapcsolava. Tehát először el kell indítania a "**ser2net**" szolgáltatást a megfelelő működés érdekében.

Ehhez nyissa meg a **Systems / Startup** menüt a "**ser2net**" szolgáltatás *elindításához*.

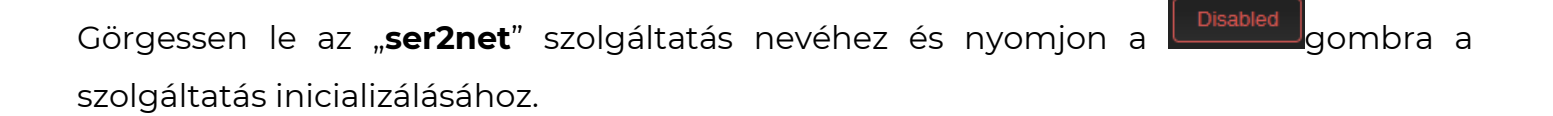

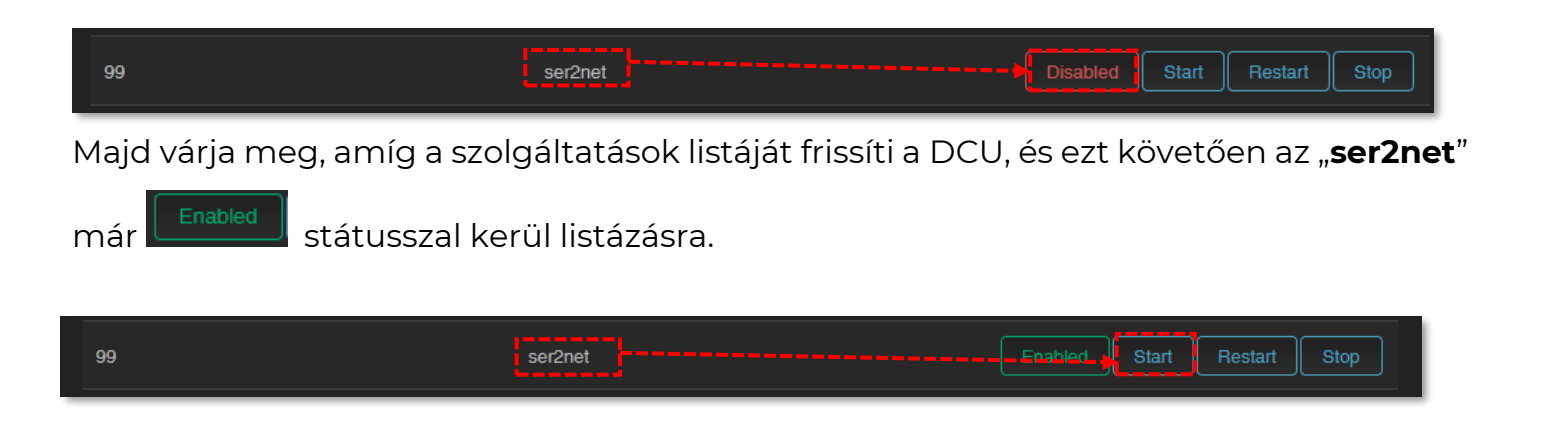

Ezután nyomjon az "**ser2net**" szolgáltatás sorában a **gikor az elindításához.** 

Az RS485 kommunikáció beállításához válassza a **Service** / **Ser2net** menüpontot. Állítsa be a transzparens kommunikáció formátumát, és egyéb paramétereit.

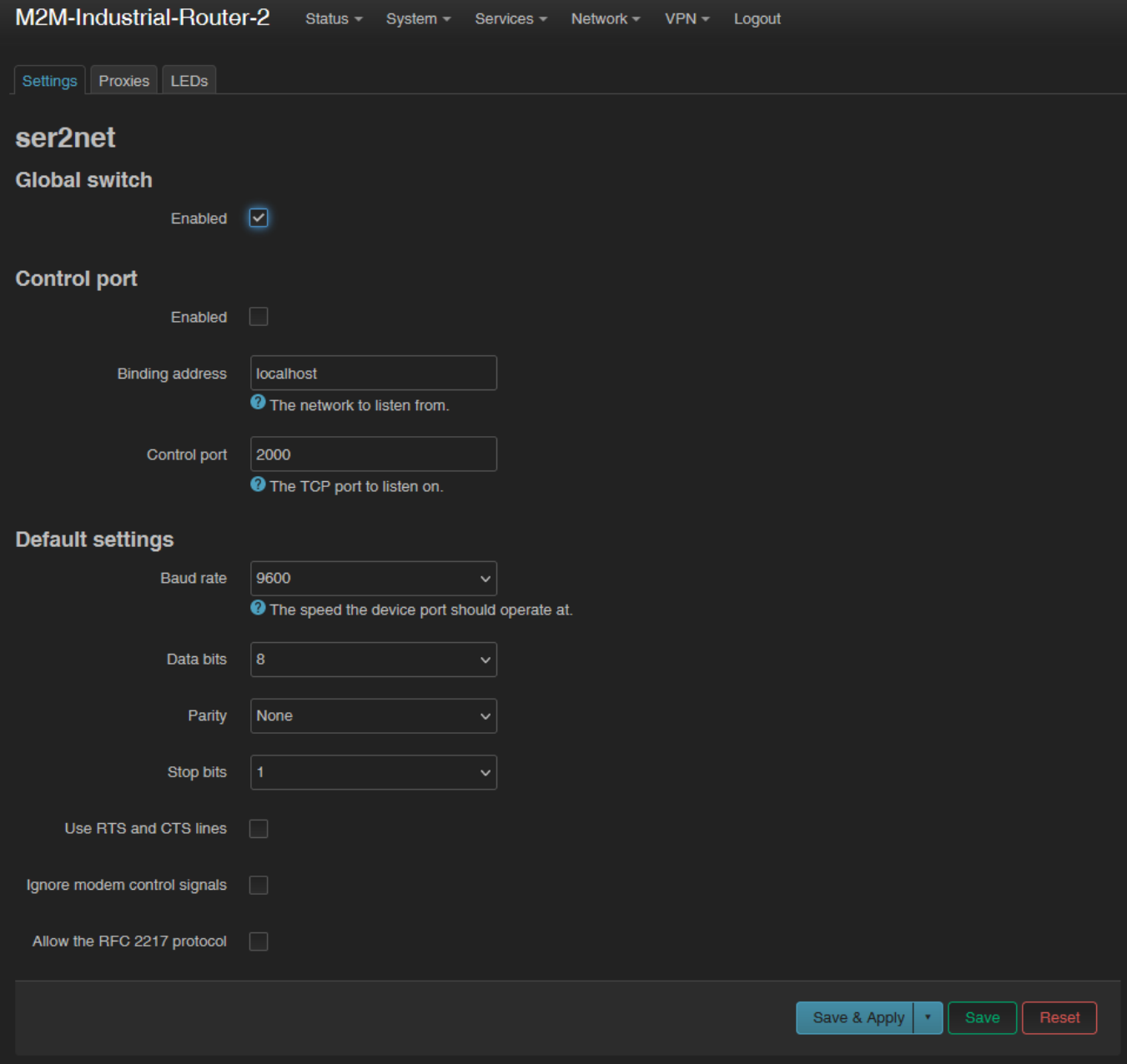

A **Settings** fülnél engedélyezze az mezőnél az adatforgalmat (pipálja be az **Enable**-t a **Global Switch** mellett).

A **Default settings** résznél állítsa be a következő paramétereket:

- **Baudrate** adatátviteli sebesség (alapértéke 9600 bps az RS485 portra), de megadható **300** bps és **19 200** bps között.
- **Databits** értéke lehet *7*, vagy *8*
- **Stopbit** értéke lehet *1*, vagy *2*
- **Parity** értéke lehet *EVEN* (páros), *ODD* (páratlan), vagy *NONE* (nincs)

A **Proxies** fülnél, engedélyezze az **RS485** opciót a kommunikáció aktiválásához. Bizonyosodjon meg róla, hogy a szolgáltatásnál az **Enable** kapcsoló be van pipálva.

Adja meg a **Service Port** számát is (alapértelmezés szerint az 5000-es portot használja).

A **Protocol** mezőnél az adatformátum állítható be:

- *off*: nincs adatfolyam
- *raw*: full duplex
- *rawlp*: egy-irányú kommunikáció
- *telnet*: további használtra

A **Timeout**-nál az időtúllépés mértéke adható meg (másodpercben) – alapértéke 30 másodperc. A 0 érték jelentése: adatkésleltetés nélkül.

### *Fontos! A Device mező értékét ne változtassa meg!*

Az alábbi kommunikációs beállítások végezhetőek el itt:

- **Baudrate**  adatátviteli sebesség (alapértéke *9600* bps az RS485 portra), de megadható **300** bps és **115 200** bps között.
- **Databits** értéke lehet *7*, vagy *8*
- **Stopbit** értéke lehet *1*, vagy *2*
- **Parity** értéke lehet *EVEN* (páros), *ODD* (páratlan), vagy *NONE* (nincs)

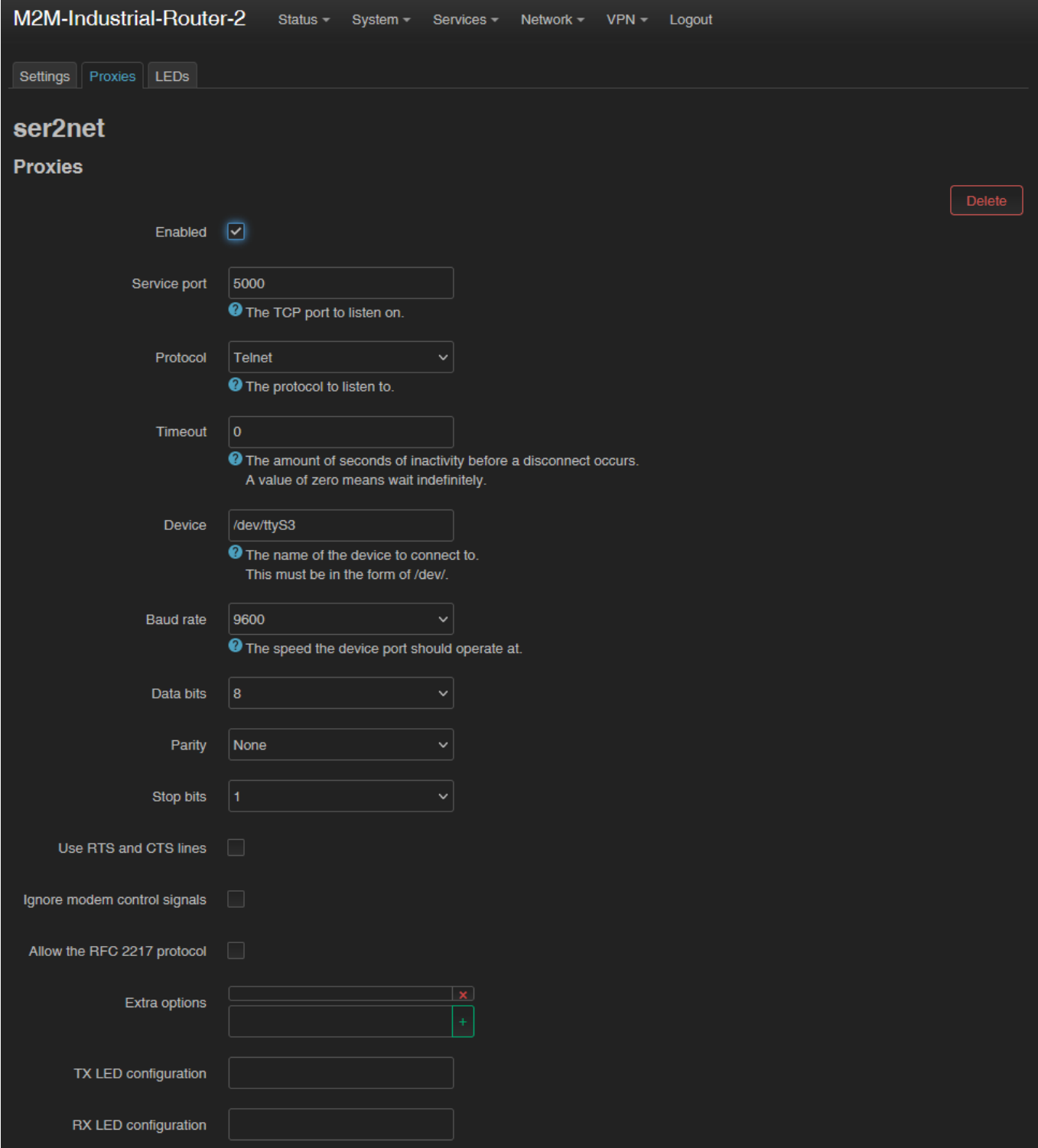

*Figyelem! A bejövő RS485 adatokat a készülék helyben nem tárolja, transzparens módon átjelzésre / elküldésre kerülnek a készülékről a mobilhálózaton a megadott IP címre.*

*Az RS485 / Modbus interfész alapértelmezés szerint transzparens Modbus gatewayként is használható - bármifelé további beállítás nélkül.* 

*Amennyiben a Modbus funkcióra nézve egyedi igénye van, jelezze részünkre a megrendelés előtt. Igény esetén testreszabott parancssorból vezérelhető Modbus programot is a rendelkezésére tudunk bocsátani.*

#### *Fontos!*

*Amennyiben megváltoztatja az RS485 port számát, akkor ezt a portot kivételként fel kell vennie a Tűzfal szabályok közé (Network / Firewall settings menü), máskülönben a DCU nem fogadja az adatokat.*

További tagokat is megadhat, mint például a *hardveres flow control*, amit a **Use RTS and CTS line** opció bepipálásával engedélyezhet.

A beállítások elvégzéséhez nyomja meg a **Save & Apply** gombot.

# **9.10 Adatgyűjtési beállítások (RS485 / Modbus)**

A közüzemi mérőkről és PLC-kről történő adatgyűjtési szolgáltatás itt állítható be.

#### **9.10.1 Előkészületek**

A megfelelő működés érdekében csatlakoztassa a Modbus eszközt RS-485-ön keresztül az M2M Industrial Router 2-hez.

Állítsa be az MQTT szervert, és konfigurálja a kapcsolódáshoz szükséges paramétereket.

### **9.10.2 MQTT adatgyűjtés beállítása**

A Modbus és RS485 adatgyűjtési beállításokhoz nyissa meg a **Services / Data Collection** menüt.

A **Settings** fül alatt, az **Enable** opció bekapcsolásával engedélyezhető a funkció.

Adjon meg egy nevet (**Name**) a csatlakozó készülék számára.

Válasszon **Protocol** típust az adatátvitelhez: TCP, MQTT, stb.

Adja meg a szerver IP címét (**Server address**) és a port számát (**Server port**).

Állítsa be a **Username** (Felhasználó név), **Password** (Jelszó), **MQTT topic** (MQTT téma) és **Data format** (Adatformátum) mezőket az MQTT adatküldés aktiválásához.

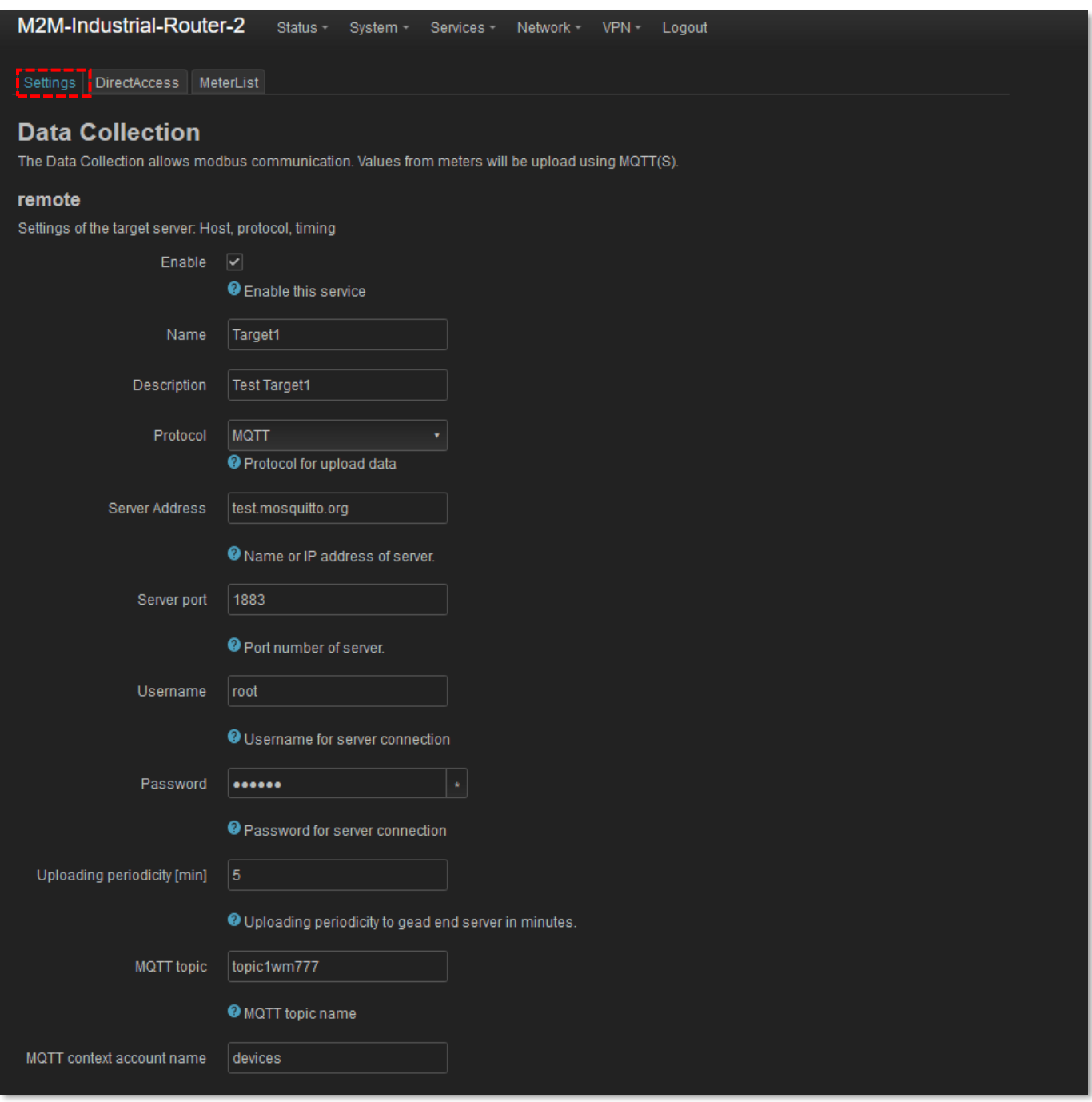

Megadhat **CA certificate** (CA tanúsítvány állományt), **TLS certificate** (TLS tanúsítvány fájlt) és TLS kulcsot (**TLS key**) a kommunikáció biztonságossá tétele érdekében. A kitöltéskor, a fájlok nevénél teljes elérési utat, könyvtárneveket használjon.

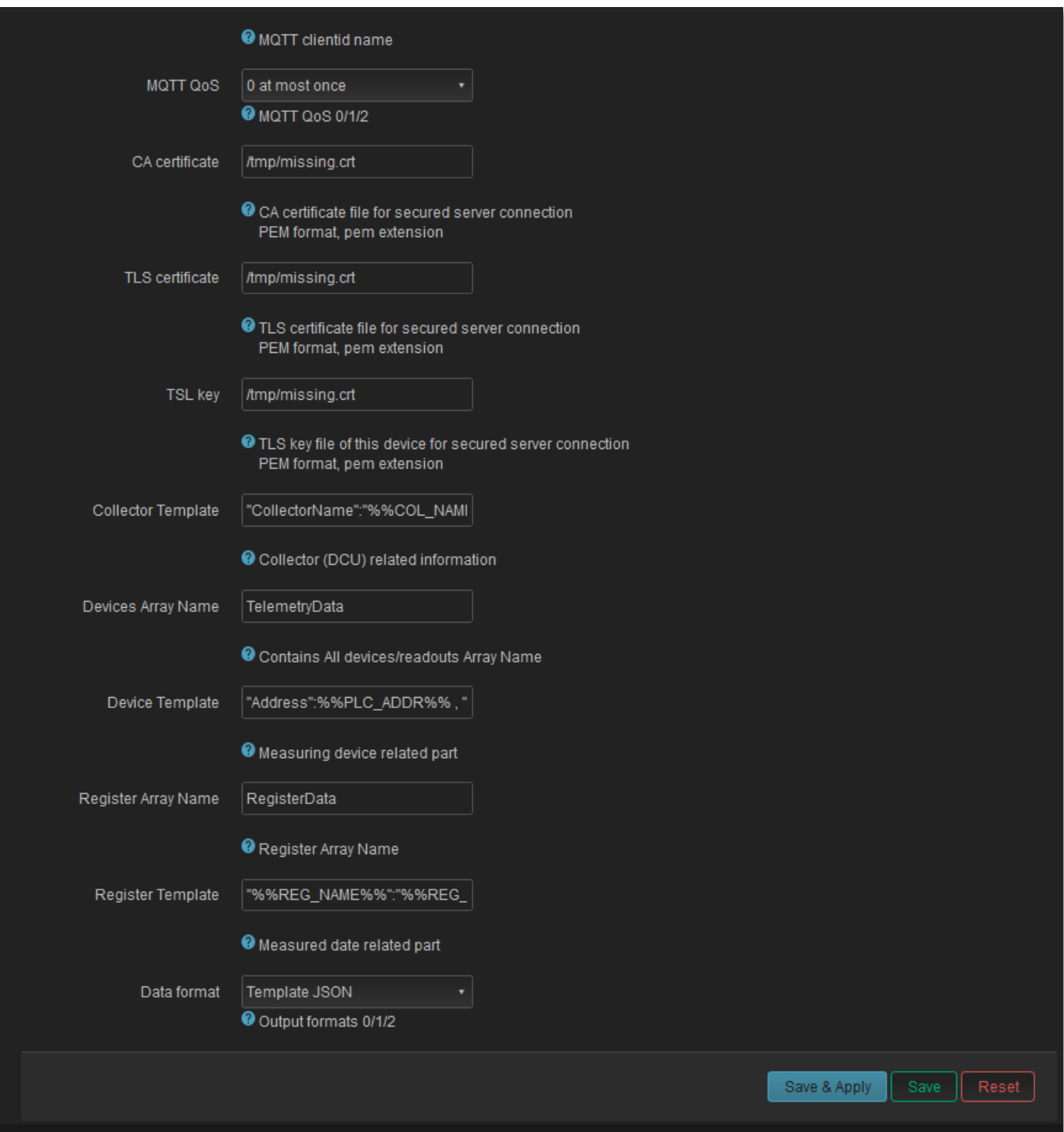

Nyomjon a **Save & Apply** gombra a beállítások elmentéséhez.

# **9.10.3 Modbus adatok beállítása**

A **MeterList** fülön állítsa be a csatlakozó PLC vagy egyéb eszköz bejövő adatkapcsolati tulajdonságait.

Az **RS485 – Meter Devices** résznél töltse ki a **Modbus PLC Address** (Modbus PLC címe), a **Name of PLC** (PLC neve) és a **New Meter Device: Read periodicity [sec]** (Új mérő eszköz: Kiolvasási gyakoriság [mp]) mezőket.

Megváltoztathatja az RS485 kommunikáció sebességét (**Baudrate**), és paritását (**Parity**).

Ez követően nyomjon az  $\left[\begin{array}{c|c}\end{array}\right]$ gombra az új készülék listához való hozzáadásához.

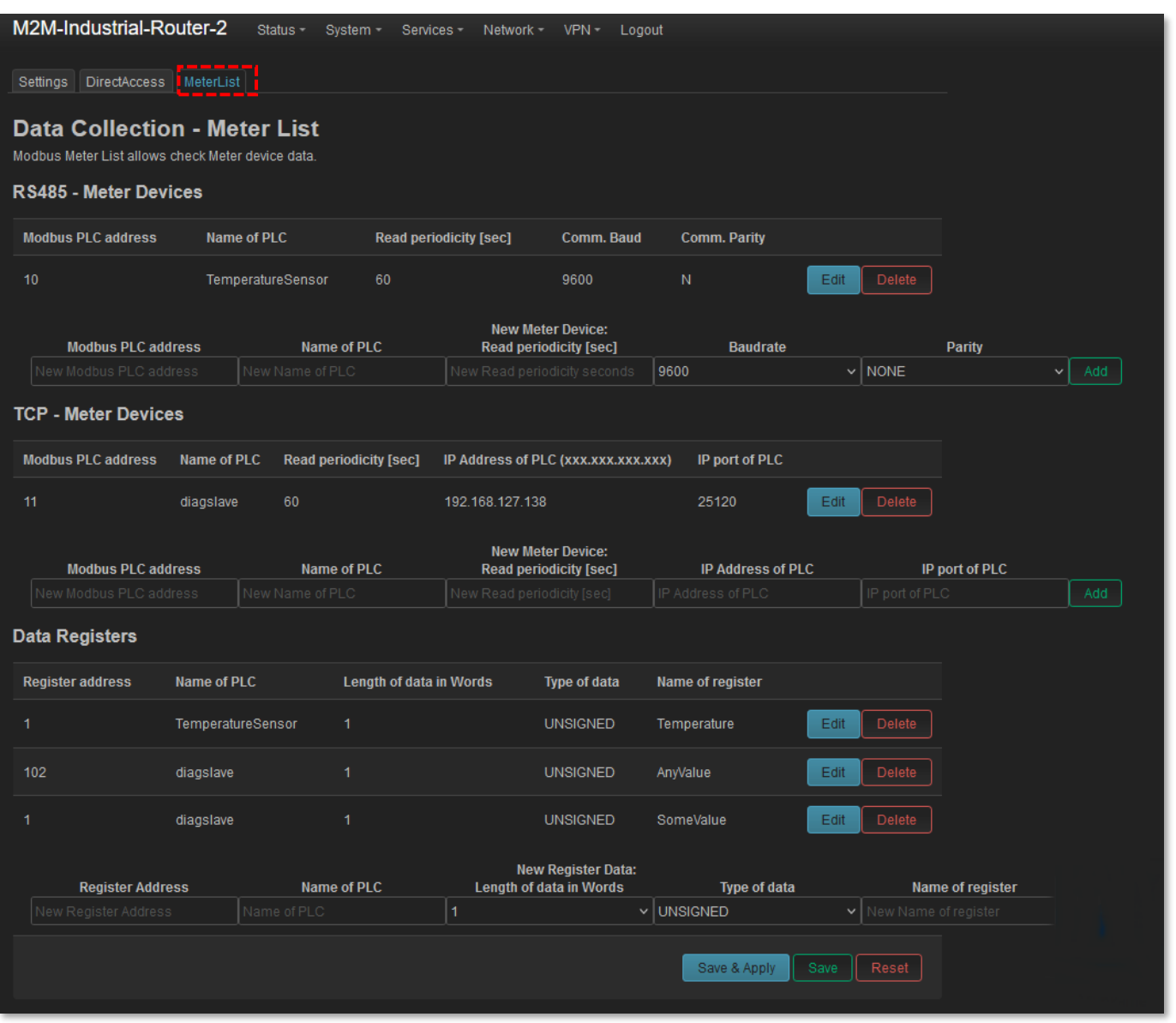

Ha a **Data bits** (Adat bitek) beállítás értéke a kommunikáció során nem lehet "8", vagy a **Stop bit** értéke nem lehet "1", akkor nyomjon az **Edit d** gombra a **Comm. Parity** mező mellett, miután hozzáadta a készüléket. Ezt követően állítsa be az végezze el az alábbi beállításokat.

Nyomjon a **Save & Apply** gombra a módosított beállításokra, és térjen vissza a **MeterList** fülre.

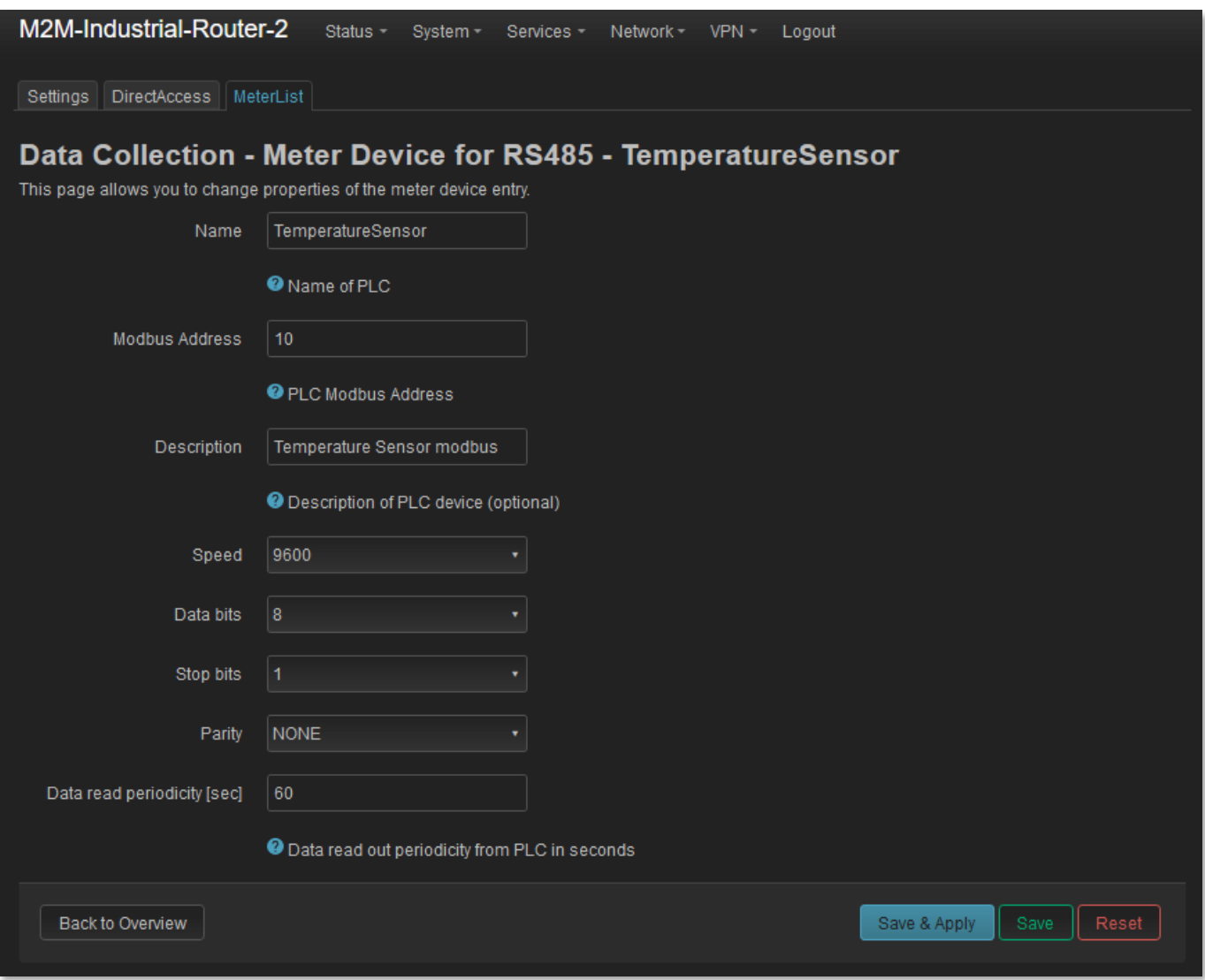

#### **9.10.4 Regiszterek hozzáadása a listához**

A **Data registers** fülnél regisztereket adhat a listához (amely már működő PLC készülékhez hozzá van rendelve). A beállításokhoz kövesse az alábbiakat.

Töltse ki a **Register Address** (Regiszter címe) mezőt, decimális érték megadásával.

**Fontos!** A **Register address** mező értéke ugyanaz kell, hogy legyen, amelyet a protokoll üzenetnél is használ.

A **Name of PLC** mezőhöz (PLC neve), adja meg a már létező **Name of PLC** mező értékét, és adja meg a **New Register Data: Length in Words** (Új regiszter adat: Hossza Szóként) értékét, mely a következő módon számítható "n\* 16 bit".

Ezt követően válassz ki a **Type of data** (Adat típusa) mezőt és töltse ki a **Name of register** (Regiszter neve) mezőt.

Majd nyomjon az gombra az új regiszter listához történő hozzáadásához.

Nyomjon a **Save & Apply** gombra a beállított regiszter értékek megőrzéséhez.

#### **9.10.5 Szerviz állapot beállítása**

A **System / Startup** menü megnyitása során bizonyosodjon meg arról, hogy a **gedacc** szolgáltatás engedélyezve van, azaz a szolgáltatás neve mellett a zöld a **Enabled** gomb megjelenik-e. Ez azt jelenti, hogy a szolgáltatás a router indításkor automatikusan elindításra fog kerülni.

Start

Ha szolgáltatás melletti gomb **Disabled** értékkel szerepel a listában, akkor a gombbal tudja indítani azt.

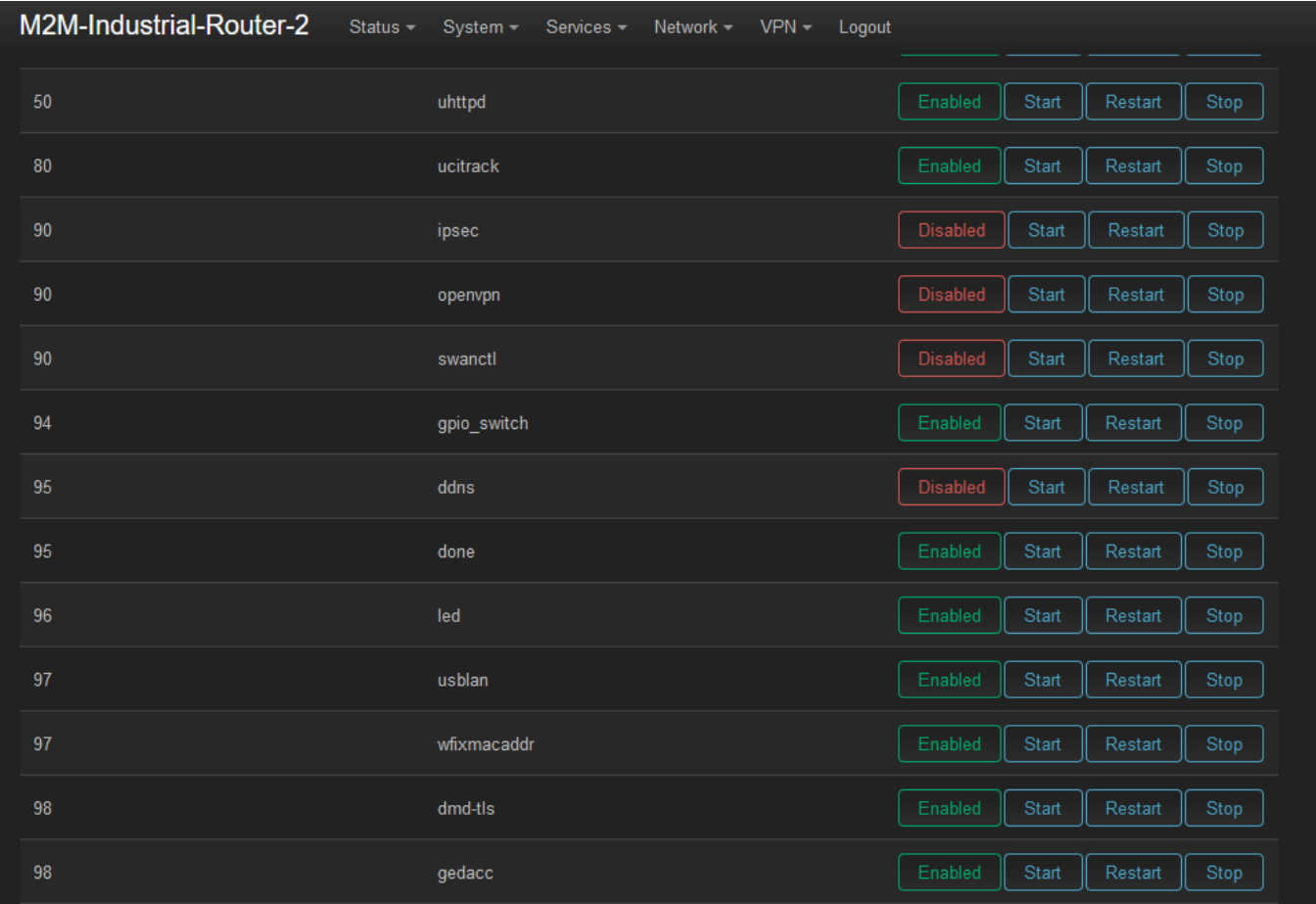

### **9.10.6 A program kommunikációjának testreszabása**

Amikor az adatgyűjtő program (gedacc szolgáltatás) fut, a "serial" (soros) device fájlt használja. Ha RS-485-ön szeretne kommunikálni, kapcsolja ki a gedacc szolgáltatást a **System / Startup** menüben.

A soros eszközfájl eléréséhez használja a **/dev/ttyS3** device fájlt.

### **9.10.7 Kommunikáció formátuma**

A készülék egy- vagy több adatforráshoz csatlakozik. A kommunikáció lehet Modbus RTU vagy Modbus TCP. Az eszközök minden adatforrása egyedi PLC-címmel (**PLC Address**) rendelkezik a buszon, és az adatok dátuma a regiszterekben tárolódik. A regisztereknek (**Registers**) van címe (**Addresses**), hossza és típusa.

A gyűjtő beolvassa az eszközök "holding regisztereit" (Funkciókód: 03). Tárolja és közzéteszi őket egy MQTT szerveren.

MQTTS módban a szerver hitelesítés nem hagyható ki. A kommunikációhoz érvényes CA-tanúsítványfájlt kell megadnia.

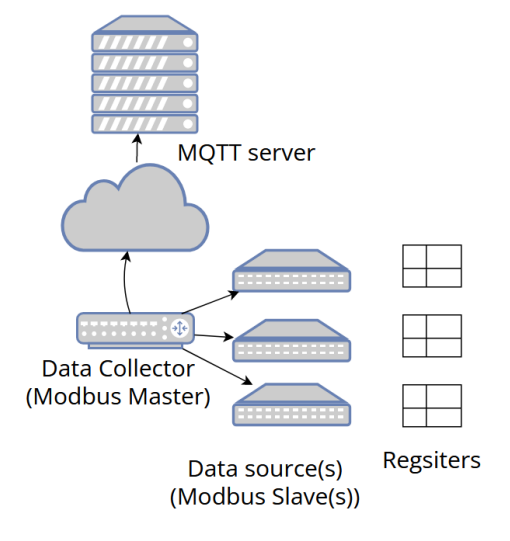

*Adatgyűjtési rétegek bemutatása*

#### **9.10.8MQTT + JSON**

A JSON hasznos adat két formátumban használható a **Settings** fül, **Data format** (Adatformátum) értékétől függően lehet: *FIX JSON* (nem változtatható, fix), vagy *Template JSON* (Sablon).

### **Adatformátum: Fix JSON (szerkezet és tartalom)**

A koncepció a következő.

A **JSON** tartalomban minden javítva van. Csak adatértékek módosíthatók. Lásd a példát (a javítási elemek **pirossal**, a változtatható értékek **kékkel** vannak jelölve).

Egy MQTT közzétételi üzenetben MINDEN regiszter szerepel, amikor egy PLC-eszköz kiolvas. Ezért minden eszközhöz és minden időszakos olvasáshoz külön közzétételi üzenetekre van szükség.

Ha több regiszter van hozzárendelve egy "PLC"-hez, akkor a tömb nevű adatnak több objektumot kell tartalmaznia.

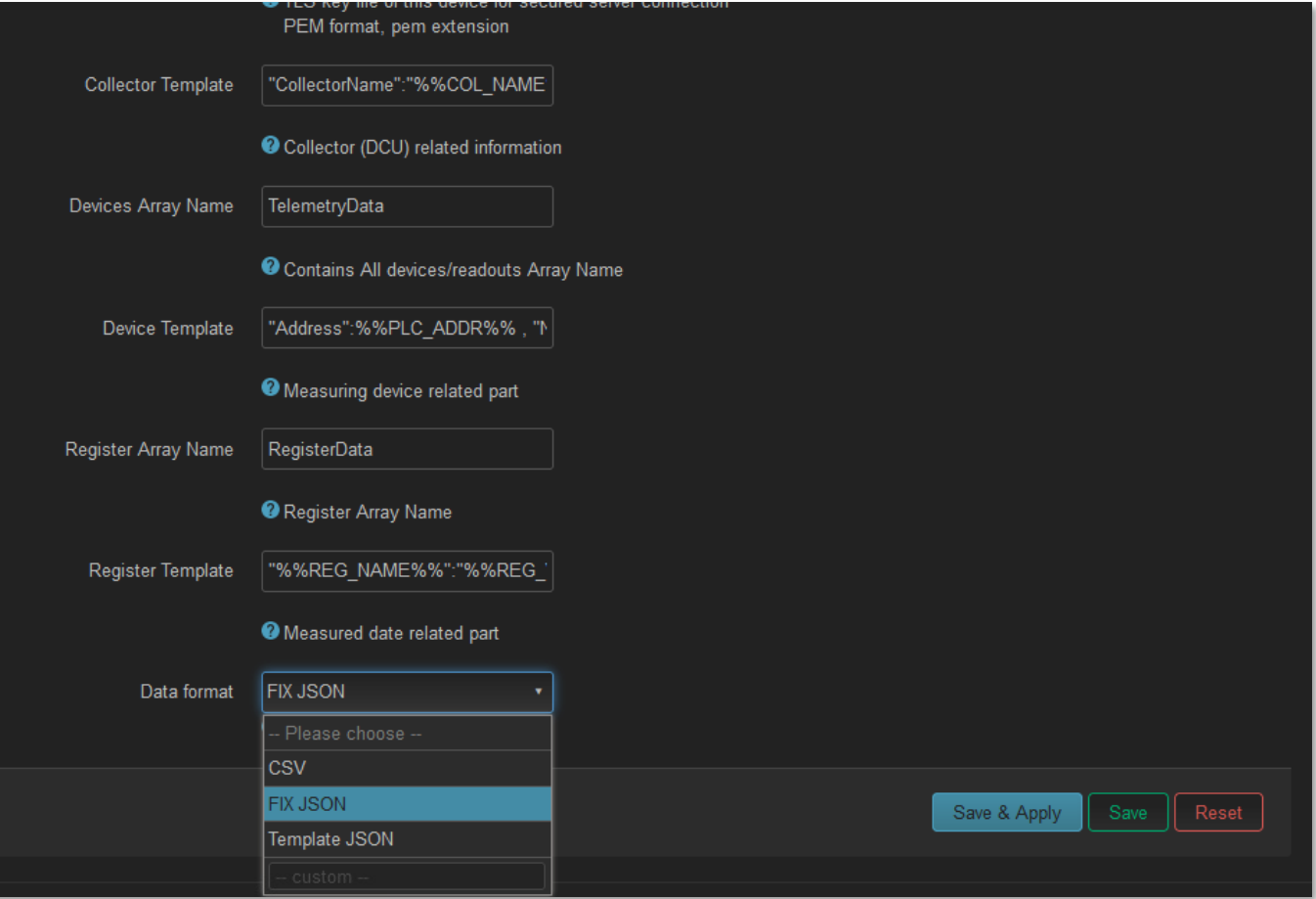

#### Példa:

Publish 1 (1. sz. közzététel): { "PLCAddress": 10, "Status": "OK", "Timestamp": "2024-01-10 18:16:00", "Timestamp\_epoch": "1704910560", "data" : [ { "RegisterAddress": 1, "RegisterValue": 120 } ]}

```
Publish 2 (2. sz. közzététel): { "PLCAddress": 10 , "Status": "OK", "Timestamp": 
"2024-01-10 18:17:00", "Timestamp_epoch": "1704910620", "data" : [ { 
"RegisterAddress": 1, "RegisterValue": 125 } ]}
```
#### **Adatformátum: Testreszabott JSON sablon**

Ha rugalmas JSON-tartalmat szeretne elhelyezni egy MQTT-közzétételi üzenetben, válassza a JSON sablont (**Template JSON**).

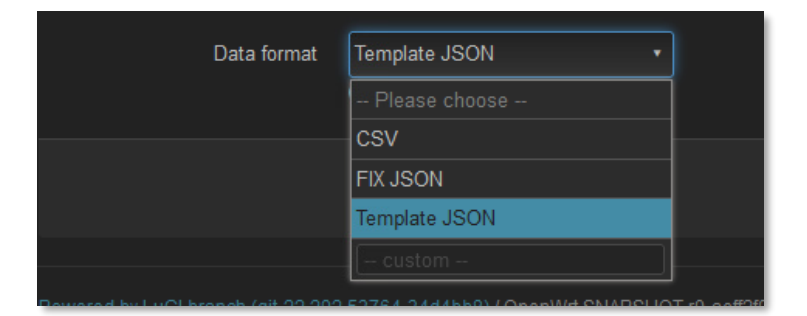

Majd töltse ki a sablon mezőkez a következők szerint:

- **Collector Template** (Adatgyűjtő sablon)
- **Devices Array Name** (Készülék tömb neve)
- **Device Template** (Készülék sablon)
- **Register Array name** (Regiszter tömb neve)
- **Register Template** (Regiszter sablon)

Az alábbiakban néhány alapértelmezés szerinti sablon lehetséges értékadását mutatjuk be:

#### **Collector template:**

```
"CollectorName": "%%COL_NAME%%", "CollectorDescription": "%%COL_DESCR%%",
```
#### **Device Template:**

```
"Address":%%PLC_ADDR%% , "Name":"%%PLC_NAME%%", "Timestamp":%%epoch%%,
"Date":"%%DATETIME%%",
```
#### **Register Template:**

```
"%%REG_NAME%%":"%%REG_VALUE%%"
```
#### **Változók**

A változók az aktuális értékeket az üzenet szövegére módosítják. Az alábbi lista a lehetséges változókat tartalmazza:

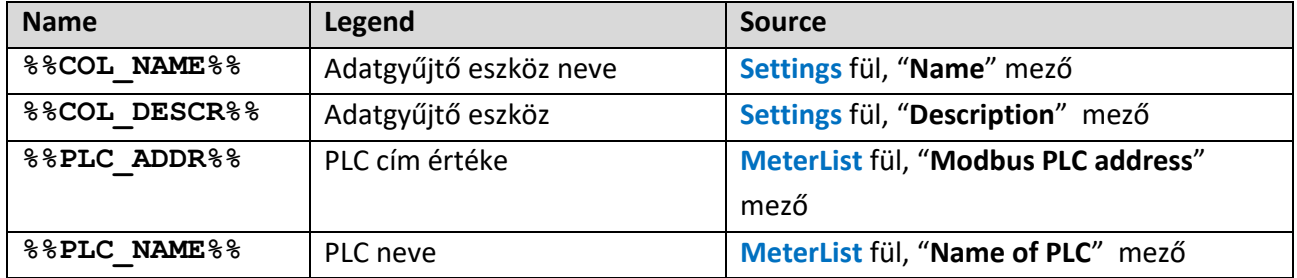

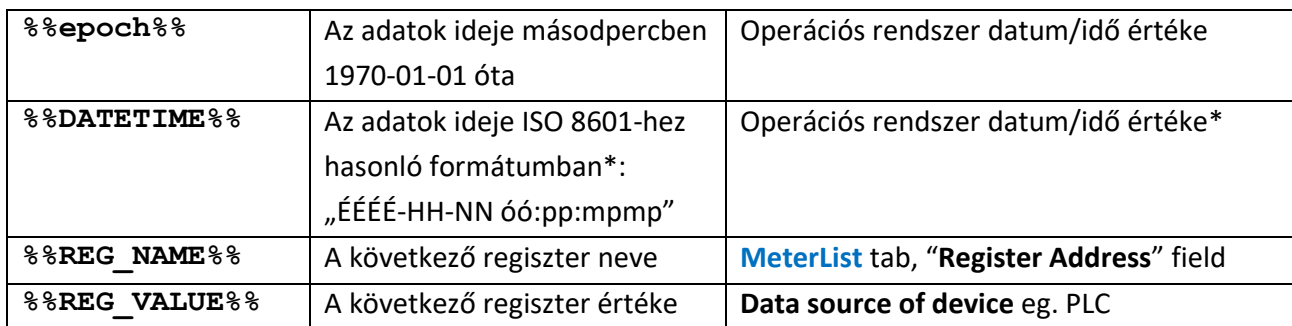

 \* Az idő helyi idő, nem UTC idő; A dátum/idő határoló szóköz karakter, és nem nagy T ; nem Z Zulu időzóna a másodpercek után. "2024-01-10 19:17:00" nem "2024-01-10T18:17:00Z"

Az üzenet a *Collector Template* résszel kezdődik (ha van benne), majd az objektum tömb követi.

Neve a **Devices Array Name** (Eszközkök tömb neve) mező értéke. Alapértelmezés szerint az értéke a **TelemetryData. Each** objektum, melynek két része van: az első a Készülék sablon (*Device Template*), a második az objektum tömb.

Ennek a tömbnek a neve a **Register Array Name** (Regiszter tomb neve) mező értéke. Kezdő értéke a **RegisterData**. A tömbelemek a regisztrációs sablonból (*Register Template*) származó adatok.

Példa:

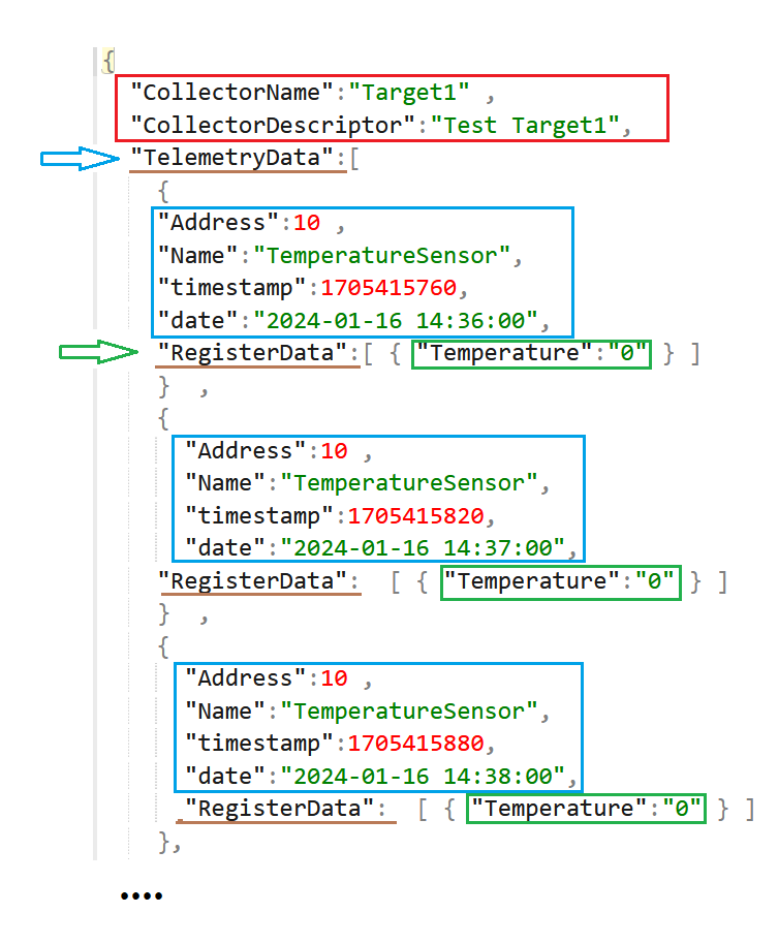

A **Save & Apply** gombbal mentse el a beállításokat.

#### **9.10.9 Direct hozzáférés**

A Modbus RTU-képes adatforrás-eszközök (PLC-k) távolról is kiolvashatnak, a modbusTCP használatával.

A funkció konfigurálásához kattintson a **DirectAccess** fülre, és ott beállíthatja a Modbus kommunikáció paramétereit.

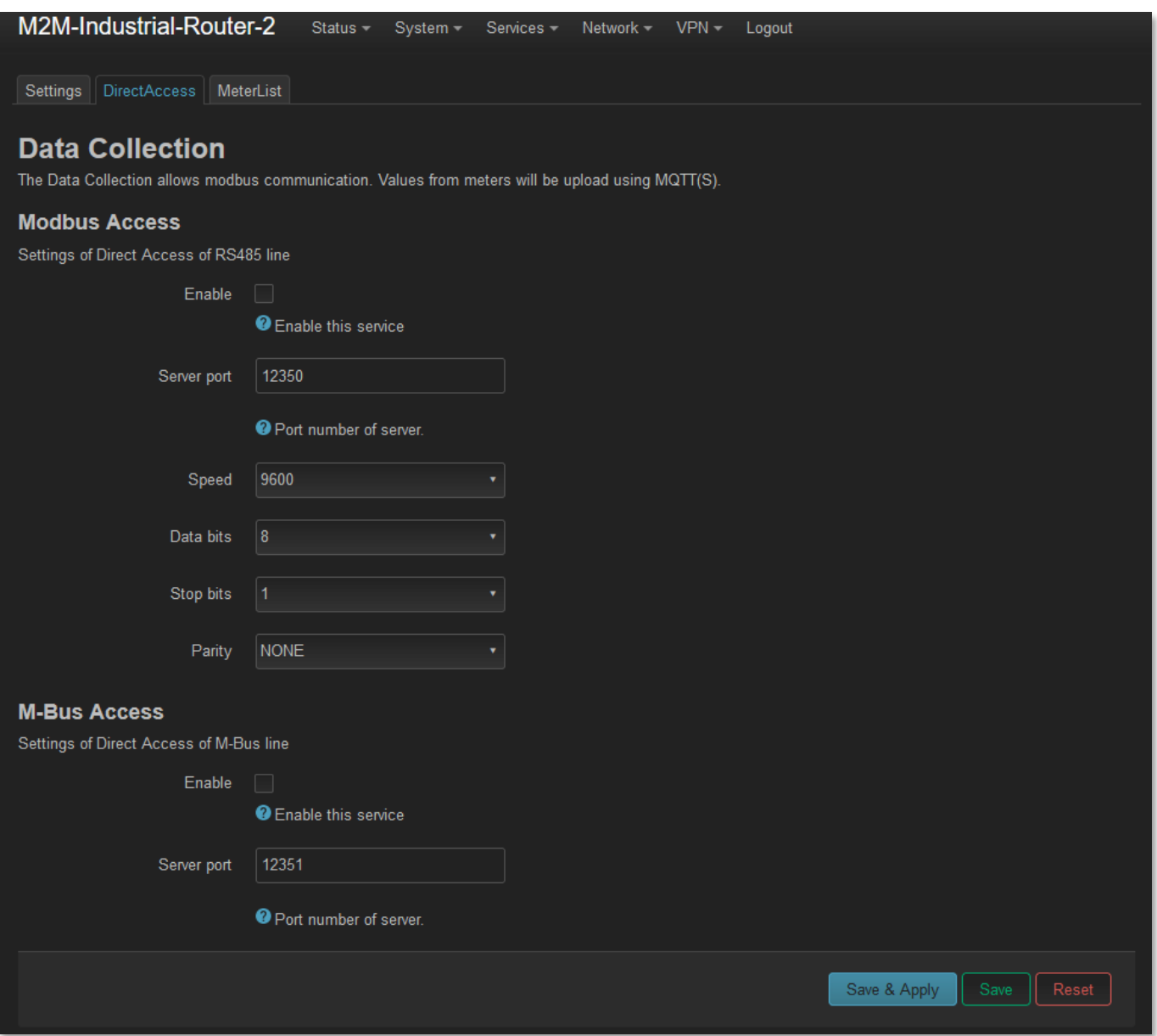

Egyszerre csak egy kommunikációs beállítás érvényes. Ha több PLC rendelkezik eltérő kommunikációs beállításokkal, akkor manuálisan kell módosítania a Közvetlen hozzáférés (**DirectAccess**) beállításait a kapcsolat létrehozása előtt.

Nyomjon a **Save & Apply** gombra a változtatások elmentéséhez.

#### **9.10.10 TCP Meter Devices (Modbus- vagy PLC készülékek)**

A **TCP Meter Devices** résznél **Modbus-** vagy **PLC készüléket** adhat hozzá az alábbi paraméterek megadásával:

- **Name**  Modbus eszköz neve
- **PLC IP Address**  PLC eszköz címe
- **Port**  Eszköz port száma
- **Modbus Address**  Modbus készülék címe
- **Description**  Leírás
- **Data read periodicity (sec)**  Adatkiolvasási gyakoriság (másodpercben), alapértelmezett értéke: 60 másodperc.

A követelményeknek megfelelően, következetesen adja meg a szükséges adatokat a mezőknél.

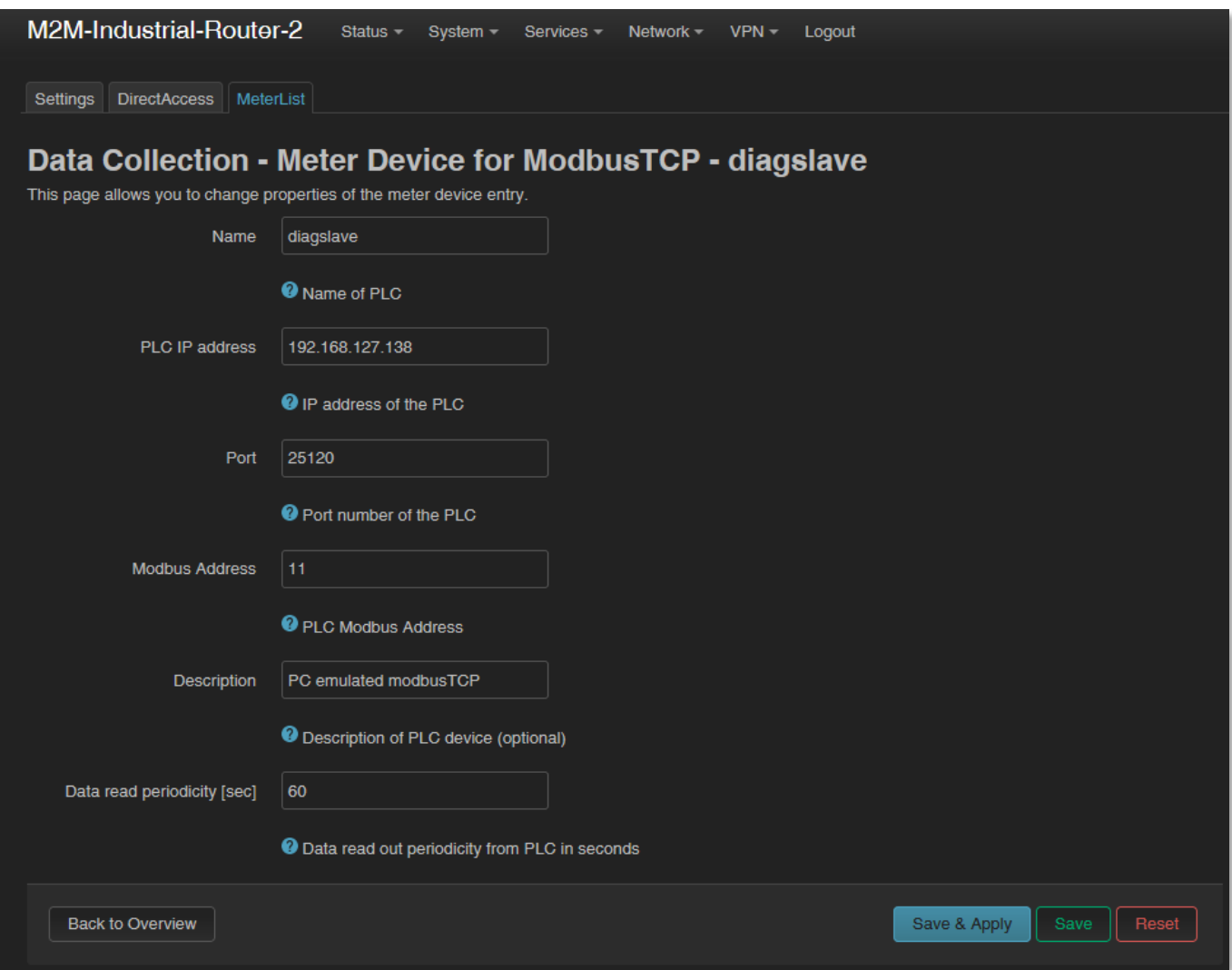

A végén nyomjon a **Save & Apply** gombra az új készülék felvételéhez.

## **9.11 Távvezérlés hanghívással**

A **Network / Voice Call Config** menüben beállíthatja, hogy a felsorolt telefonszámokról újraindítható legyen-e a DCU.

Az előre beállított telefonszámról beérkező hívás esetén a DCU futtatja a telefonszámhoz rendelt, előre beállított parancsot: pl. újraindítás (*Reboot*).

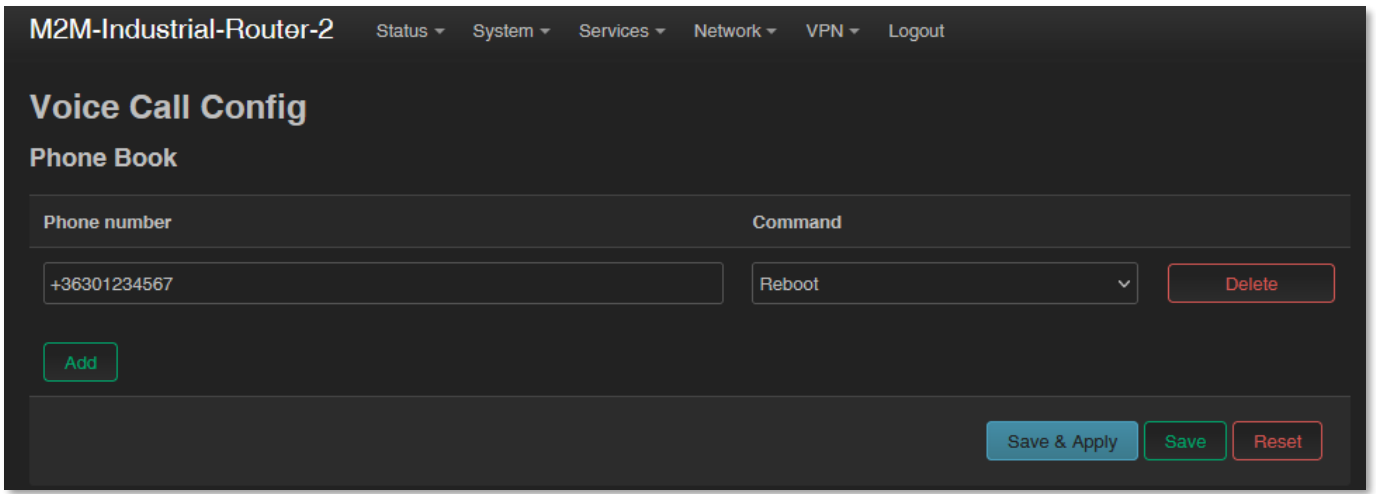

Az  $\lfloor \frac{\mathsf{Add}}{\mathsf{Mod}} \rfloor$  gombbal további telefonszámokat is hozzáadhat, és minden számhoz választhat egy futtatandó parancsot.

A beállítások elvégzéséhez nyomja meg a **Save** gombot.

## **9.12 Parancsok távoli futtatása (SMS config beállítások)**

Itt beállíthatja, milyen parancsokat hajtson végre a DCU, ha SMS üzenet érkezik az alábbi telefonszámokról a DCU telefonszámára (SIM adatainak megfelelően).

A távvezérlő parancsok a beállításához nyissa meg a **Network / SMS config** menüt.

Itt a **Phone Book** résznél láthatja a telefonkönyvet, ahol megadható azok telefonszámok, melyeket elfogad a készülék.

Ezután engedélyeznie kell a kiválasztott telefonszámot az **Enable** mező bepipálásával.

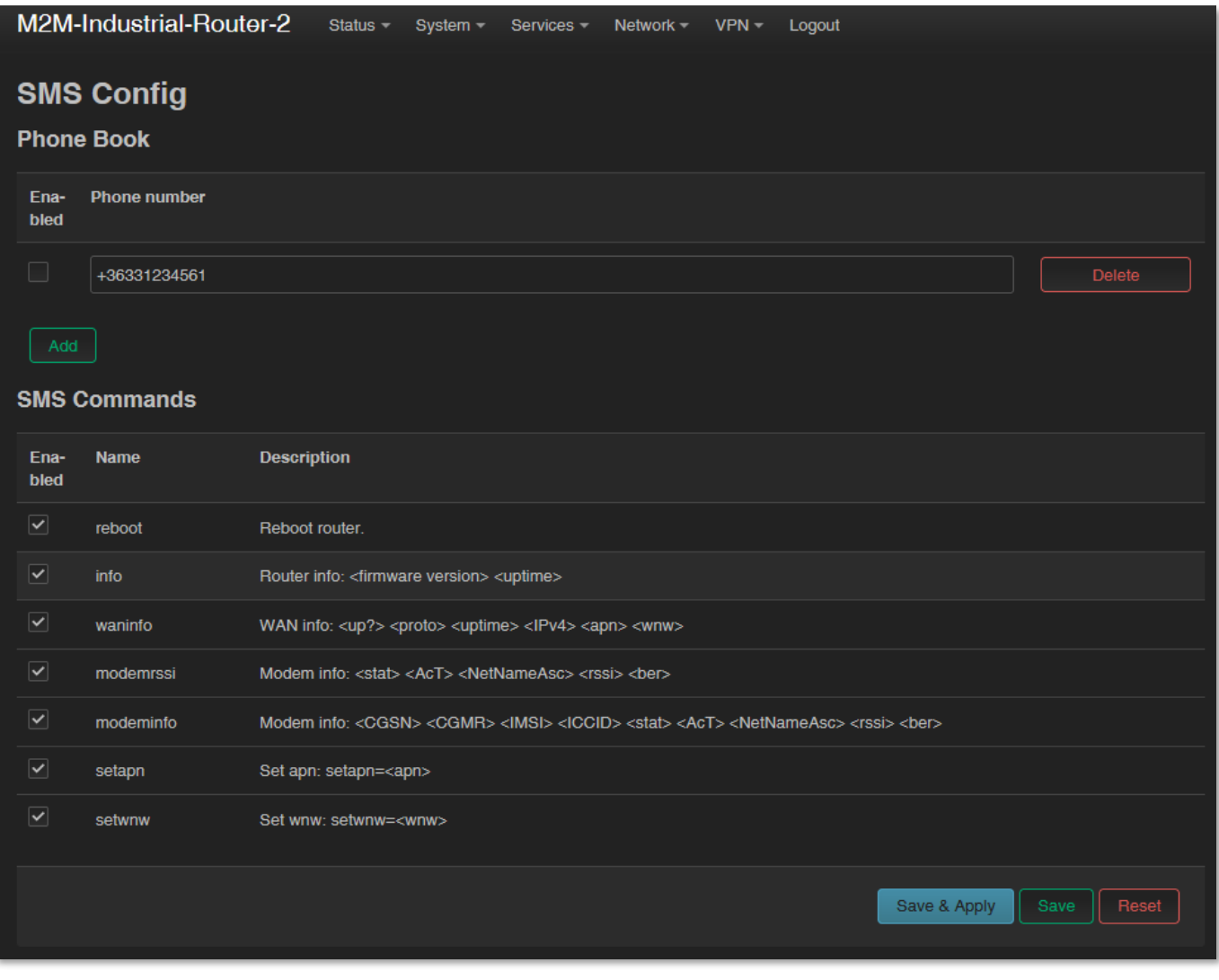

Az  $\left[\begin{array}{c|c}\n\text{Add} & \text{gombbal} & \text{további} & \text{telefonszámokat is hozzáadhat, és minden számhoz}\n\end{array}\right]$ választhat előre beállított, futtatható parancsokat az **SMS commands** részből.

Az előre beállított telefonszámról SMS esetén a DCU futtatja a telefonszámhoz rendelt, előre beállított parancso(ka)t - pl. újraindítás (**Reboot**).

Más parancsok esetén válasz SMS üzenetben a DCU visszaküldi az információkat (pl. az "**info**" parancs SMS-ben való elküldése után a készülék válaszként elküldi a firmware verziószámot és az utolsó indítás óta eltelt időt üzenetben, az SMS küldő telefonszámára – amennyiben az engedélyezve van).

A beállítások elvégzéséhez nyomja meg a **Save** gombot.

# **10 Fejezet: Szoftverfrissítés és karbantartás**

## **10.1 Firmware frissítés**

- 1. A **System** menüben, a **Backup / Flash firmware** menüt nyissa meg.
- 2. Az alsó részen a **Flash new firmware image** résznél nyomja meg a gombot.

Flash image.

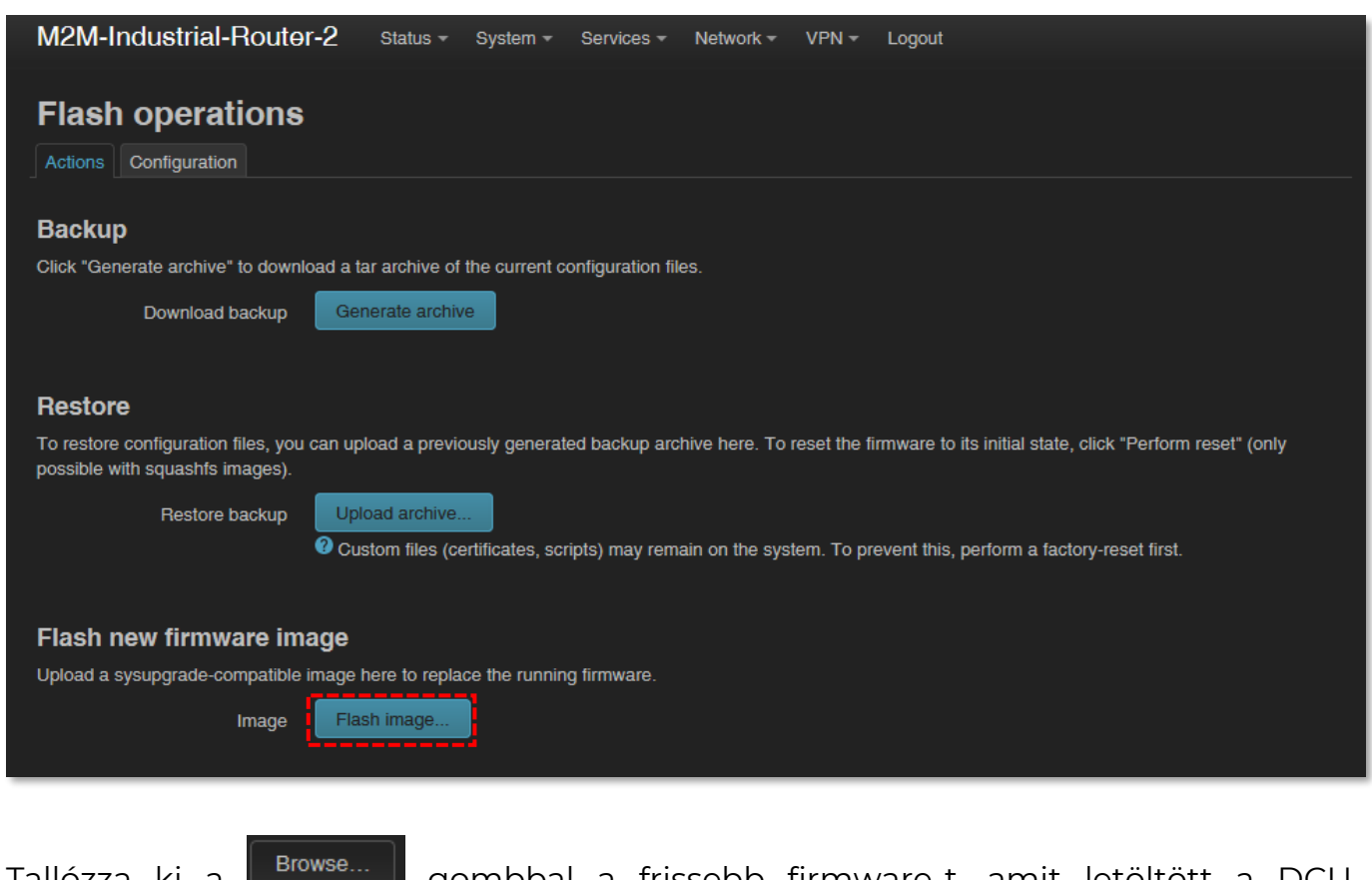

3. Tallózza ki a **komzete a** gombbal a frissebb firmware-t, amit letöltött a DCU weboldaláról (*fwos*-kezdetű tömörített állomány), majd a frissítéshez nyomjon a Flash image...

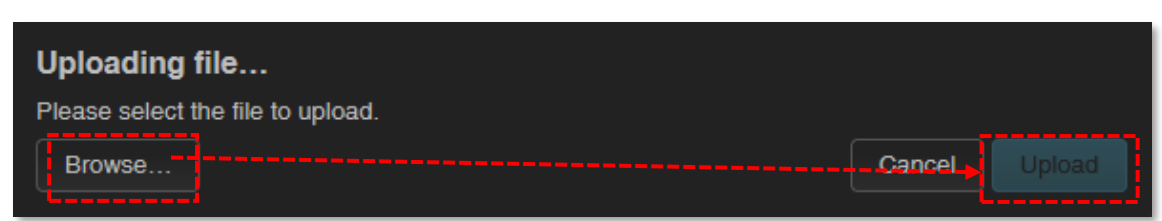

gombra.

4. Erre egy másik ablak töltődik be, ahol megtörténik a betallózott állomány ellenőrzése kb. fél perc alatt.

5. Ha minden rendben, akkor a frissítés lehetséges. A **continue gombbal kérheti a** rendszer frissítését.

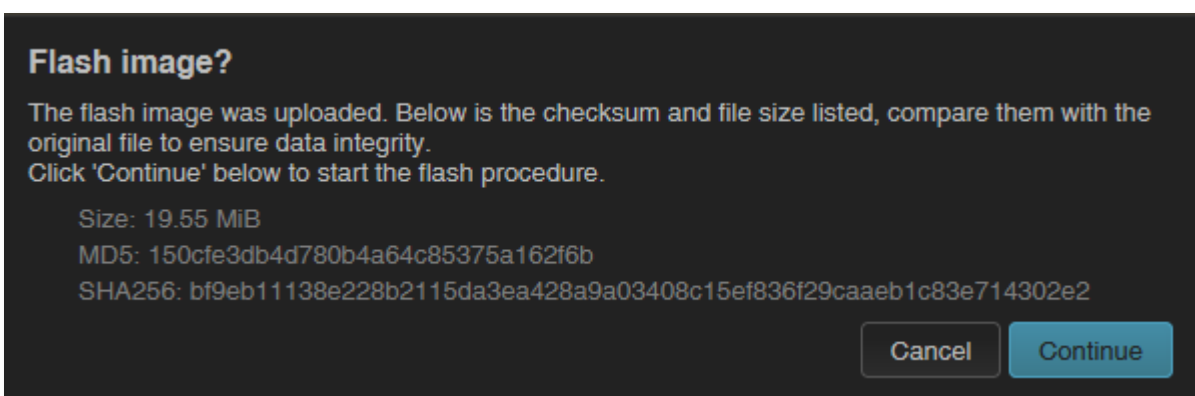

- 6. Ekkor a **Flashing…** üzenet jelenik meg a böngészőben. A rendszer frissítése megkezdődött, miközben a **LED3** folyamatosan **pirosan** világít, később a **LED2** is *villog*.
- 7. A telepítés végén a LED-ek már nem villognak tovább a rendszer 2x újraindul, majd a már ismertetettek szerint betölt és elindul az *OpenWrt®* rendszer.

*Fontos! A frissítési ablak nem záródik be, és nem érzékeli az OpenWrt weboldal elérhetőségét. Ezért a telepítés végén zárja be a frissítési böngésző ablakot.* 

- 8. Amikor a **LED3** vagy **LED2** már ismét elérhető és folyamatosan zölden világít, akkor írja be ismét a főoldal címét Mozilla Firefox böngészőbe, a helyi OpenWrt felületre való belépéshez.
- 9. Ellenőrizze a frissített szoftver verziókat a nyitólapon, a státuszoknál!

#### **10.2 Szoftverek telepítése**

Nyissa meg a **System** / **Software** menüpontot.

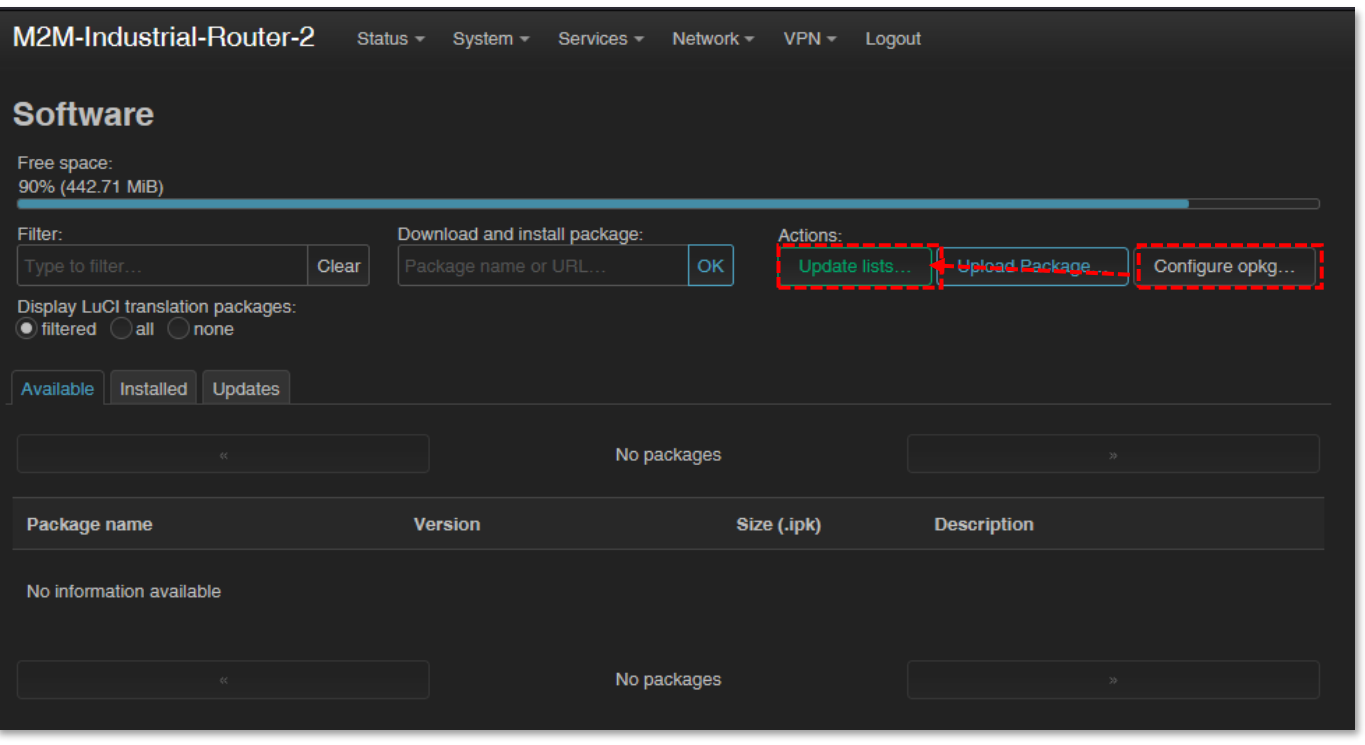

Először meg kell nyomnia a **configure opkg...** Jombot, és be kell állítani a telepítőcsomagok

helyét a felugró ablakban, ahol meg kell határozni a tárolt szoftvercsomagok telepítési útvonalát.

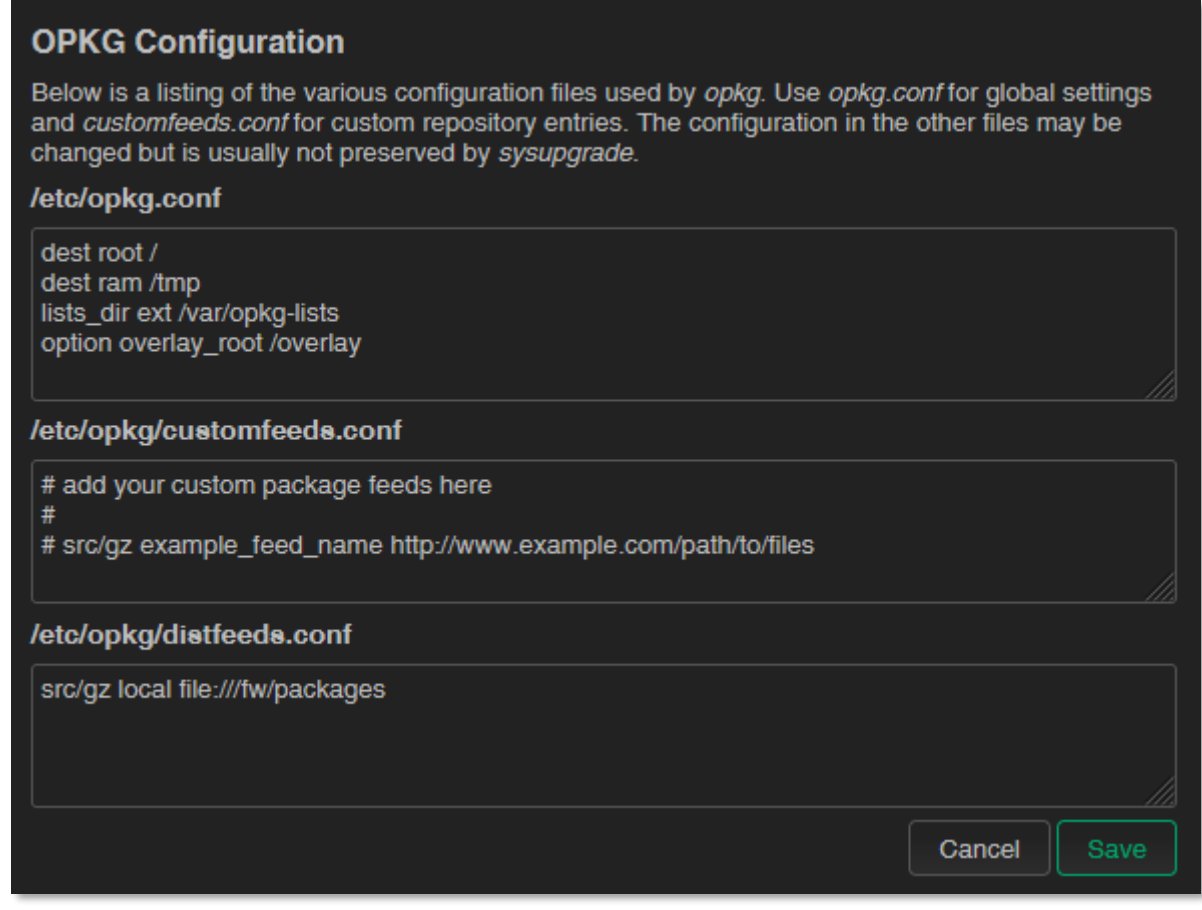

Ezután mentse a beállításokat a **Save** gombbal. Majd nyomja meg az

gombot az elérhető szoftverkatalógus frissítéséhez - a szoftver tárhelyről (*software repository*).

*Figyelem! Ez akkor használható, ha a publikus internet elérés (APN) biztosított a SIM-re.*

Amennyiben a DCU-ról, helyben tárolt csomagot szeretne telepíteni, úgy kattintson

az Upload Package... | qombra.

Ellenőrizheti a telepített csomagokat az **Installed** fül alatt. Ha a már telepített csomagoknak van elérhető frissítésük, azt az **Update** fül alatt láthatja.

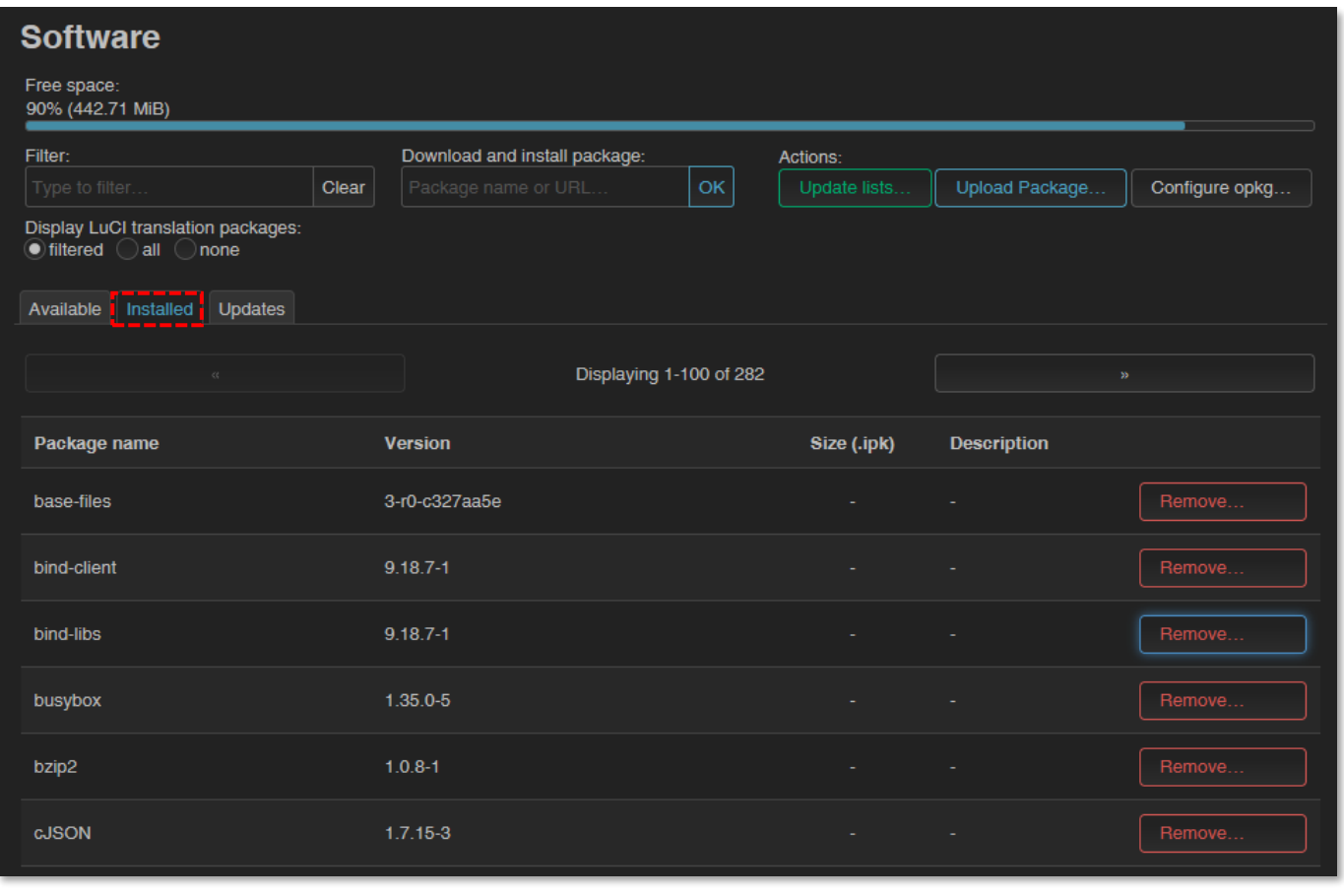

El is távolíthat telepített csomagot, a csomag neve melletti **Fremove...** Joombbal.

Új szoftvercsomag vagy -komponens telepítéséhez válassza ki a csomagot a listából, vagy nyomjon az **Add** gombra és adja meg a telepítendő alkalmazás nevét a **Download and install package** mezőnél, majd nyomjon az **Karl**gombra a telepítés indításához – követve a felbukkanó ablakban szereplő utasításokat.

A telepített csomagok **Status** és **Version** információval kerülnek be a listába.

A készülékre, a hivatalos OpenWRT repository weboldalra publikált, adott CPU architektúrának megfelelő (ARM 926EJ-S) csomagból is telepíthet:

- 1. [https://downloads.openwrt.org/releases/22.03.4/packages/arm\\_arm926ej](https://downloads.openwrt.org/releases/22.03.4/packages/arm_arm926ej-s/packages/)[s/packages/](https://downloads.openwrt.org/releases/22.03.4/packages/arm_arm926ej-s/packages/)
- 2. Töltse le a kívánt IPK csomagot a számítógépére –\*.ipk kiterjesztésű állomány.
- 3. Nyisson SFTP kapcsolatot a PC→DCU/Router irányába (pl. a *WinSCP* programmal, a **222** sz. **port**on, az ismert felhasználói fiókkal és jelszóval (username: *root*, password: *wmrpwd*).
- 4. Másolja fel a kívánt \*.ipk fájlokat a **/tmp** könyvtárba
- 5. Nyissa meg az SSH parancssort (pl. a *putty* program segítségével) és futtassa le az alábbi parancsokat:

cd tmp opkg install *package\_name*.ipk

A csomagok ezt követően a DCU-ra telepítésre kerülnek.

## **10.3 A készülék újraindítása**

A **System** / **Reboot** menüt nyissa meg, majd nyomjon a **Reform reboot** gombra.

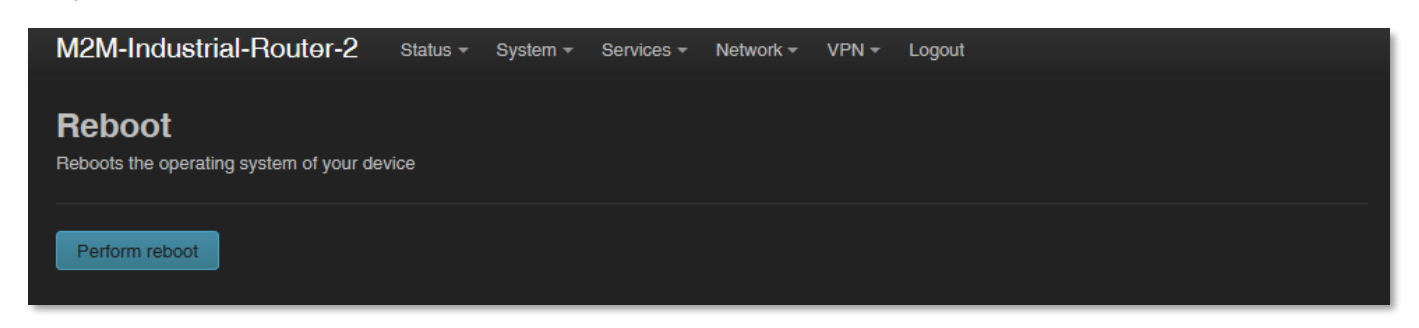

A DCU újraindításra kerül a már ismertetettek szerint (a **3 LED pirosan** felvillan 1 mp-re, és a **LED1** villogása jelzi a boot folyamatot).

Utána a készülék a megszokottak szerint elérhető és a beállításoknak megfelelően csatlakozik az internetre.

Alternatív mód a készülék újraindítására, a **Reset** gomb port oldalon történő megnyomása 10 másodpercig (egy éles tárgy segítségével). Ennek hatására a DCU újraindul.

## **10.4 A készülék leállítása**

Húzza ki a tápcsatlakozót az AC hálózati csatlakozóból.

Ne feledje, hogy az készülék továbbra is áram alatt lesz, ha az USB-csatlakozó be volt dugva, mert az eszköznek 5VDC tápellátást kap az USB-kapcsolaton. Tehát a kikapcsolásához ki kell húznia az USB-kábelt is.

A készülék nem kapcsol ki azonnal, mert szuperkapacitor alkatrész van benne, így elegendő tartalék energiát kap (kb. 10 másodpercig), hogy minden kapcsolatot, interfészt és portot lezárjon, és biztonságosan leállítsa az eszközt. A leállítási sorrend a következő:

1. A **LED1** továbbra is aktív (**zöld**) marad, ami azt jelenti, hogy a készülék tápellátásának megszüntetése után a szuperkapacitor még elegendő energiával rendelkezik a készülék táplálásához. A **LED3 narancssárga** színnel világít majd, ami azt mutatja, hogy az interfészek leválasztás alatt állnak, és a rendszer hamarosan le fog állni.

**LED1 LED2 LED3**

2. Hamarosan, a **LED3** fénye **piros** színre változik, ami jelzi, hogy a rendszer leálíltás alatt van.

**LED1 LED2 LED3**

3. Nemsokára, amint a szuperkapacitor lemerül, és a rendszer leálíltásra kerül, a **LED1** és **LED3** fénye kialszik. A készülék teljes leállításra került.

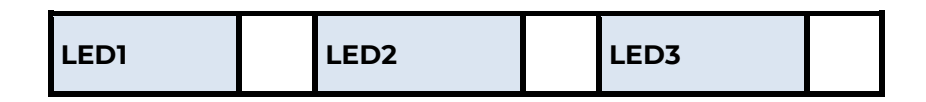

## **10.5 A készülék indítása**

A DCU-t bármikor elindíthatja, ha ráadja a 12V DC (9-32V DC) tápellátást a 4-pólusú Microfit tápcsatlakozóra (pl. a 12V DC adapterrel). A **POWER** LED világítani kezd, és a DCU megkezdi az indítási folyamatot.

## **10.6 Jelszó módosítása**

Nyissa meg a **System / Administration** menüpontot.

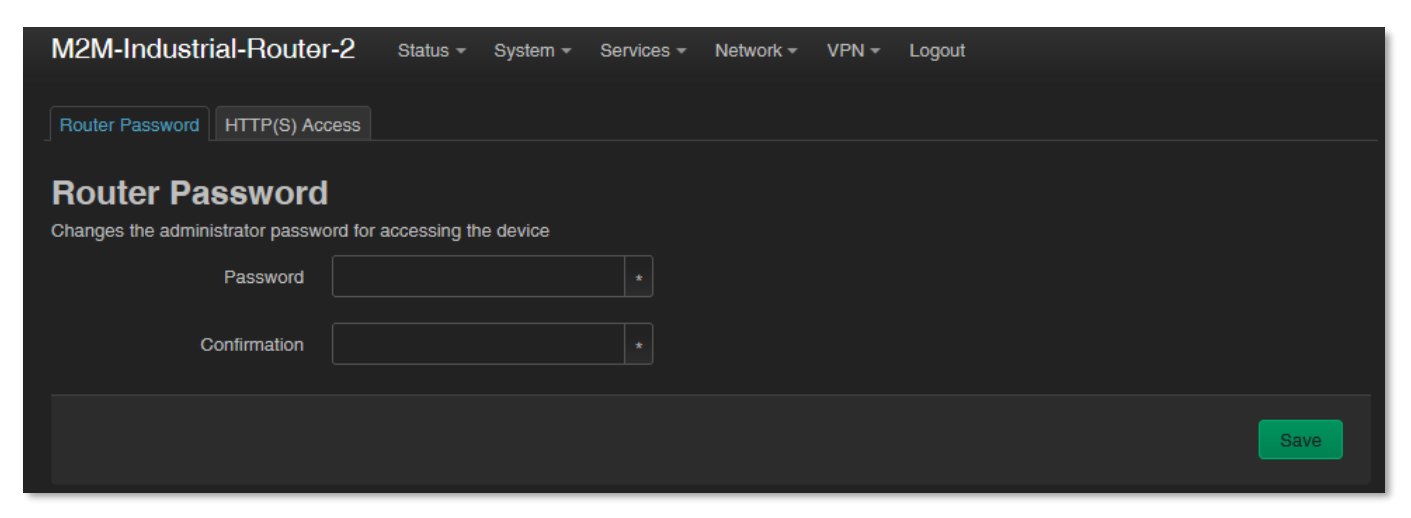

A **Router password** mezőnél, megadhatja az új jelszót (**Password**) és annak ismételt beírását a **Confirm password** (jelszó megerősítés) mezőnél. Az itt megadott jelszóval tud majd belépni az OpenWrt web felületére.

- A jelszónak min. 6 karaktert kell tartalmaznia melyek lehetnek: kis- és nagybetűk, valamint számok, vagy speciális karakterek.
- A beírt karakterek beíráskor pedig a web felületen csillaggal (\*) helyettesíti a karaktereket.

Nyomja meg a **Save** gombot az új jelszó beállításához.

## **10.7 Beállítások mentése és visszatöltése**

A DCU beállításait az OpenWrt® rendszer automatikusan letárolja. Azonban előfordulhatnak olyan helyzetek, amikor arra lehet szükség, hogy egy korábban lementett konfigurációs állapotot vissza kell tölteni.

Ezért a beállításokat lementheti a számítógépére az alábbiak szerint, és szükség esetén visszatöltheti azokat a DCU-ra. Ez nagyon hasznos például a kezdeti konfigurálások során.

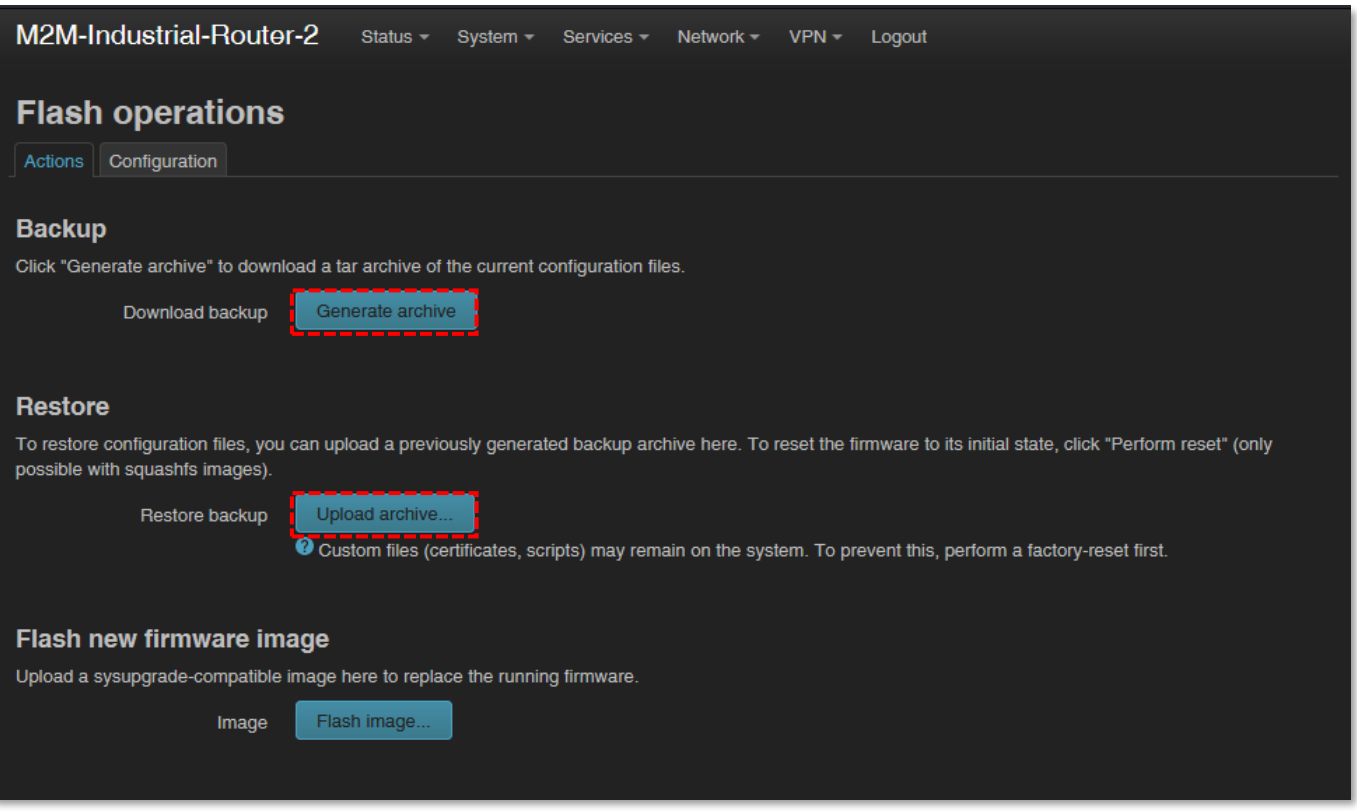

Nyissa meg a **System** menü, **Backup / Flash Firmware** menüpontját.

A **Backup** alatt a **Download backup** (mentés letöltése) funkciónál nyomja meg a

beállítások lementéshez, a **Generate archive a** gombot. Ezzel lementi az aktuális beállításokat egy tömörített fájlba a számítógépére (.tar.gz kiterjesztéssel).

A felbukkanó ablakban kiválaszthatja hová mentse le a fájlt (konfigurációt) a számítógépére.

*Fontos! A későbbi újraindítások során a DCU mindig ezekkel a lementett beállításokkal fog indulni – mint alapértelmezett konfiguráció.*

A DCU csak a saját beállításait és szolgáltatásait menti le! Ha kézzel Ön további programokat telepített, vagy saját szkripteket használ, FONTOS tudnia, hogy a rendszer EZEKET NEM MENTI LE! Önnek kell gondoskodnia a nem standard alkalmazások, szkriptek, könyvtárak kézi lementéséről.

A telepítésbe bevonhat-, vagy éppenséggel kizárhat fájlokat, könyvtárakat a mentés során. Azt, hogy pontosan mi kerüljön lementésre, a **Configuration** fülre kattintva tudja szabályozni, ahol szerkesztheti a listát, az egyes könyvtárak megadásával.

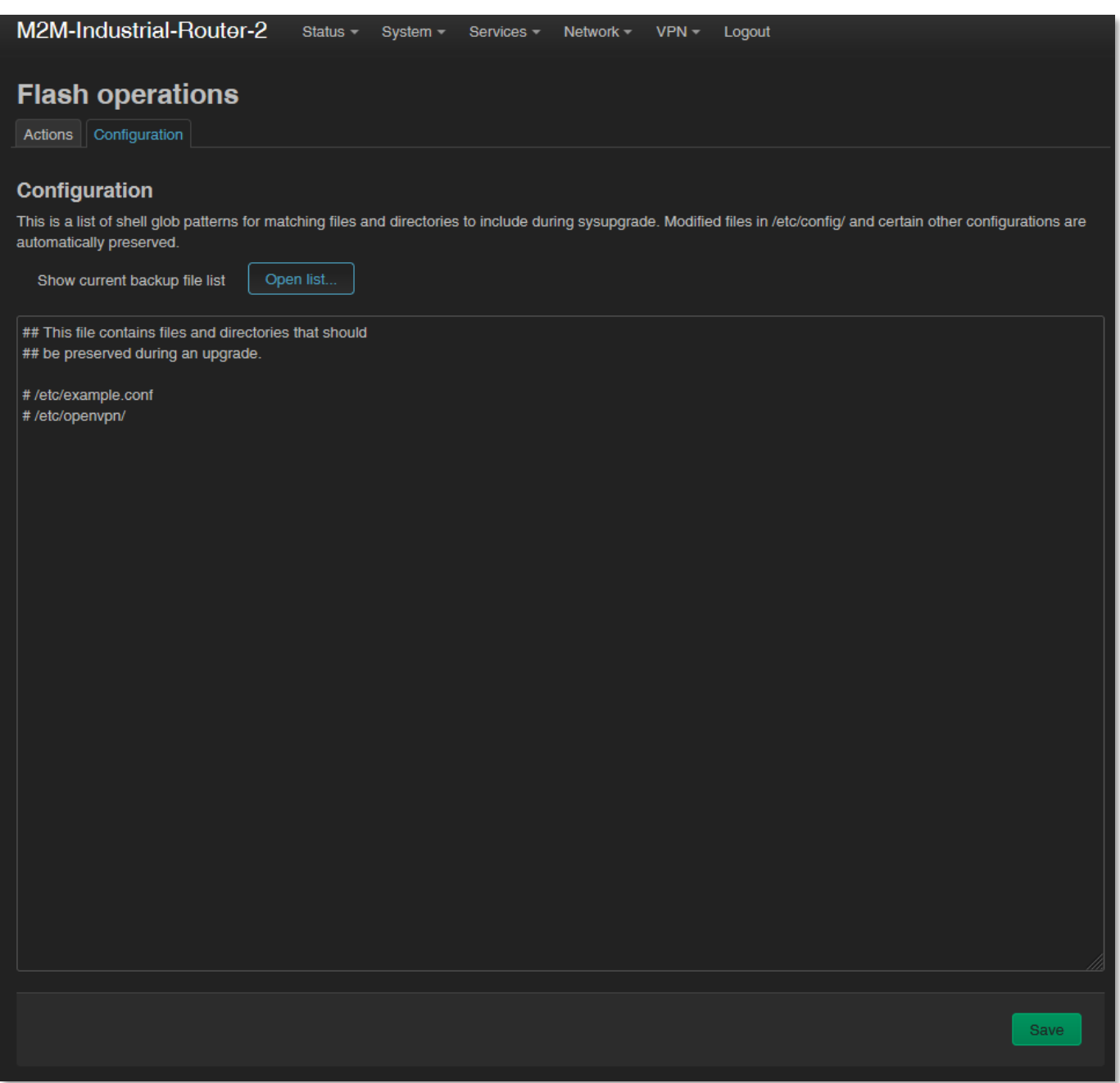

Ennek megfelelő használatához némi könyvtár- és fájl-szintű ismeret szükséges a DCU fájlrendszerén, ezért javasoljuk előbb SSH kapcsolaton csatlakozva, Linux-parancssorból – szabványos Linux parancsok használatával - tekintse át az OpenWrt® rendszer a könyvtárszerkezetet és a lehetőségeket.

Ha elkészítette a mentési állomány, nyomjon a **Save** gombra.

**Ha teljes rendszervisszaállítást** szeretne kérni, a számítógépére korábban elmentett archív (teljes) mentési állományt - .tar.gz. formátumban - visszatöltheti a készülékre.

Ehhez itt a **System -** a **Backup / Flash Firmware** menüben, a *Restore backup* mezőnél érvényesítheti a kérését a **Upload archive...** gomb megnyomásával.

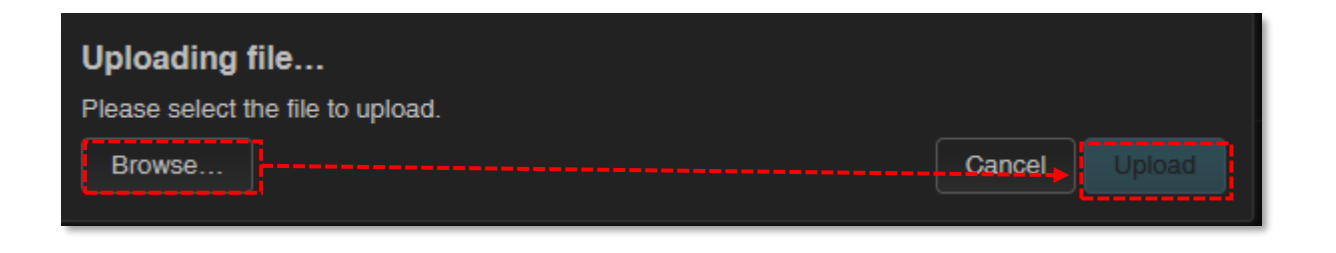

Browse... || gomb megnyomásával tallózza ki a számítógépéről a korábban lementett fájlt, majd töltse vissza a DCU-ra az **gyfordul** gomb megnyomásával.

*Fontos! Az egyéni konfigurációk és programok mentésének a visszatöltését és bejátszását ezt követően Önnek még kézzel el kell végeznie – mivel azok nem részei a rendszer visszatöltésnek.*

## **10.8 Konfiguráció klónozása**

A készülék aktuális konfigurációs beállításai lementhetők sima szövegformátumban. Ezt a **System** menü, **Clone config backup / restore** menüponttal kérheti.

Itt elmentheti az aktuális beállításokat a számítógépépre, a Generate clone archive gomb segítségével.

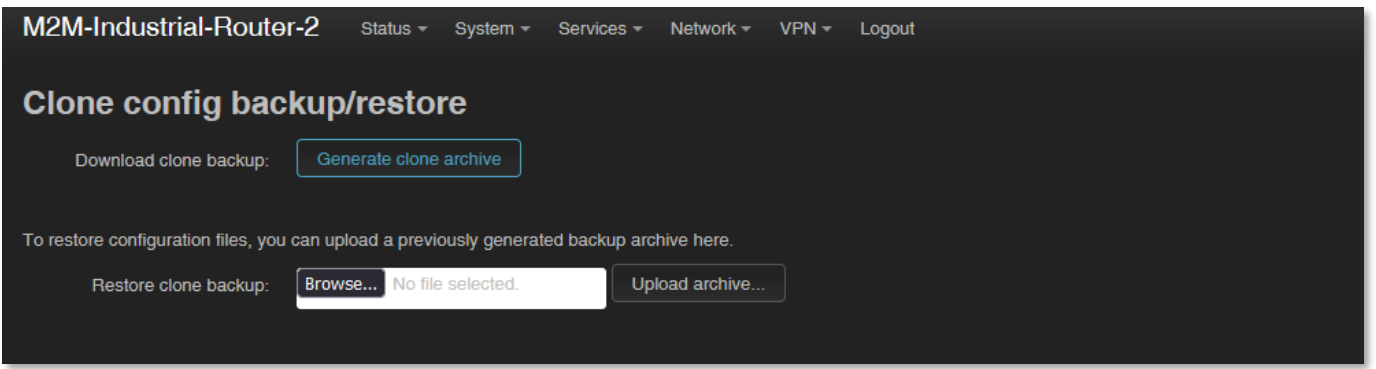

A felbukkanó ablakban, a <sup>Browse...</sup> gombbal tallózza be a helyet, ahová menteni szeretne, majd mentse le a számítógépére a fájlt.

Ez igen hasznos, hiszen, ha a beállított konfigurációt lementi a számítógépre, akkor azt később több készülékre is fel lehet tölteni (mint alapkonfigurációt) – megkönnyítve ezzel a beállításokat. Amit a betallózás után az **upload archive...** gombbal lehet feltölteni más készülékekre.

## **10.9 Szolgáltatások indítása / leállítása**

Nyissa meg a **Systems / Startup** menüt, az egyes szolgáltatások elindításához vagy leállításához.

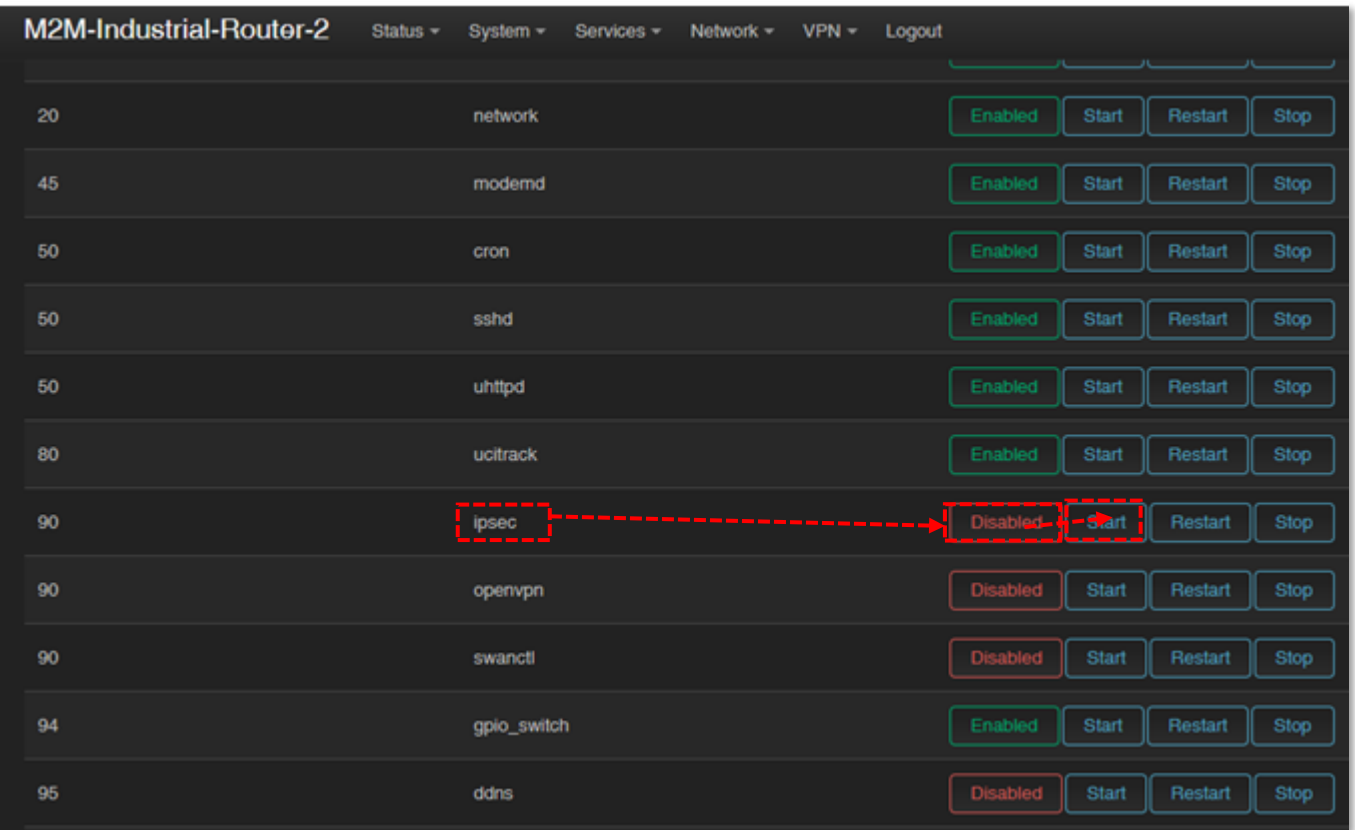

Görgesse le a listát a kívánt szolgáltatás nevéhez.

Ha a szolgáltatás már **köld a szolgáltatás már a szolgáltatás** sorában a gombra az elindításához.

Ha a szolgáltatás **státusszal van listázva, akkor nyomjon erre a gombra a** szolgáltatás inicializálásához. Majd várja meg, amíg a szolgáltatások listáját frissíti a DCU,

és ezt követően már **Enabled** státusszal kerül listázásra. Ezután nyomjon a Start gombra az indításhoz.

A szolgáltatás futása a stepel gombbal állítható meg.

## **10.10 Naplózás**

Nyissa meg a **System / System** menüt, keresse meg a **Logging** fület.

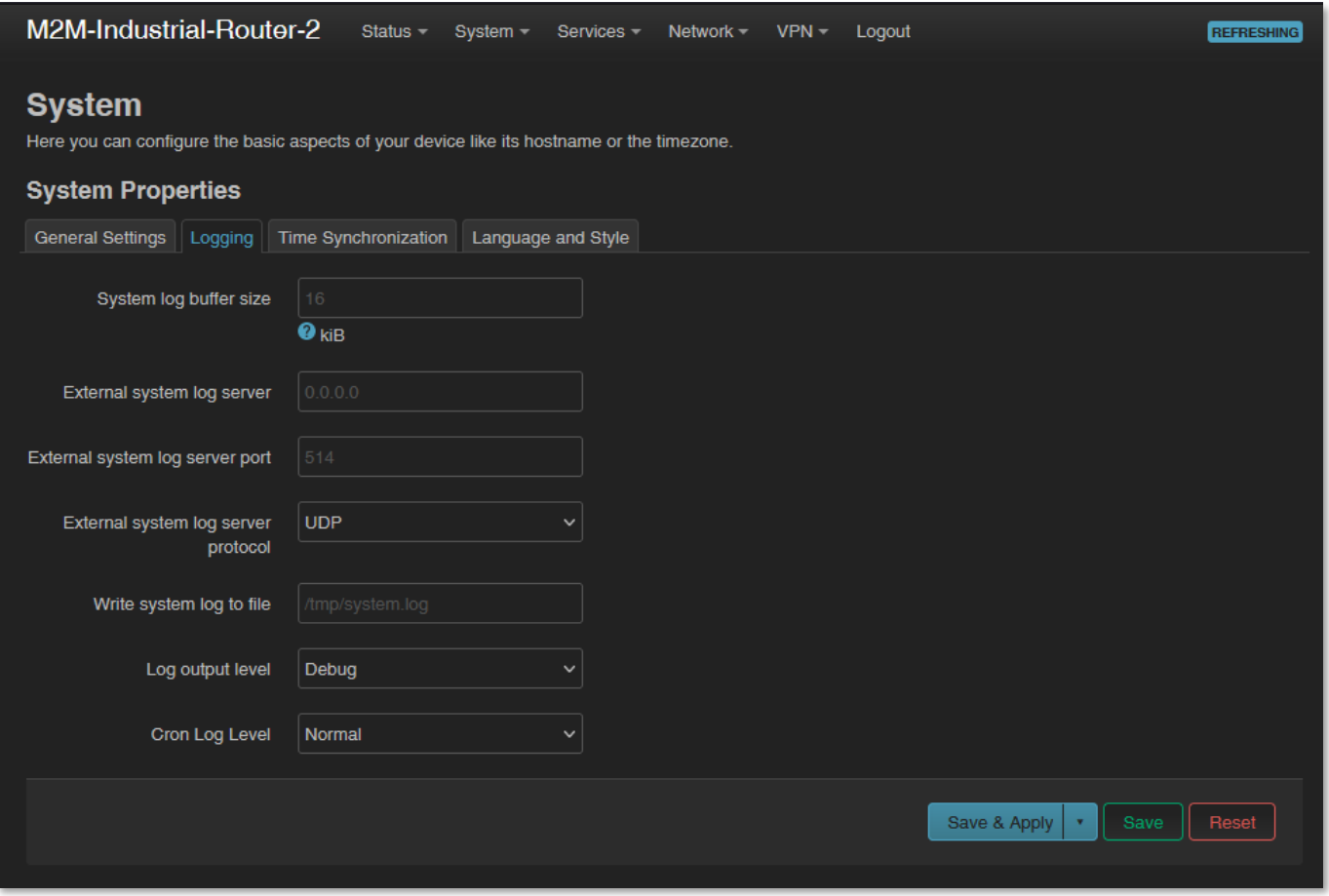

Itt megadhat egy rendszernapló fájlt (**Write system log file**) – ahol könyvtárszerkezetet, elérési utat és fájlnevet megadva - a naplózási szint is beállítható (**Log output level**).

Start

Korlátozhatja a naplófájl méretét (**System log buffer size**), és be lehet állítani külső naplózó szerver IP címet is (**External system log server** (IP address), **port, protocol** – a naplófájlok távoli szerverre való küldéséhez.

A beállítások elvégzéséhez nyomja meg a **Save** gombot.

További, alapértelmezés szerint generált naplófájlok is vannak, melyekről már részben említést tettünk.

A **Status** / **System log** (Rendszernapló), menüben található információk segítenek megérteni a DCU utolsó újraindítása óta, a működés során tapasztalható eseményeket. Ez hasznos lehet egy-egy hiba detektálásakor.

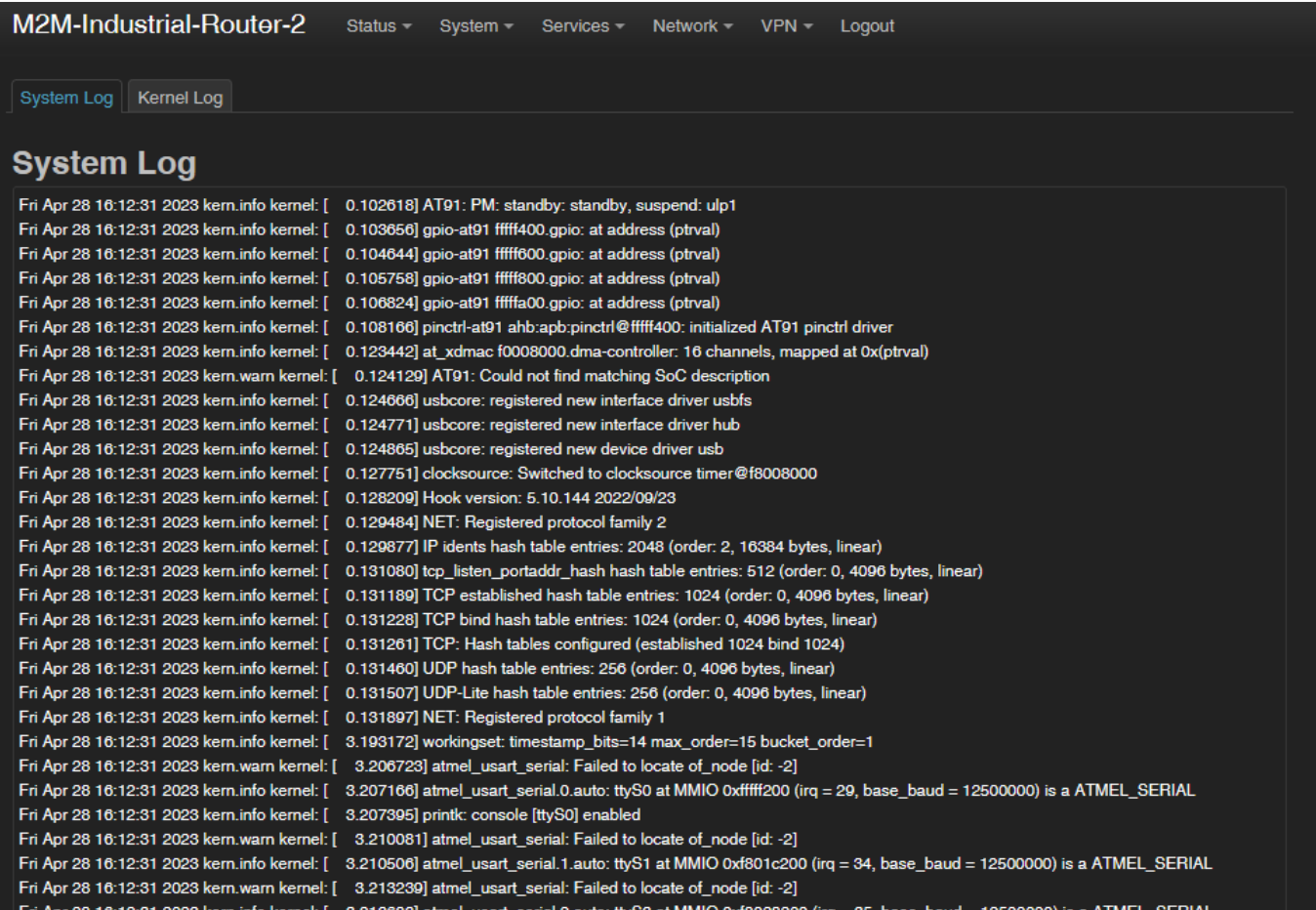

# **11. Fejezet: Hibakezelés**

## **LED aktivitás**

Tapasztal-e LED aktivitást?

Kb. 2 perc LED inaktivitás azt is jelentheti, hogy a DCU éppen újraindul, vagy indítás alatt van.

Amennyiben 2-3 perc alatt nem villan fel sem a **LED1**, sem a **LED2**, sem a **LED3** - akkor az eszköz nincs áram alatt, vagy meghibásodott a tápegység.

## **LED villogás indítás után**

A DCU indítását követően kb. 2 perc után a **LED2** kialszik, a **LED3 zölden** villogni kezd – ami jelzi, hogy a készülék csatlakozni kezd a mobil hálózatra (bejelentkezik az APN-re és felépíti a kapcsolatot).

A **LED3** villogásának 1-2 percen belül meg kell szűnnie, és a **LED2**-nek folyamatosan kell világítania, ami a sikeres modem csatlakozást és a ppp (**WAN**) kapcsolat felépítését jelenti.

Az eszköz ekkor kommunikál a hálózatra. Pár percen belül megfelelő *RSSI* és életjelet kell jeleznie.

#### **Tápellátás**

Ellenőrizze, hogy a DCU kap-e áramot a microfit csatlakozón (**POWER** felirat). Ha nem, akkor húzza ki a **POWER** aljzatból a kábelt (nyomja meg a felső részén), majd csatlakoztassa ismét (kattanó hangig nyomja vissza a microfit csatlakozót az aljzatra). Ha nem sikerül, akkor a tápegység vagy annak csatlakozása nem megfelelő. A Microfit tápegység felső két pólusa aktív, a negatív pólus a bal oldali pin, ellenőrizze a tápegység csatlakozón, hogy leadja-e a 12V tápfeszültséget.

#### 4-PIN connector (Power Input)

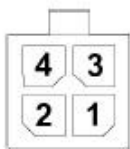

#### Pin assignment of 4-pin connector

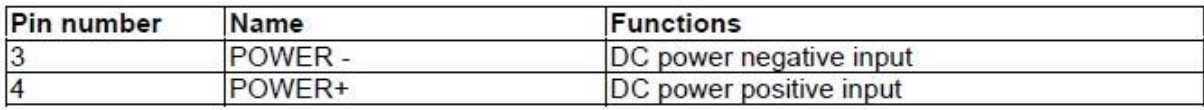

#### **Csatlakozás a DCU-hoz, kapcsolódás ellenőrzése**

Állítsa be az **Ethernet interfész** IP címét a PC-n amin eléri azt (a Microsoft Windows® ban a *Vezérlőpult / Hálózat / Hálózati Adapter / Adapter beállítások***)**. Pingesse a DCU IP címét.

Ha sikerül kapcsolódni, az OpenWrt felületről kifelé tud IP címet pingetni, a mobile interneten történő hálózati elérés ellenőrzéséhez.

#### **Ethernet kapcsolódás**

Ellenőrizze / csatlakoztassa az RJ45 UTP6a típusú kábelt, a DCU **ETHERNET** feliratú portjára. Amennyiben a készülék áram alatt van, az **Ethernet** port LED-eknek villognia, vagy világítania kell.

Ha nincs Ethernet kábel csatlakozási lehetőség, a bridge kapcsolathoz használhat micro-USB kapcsolatot, a DCU web felületét így is elérheti.

#### **Ha nem éri el Ethernet interfészen a készüléket – csatlakozzon USB-n**

**Töltse le** a micro-USB kábel **driverét és telepítse** a kábel használata előtt, az M2M weboldalról:

[http://www.wmsystems.hu/m2m-downloads/USB\\_Ethernet\\_RNDIS\\_DRIVER.zip](http://www.wmsystems.hu/m2m-downloads/USB_Ethernet_RNDIS_DRIVER.zip) 

Csomagolja ki egy könyvtárba a letöltött zip fájlt, és telepítse azt.

Létesítsen a PC és a DCU között USB kapcsolatot egy az **USB** feliratú aljzatra csatlakozó micro-USB kábellel. (A drivernek telepítve kell lennie a PC-n a *Telepítési útmutató* szerint).

**Állítsa be az USB-Ethernet interfész** IP címét a PC-n a "USB Ethernet/RNDIS Gadget" hálózati kapcsolat részére (**Vezérlőpult / Hálózat / Hálózati Adapter / Adapter beállítások)**. Pingetheti is az eszközt az USB kapcsolaton, az IP címén.

A weboldalra csatlakozáshoz pedig engedélyezze a DCU IP címének elérését a böngészőben (a számítógépről USB-hálózati interfészen minden esetben **192.168.10.10** IP címen kell, hogy látszódjon, **Alhálózati maszk**: 255.255.255.0 – ezt állítsa be a *Vezérlőpult / Hálózati és Megosztási központ / Adapterbeállítások módosítása / Hálózati kapcsolatok* alatt, az **USB Ethernet/RNDIS Gadget** interfészre.)

#### **Ha nem indul el a készülék**

Lehetséges, hogy nincs rátöltve szoftver. Ilyen esetben keresse support vonalunkat!

#### **Készülék automatikus újraindulása (10 percenként)**

Ha nincs beállítva a ppp/wan interfész, vagy az internet modult nem sikerült beálltani, akkor a DCU 10 percenként újraindul!

#### **Készülék újraindítása**

Nyomja be a **Reset** gombot 10 másodpercre egy éles tárgy segítségével. A készülék újraindításra kerül.

#### **Antenna**

Ellenőrizze / csatlakoztasson a DCU-nak megfelelő SMA csatlakozós antennát, az Antenna csatlakozóra - ütközésig rögzítse. Az antennával a működő készüléknek 2-3 percen belül megfelelő RSSI és életjelet kell jeleznie.

Mindig a mobilhálózati sávnak megfelelő antennát használjon. Ellenkező esetben a DCU csak az antenna által biztosított frekvenciasáv tartományban tud működni.

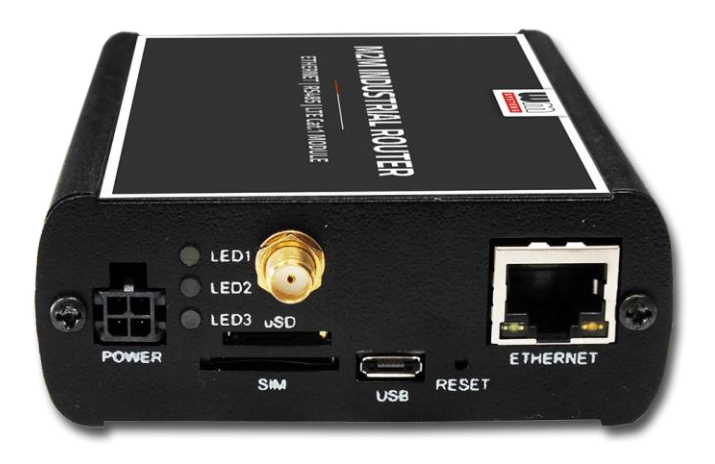

LTE 4G, Cat.M vagy Cat.NB (Narrow Band) hálózat használata esetén mindig a hálózati szabványnak megfelelő antennát használja, amely harmonizál a frekvenciákkal, sávokkal. Ellenkező esetben a készülék nem tud hozzáférni a mobilhálózathoz.

#### **SIM/APN hiba**

SIM vagy APN hiba, ha tartósan nem világít a **LED2**.

Amennyiben továbbra sem tud az eszköz a hálózatra regisztrálni, sem a modemet nem sikerült megfelelően inicializálni, 10 perc után újraindítja magát a DCU-t, ekkor elölről indul a folyamat. Ezt leginkább a nem megfelelő APN beállítás okozhatja.

A használatban lévő APN nevekről, jelszavakról tájékozódjon a SIM kártyát kibocsátó mobilszolgáltatónál.

A készülék kikapcsolását követően helyezzen be megfelelő módon egy működő SIM-et, indítsa el a DCU-t, konfigurálja be az APN és SIM beállításokat a DCU helyi weboldalán. Ha a probléma továbbra is fennáll, keresse a SIM-et kibocsátó mobilszolgáltatót a kártya működésével kapcsolatban, valamint a használható APN beállítások miatt.

Mindig ellenőrizze az **Állapot / Áttekintés** menüben a **SIM ID** mezőnél az aktuális SIM státuszt illetően. Normál esetben ott a SIM azonosító száma szerepel. Hiba esetén a következő SIM hibák valamelyike látható:

- **No SIM or SIM error –** nincs SIM vagy nem aktív a SIM, nem megfelelő SIM, vagy nem megfelelően helyezte be, esetleg nem érintkezik a SIM.
- **Not enough RSSI value**  csatlakoztasson egy megfelelő antennát az elsődleges antenna csatlakozóra – 4G változat esetén mindkét antenna csatlakozóra - a megfelelő RSSI térerősség érték érdekében.
- **No NW registration**  Az APN név vagy a SIM nincs konfigurálva, vagy ezek a beállítások rosszak
- **Check RSSI**  Nincs antenna csatlakoztatva és/vagy a SIM nem megfelelően konfigurált vagy rossz. Ellenőrizze az antennát és a SIM-et ismét.

#### **SIM-kártya nem érzékelhető**

Kapcsolja ki a DCU-t – húzza ki a táp csatlakozót a **POWER** aljzatról. Majd ellenőrizze, hogy SIM-kártya van-e a **SIM** feliratú tárolóba, hogy a chip felfelé néz, a kártya levágott sarka pedig a befelé felé, majd ütközésig tolja be ismét a kártyát, amíg az rögzül. Ellenőrizze a mobil szolgáltatónál, hogy a SIM kártya aktív-e és adatcsomag használatra (IP kommunikáció) alkalmas.

Indítsa el ismét a DCU-t a táp csatlakozó visszadugásával.

#### **RSSI és CSQ értékek (mobilhálózati jelerősség)**

Ha folyamatosan RSSI és CSQ 99-es értéket jelez a készülék a státuszánál, akkor érdemes másik antennát kell használnia, vagy az antennát másik helyre kell mozgatnia, amíg Mindig megfelelő – a modulnak és a mobilhálózatnak megfelelő - antennatípust használjon. Máskülönben a készülék nem éri el a hálózatot.

megfelelő értéket nem kap.

Mindig megfelelő – a modulnak és a mobilhálózatnak megfelelő - antennatípust használjon. Máskülönben a készülék nem éri el a hálózatot.

Vegye figyelembe, hogy a Narrow Band (NB-IoT) hálózatoknál néha akár 5-15 percet is kell várni az első sikeres hálózati regisztrációra.

# **12. Fejezet: Support elérhetőség**

Ha kérdése merülne fel a használattal kapcsolatosan, forduljon hozzánk az alábbi elérhetőségen:

Email: [support@wmsystems.hu](mailto:support@wmsystems.hu) Telefon: +36 (20) 333-1111

## **12.1 Support segítség**

Az eszköz beazonosításához használja a termékre ragasztott matricát, mely a support részére fontos információkat hordoz. *Figyelem! A matrica elvesztése a garancia elvesztését jelent*

Bejelentéséhez csatolja az OpenWrt rendszerből kinyerhető szoftver információkat és modem azonosítókat, mely a hibamegoldást segíti. Köszönjük!

## **12.2 Terméktámogatás**

A termékhez megjelent dokumentációk és szoftverek az alábbi linkről elérhetőek:

#### **M2M Industrial 2 Router DCU**

<https://m2mserver.com/termekek/m2m-industrial-router-2-dcu/>

Online terméktámogatás itt kérhető: <https://m2mserver.com/tamogatas/>

# **13. Fejezet: Jogi nyilatkozat**

©2024. WM Rendszerház Kft.

A dokumentációban közölt tartalmak (minden információ, kép, teszt, leírás, ismertető, logó) szerzői jogvédelem alatt állnak. Másolása, felhasználása, sokszorosítása, nyilvánosságra hozatala csak a WM Rendszerház Kft. hozzájárulásával és a forrás feltüntetésével lehetséges.

A használati útmutatóban található képek csak illusztrációk.

A WM Rendszerház Kft. nem vállal felelősséget a használati útmutatóban szereplő információkban előforduló hibákért.

A közölt adatok értesítés nélkül megváltozhatnak.

A használati útmutatóban az információk tájékoztató jellegűek. Bővebb információkért lépjen kapcsolatba kollegáinkkal.

#### **Figyelmeztetés**

Bármely, a programfrissítési folyamat alatt bekövetkező hiba a készülék meghibásodásához vezethet. Ebben az esetben forduljon viszonteladónkhoz.